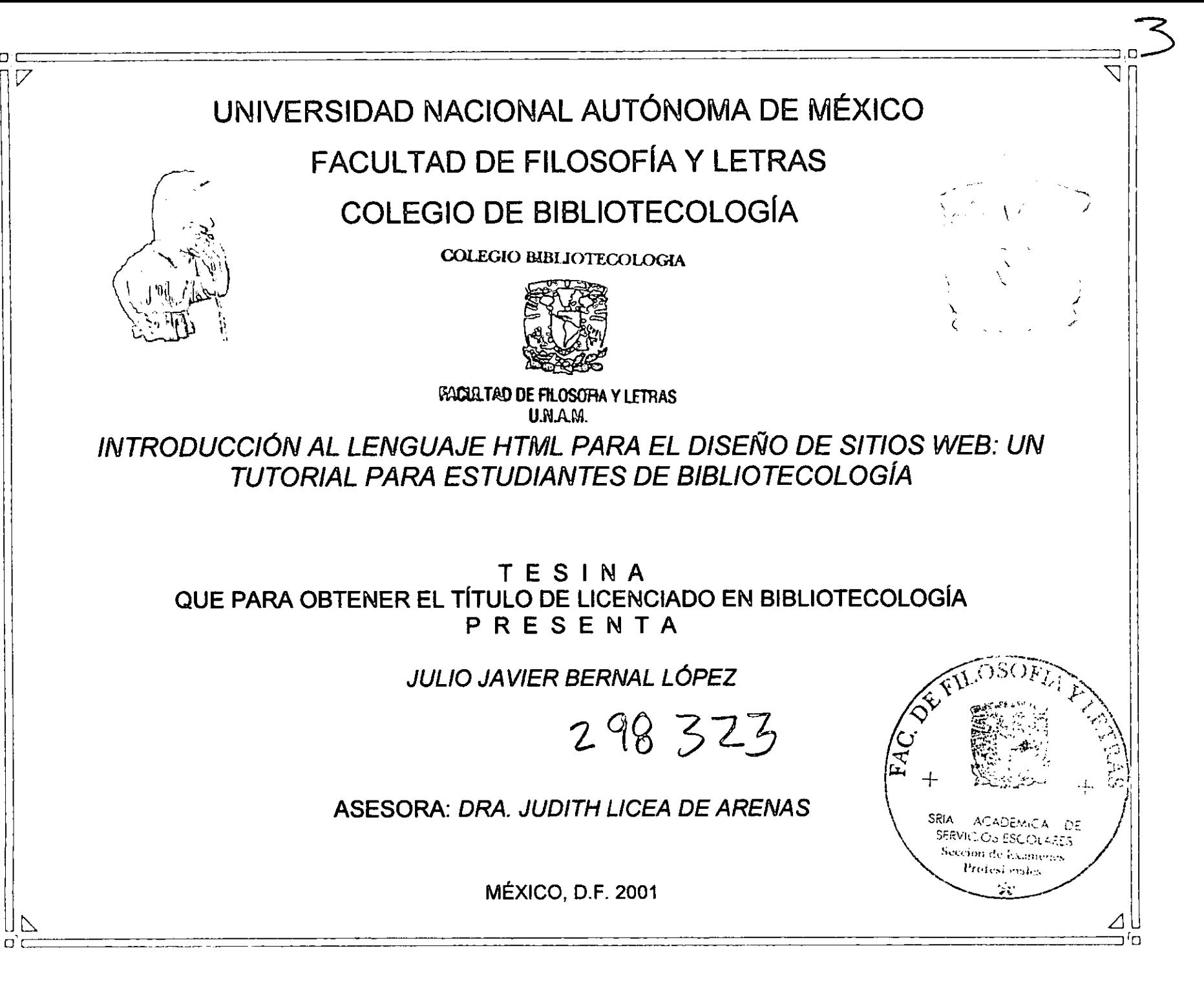

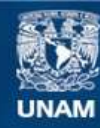

Universidad Nacional Autónoma de México

**UNAM – Dirección General de Bibliotecas Tesis Digitales Restricciones de uso**

### **DERECHOS RESERVADOS © PROHIBIDA SU REPRODUCCIÓN TOTAL O PARCIAL**

Todo el material contenido en esta tesis esta protegido por la Ley Federal del Derecho de Autor (LFDA) de los Estados Unidos Mexicanos (México).

**Biblioteca Central** 

Dirección General de Bibliotecas de la UNAM

El uso de imágenes, fragmentos de videos, y demás material que sea objeto de protección de los derechos de autor, será exclusivamente para fines educativos e informativos y deberá citar la fuente donde la obtuvo mencionando el autor o autores. Cualquier uso distinto como el lucro, reproducción, edición o modificación, será perseguido y sancionado por el respectivo titular de los Derechos de Autor.

Agradezco a la UNAM, a la Facultad de Filosofía y Letras y al Colegio de Bibliotecología la oportunidad de concluir mis estudios de licenciatura

Agradezco a la Dirección de Sistemas de la UNAM (antes Dirección de Cómputo para la Administración Académica), especialmente al programa de Becas de Formación de Recursos Humanos en Cómputo el apoyo brindado para la realización del presente trabajo

Agradezco a Dios y a mis padres por la vida que me han dado

Quiero dedicar este trabajo:

A mi familia.

A todos mis compañeros y amigos del colegio de Bibliotecología de la UNAM que me acompañaron a lo largo de estos años, especialmente a aquellos amigos cercanos con quienes he compartido la mejor época de mi vida.

A mi asesora de tesis, la Dra. Judith Licea, por su dirección.

A mis compañeros y amigos de la Dirección de Sistemas y del DEAAC.

A Gabriela

Y a todos aquellos familiares, amigos y maestros que, de una u otra forma han contribuido a mi crecimiento personal y académico.

Introducción al lenguaje HTML para el diseño de sitios Web: un tutorial para estudiantes de Bibliotecología

 $\mathcal{L}^{\mathcal{L}}$  and the set of the set of the set of the set of the set of the set of the set of the set of the set of the set of the set of the set of the set of the set of the set of the set of the set of the set of the

 $\label{eq:2.1} \mathcal{L}(\mathcal{L}(\mathcal{L})) = \mathcal{L}(\mathcal{L}(\mathcal{L})) = \mathcal{L}(\mathcal{L}(\mathcal{L})) = \mathcal{L}(\mathcal{L}(\mathcal{L}))$ 

Julio Javier Bernal López

 $\mathcal{L}(\mathbf{w})$  and  $\mathcal{L}(\mathbf{w})$  are the set of the set of the set of the set of the set of the set of the set of the set of the set of the set of the set of the set of the set of the set of the set of the set of the set

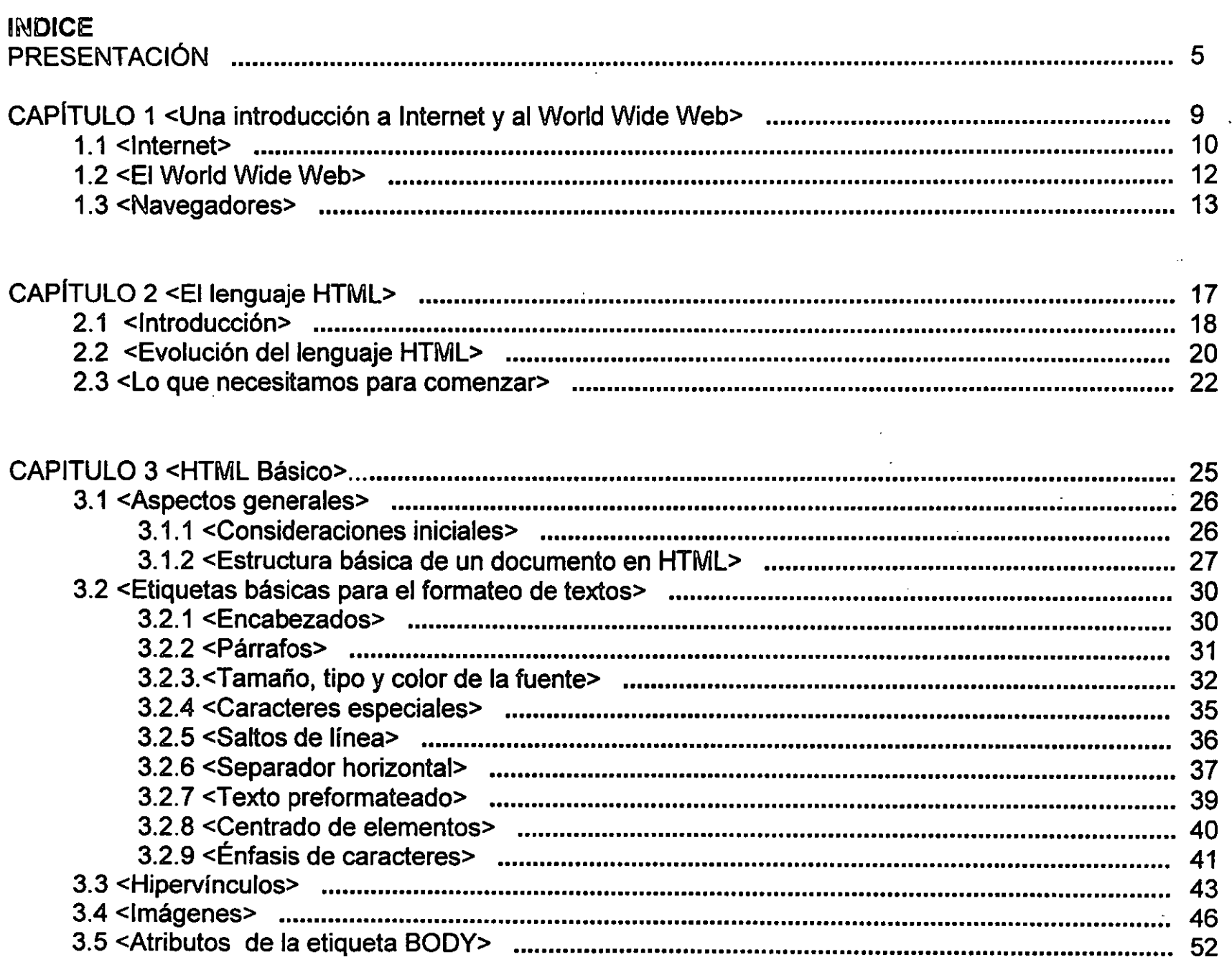

نا ب

E.

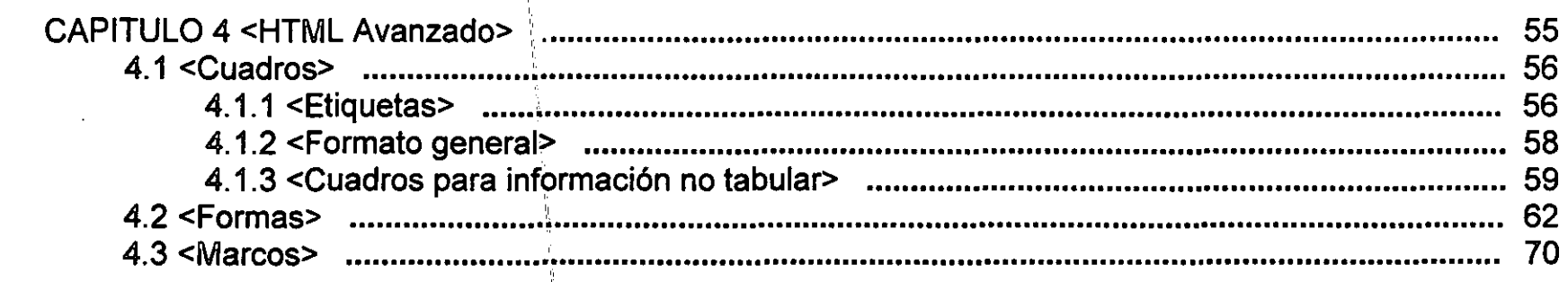

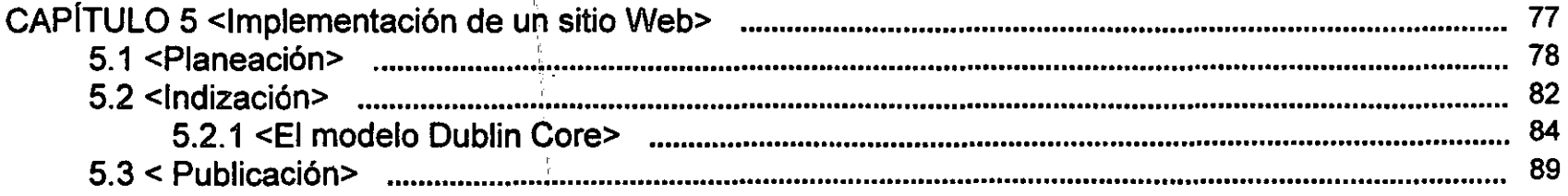

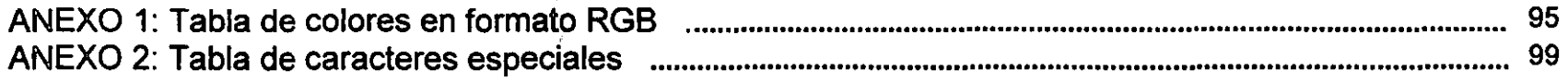

 $\mathcal{L}^{\text{max}}$  and  $\mathcal{L}^{\text{max}}$ 

<u>ras</u>

 $\mathcal{A}$ 

### **PRESENTACiÓN**

En la actualidad existe un concepto que ya forma parte de nuestro lenguaje cotidiano, estemos o no interesados en el tema: Internet. Internet es el producto de la conjunción de tecnologías de cómputo y telecomunicaciones que han revolucionado todo lo relacionado con el uso y manejo de información, incluidos los bibliotecólogos. Se ha convertido no solo en una fuente inmensa de diversos conocimientos, sino que también ha venido a incidir directamente en el ámbito social, cultural, artístico, comercial, etcétera, es decir, en casi - sino es que en todos - los ámbitos del ser humano.

~----~~-~-==============================================

Muchos coinciden en que estamos viviendo en pleno la era de la información, información que es materia prima para la generación de conocimientos y avances tecnológicos la cual crece de manera exponencial a tal grado que ninguna persona en el mundo podría leer la información generada en un campo, muchas veces ni siquiera un tema específico.

Tal explosión del conocimiento se debe en gran parte a que actualmente contamos con un medio que nos permite comunicarnos entre personas de diversas regiones del globo, y también nos permite accesar "libremente" a la información. Este medio es el World Wide Web, concebido originalmente para solucionar un problema de comunicación y transmisión de conocimiento en un instituto de investigaciones europeo, se ha convertido ya en un medio mundial de soporte y transferencia de datos e información.

Nunca se pensó que Internet -y específicamente el WWW -, se convertirían en lo que ahora es una red mundial de transferencia de información que llega a todos los rincones del planeta, si bien no sabemos cuáles serán los alcances de este medio ya que la historia de Internet se está escribiendo aún. De lo que sí debemos estar consíentes es que no hay que quedarse a la zaga, ya que somos profesionales que manejamos información y al ser éste un medio de transmisión de conocimiento debemos estar al tanto de los avances y de la forma en que el conocimiento es creado, almacenado y recuperado por los usuarios de Internet. Mejor aún, debemos tratar de entender la naturaleza propia de este fenómeno y proponer nuevas formas de organización, de dístribución y de recuperación del conocimiento.

.::.J

Adentrarnos al mundo digital del Internet es adentramos en el uso del lenguaje que hace posible que la información circulante en el *VMIW* pueda ser plasmada en documentos digitales que pueden ser decodificados, leídos e impresos en cualquier sistema de cómputo del mundo; nos referimos al lenguaje HTML.

 $\vee$ El lenguaje HTML es, en cierta forma, un lenguaje nuevo que permite crear documentos hipertextuales multimedia, es decir, documentos con una grantiqueza e impacto visual, así como realizar una lectura ágil y dirigida por el propio usuario, además de que con este lenguaje podemos crear vínculos a otros documentos relativos al tema y que no importa ni el lugar ni la hora en que se necesite consultar la información.

í.

':

Saber cómo crear este tipo de documentos no es tarea sólo de los grandes editores de información, de las personas encargadas de la distribución de grandes volúmenes de información circulante en formato electrónico; es indispensable que nosotros como profesionales de la información contemos con herramientas que nos permitan crear este tipo de documentos, ya sea para trasmitir información relevante o para conocer su naturaleza. ,

El propósito del presente tutorial es contribuir al medio con una herramienta dirigida principalmente a los estudiantes de Bibliotecología, para que se inicien en el campo de la publicación de documentos digitales, con el fin de conocer cómo , , trasmitir los conocimientos adquiridos en el aula o en nuestra vida profesional o personal, y cómo hacer que esta transmisión de conocimientos no sea de forma simple y llana, sino que aprovechemos la naturaleza y el potencial de este medio para crear no sólo documentos de calidad en la información, sino utilizar el lenguaje HTML que nos permite formatear texto, incluir imágenes, acomodar información, interactuar con los usuarios, etcétera, ya que dentro de nuestro medio existen pocas obras que acerquenta los estudiantes de Bibliotecología y a la comunidad bibliotecaria en general, a adentrarnos a este universo que avanza día con día, y que ya se ha convertido en un estándar para la presentación y creación de documentos multimedia, por lo que no debemos permanecer al margen de dichos eventos, sobre todo por la falta de herramientas diseñadas y pensadas para dicha comunidad.

6

· .

¿Merece la pena aprender a usar el lenguaje HTML cuando existen editores para crear páginas Web sin necesidad de conocer ese lenguaje? Existen actualmente editores de documentos en HTML, muchas compaftías crean programas capaces de crear documentos Web en minutos, algunos de estos programas son "gratuitos", pero sus capacidades para la creación de documentos Web son muy limitadas; los buenos editores de documentos Web tienen un costo elevado. Los programas piratas son una opción no recomendable ya que es un delito el uso indebido de estos programas.

Aprender a utilizar el lenguaje HTML es muy sencillo, además de que no dependemos del uso de programas que si bien podrían llegar a ser accesibles, no siempre podremos estar seguros de que lo tendremos a la mano cuando se requiera, además de que aprender a utilizarlo nos llevará un buen tiempo y si queremos un curso para el correcto uso y aplicación de este software normalmente rebasa las posibilidades económicas de los estudiante. También conviene recordar que el lenguaje HTML evoluciona constantemente, y es probable que los editores no cuenten con la actualización de las nuevas etiquetas del lenguaje HTML generadas por la aprobación de nuevos estándares. Con· estos argumentos no se quiere decir que los editores de páginas Web son inútiles e innecesarios; de hecho nos pueden ahorrar tiempo, pero el aprovechar este recurso depende de que contemos con los conocimientos necesarios para su uso, requiere también de un sólido conocimiento del lenguaje HTML para sacar el máximo provecho a estos programas, además de que saber lo que se está haciendo y tener el control sobre ello es mejor que no tener idea de lo que se hace, de cuál es el código que genera que un texto sea más grande que otro, o cómo se incluye una imagen en una página Web, etcétera.

¿Qué busca este tutorial?, básicamente pretende proporcionar a los estudiantes de Bibliotecologla que se interesen en el tema, una herramienta asequible de autoenseñanza sencilla en el diseño de sitios Web. Está hecho por un bibliotecólogo, y, para los que no se interesan en el tema, les muestra que es necesario conocer e introducirse al manejo, uso y generación de documentos digitales para no permanecer al margen de un desarrollo innegable de la era de la información, ya que nuestra carrera se está integrando poco a poco en el uso de las nuevas tecnologías de la información.

7

¿Cómo utilizar este tutorial? El presente tutorial se divide en dos partes, la parte teórica y la parte practica. En la parte teórica veremos una breve introducción a Internet y al lenguaje HTML, utilizando un lenguaje común y tratando de no 1 entrar en tecnicismos, para posteriormente pasar a la parte práctica, en donde veremos cómo codificar documentos en If the contract of the contract of the contract of the contract of the contract of the contract of the contract of the contract of the contract of the contract of the contract of the contract of the contract of the contra lenguaje HTML, utilizando para ello algunos ejemplos del uso de las diversas etiquetas que conforman dicho lenguaje. También podrás observar en las distintas imágenes incluidas en el presente tutorial cómo se veria dicho código en la pantalla de la computadora paré que te puedas dar una idea de lo que podemos hacer con el lenguaje HTML. En la parte práctica veremos como, una vez"que hayamos hecho nuestras páginas Web, formar un sitio Web y publicarlo en la red, para I que pueda ser visible para cualq'uier persona en cualquier parte del mundo. Es conveniente mencionar que al final de cada uno de los capitulas teóricos (capitulas 1 y 2), encontrarás un pequeño cuestionario, el cual podrás responder basándote en los conocimientos adquiridos durante la lectura de dichos capítulos además, añadimos una serie de lecturas que te podrán ser útiles para ampliar los temas vistos durante la unidad.

Al final de este tutorial se<sub>l</sub> localiza una hoja que contiene una guía de referencia rápida del lenguaje HTML, la cual contiene las distintas etiquetas que conforman este lenguaje, asl como una breve descripción de la etiqueta y sus distintos atributos.

Este tutorial es un pequeño esfuerzo encaminado a la formación técnica de los compañeros estudiantes, y si alguien más se ve beneficiado con el uso de este material, sea bien recibido. De hecho, al final de este tutorial pondremos un sitio Web en linea para mantener el contacto con los distintos usuarios de este tutorial y mantener una comunicación proactiva de desarrollo colectivo.

Por el momento no nos queda sino esperar que este tutorial sirva a tus intereses, que puedas utilizarlo para diseñar tus propias páginas Web y, si tienes alguna duda o comentario esperamos nos los hagas llegar a través de la página que ya esta a tu disposición y cuya dirección electrónica es: http://orbita.starmedia.com/~icaro91/index.html. Desde ahí trataremos de solucionar algunas de tus dudas y mejorar el sitio con tus comentarios y sugerencias, así es que manos a la obra.

I

8

 $\mathfrak{c}$  .  $\mathfrak{c}$ 

# CAPÍTULO 1 <Una introducción a Internet y al World Wide Web>

- ¿Qué veremos en este capítulo?
- $1.1$ <Internet>
- $1.2$ <El World Wide Web>
- <Navegadores>  $1.3$

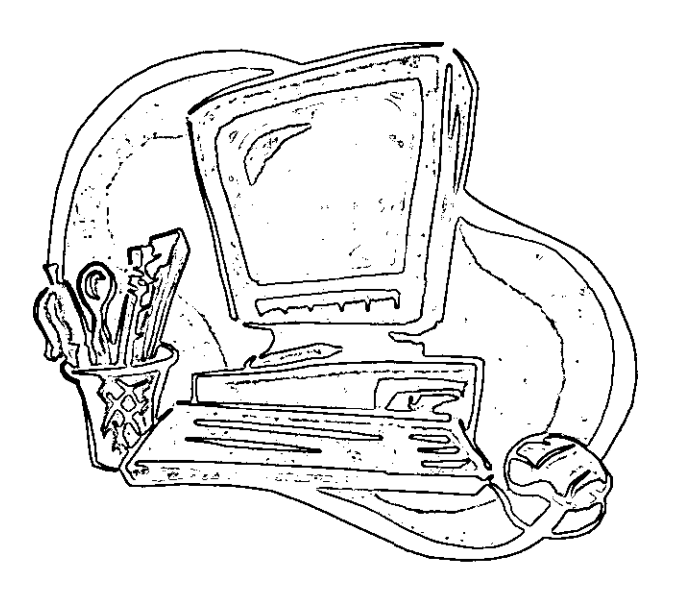

### $1.1$  <Internet>

El origen de lo que hoy conocemos por Internet, según los expertos, se remonta a , la época conocida como la "Guerra Fría". En la década de los cincuentas y sesentas, en los Estados Unidos, como consecuencia de un provecto promovido por el Departamento de Defensa de ese país, el cual inicialmente tenía por objetivo el diseño de una red de computadoras que mantuviera las Comunicaciones de tipo militar ante un eventual ataque nuclear, llamada Advanced Research Projects Agency Network (ARPANet), se reunió a un grupo de científicos e investigadores que compartían avances, experiencias 1, de trabajo y recursos a través de ,la red, sin necesidad de transportarse varios kilómetros. El ARPANet, sirvió de base para desarrollar Internet.<sup>1</sup>

En la década de los ochenta, se comenzaron a diseñar redes de tipo local, con un área geográfica reducida, como la National Science Foundation Network (NFSNet); posteriormente estas redes locales se conectaron entre sI, lo que permitió que las , instituciones de educación superior más importantes de los Estados Unidos pudiesen , desarrollar programas educativos conjuntos. A principios de la década de los noventa se crea la National Education Network (NET) con propósitos de investigación y educativos, orientada a otorgar grados académicos K-12.<sup>2</sup>

Internet es una red de computadoras interconectadas entre sí, que intercambian información basándose en el protocolo *"TCPRP.* Todas las computadoras conectadas a Internet utilizan alguna variante de este protocolo cuando se conectan a Internet. $3$ 

Para tener acceso al Internet basta con pertenecer a una escuela, compañía, corporación, etc. que tenga computadoras conectadas a la red de Internet, o simplemente, tener una computadora, un módem, una linea telefónica, contratar a un Proveedor de acceso a Internet y automáticamente se tendrá acceso al mundo digital al mundo digital de Internet

**Internet:** Nombre con el que se conoce a una<br>agrupación de redes informáticas de redes informáticas interconectadas de todo el mundo que permiten la comunicación entre millones de usuarios de todo el planeta.

Red: Tecnologias de hardware y software que permiten a dos o más computadoras compartir recursos, datos, archivos, etcétera.

TCPIIP: Siglas en inglés de Transmisión Control Protocol / Internet Protocol (Protocolo de Control de Transmisión I Protocolo Intemet). Se trata del protocolo estándar de comunicaciones usado actualmente en la red Intemet desarrollado por el Departamento de Defensa de los Estado Unidos.

Proveedor de acceso a Internet: Nombre con el que se conocen las empresas dedicadas a ofrecer servicio de acceso a Intemet a cambio de una cuota.

Internet puede representar muchas cosas: para un ingeniero, por ejemplo, representarla una red de nodos conectados a través de cables y de servidores. Para un médico o un abogado seria un vasto recurso de información actualizada al momento en tiempo real. Para un bibliotec6logo podrla representar una biblioteca de datos. Para un sociólogo, podría ser una sociedad virtual, etcétera. Lo cierto es que quien más aprovecha el Internet son las grandes compañlas mundiales que venden sus productos y servicios en todo el mundo y, aunque el comercio electrónico (e-bussines) es todavla incipiente (al menos en México), se espera un crecimiento inusitado en los próximos años.

La llamada red de redes se caracteriza por contar con diversos servicios que van desde el correo electrónico hasta la consulta de grandes volúmenes de información. Estos servicios han ido evolucionando y otros tienden a desaparecer. Algunos de ellos son los siguientes: 4

- *o* Correo electrónico
- o FTP
- **Usenet**
- o Gopher
- o Telnet
- World Wide Web

Correo electrónico: Expresión usada para referirse a lo relacionado con la gestión, envío y recepción de mensajes por medios electrónicos. Todos los usuarios de Internet cuentan con una dirección de correo electrónico, sin la cual sería imposible poder enviar o recibir mensajes de correo.

FTP: Siglas en inglés de File Transfer Protocol (Protocolo de Transferencia de Archivos). Protocolo de comunicación mediante el cual es posible enviar y recibir archivos de una computadora a otra a través de la red Intemet. También se llama FTP al propio programa que permite el acceso a servidores FTP.

**Usenet:** Nombre de una red mundial de<br>servidores UNIX de organización de organización descentralizada y que se utiliza para el envío de mensajes a foros de debate de toda clase de temáticas.

Gopher: Palabra inglesa que significa "topo". Consiste en un sistema de búsqueda de documentos y archivos localizados en Intemet mediante menús jerárquicos. El usuario necesita un programa de tipo buscador de Ghopers que accesa a la ínformacíón de cualquier Gopher disponible. Actualmente este tipo de acceso a información ha caído en desuso y ha sido sustituido tanto por el formato en HTML como por los buscadores de Intemet que poseen muchas más posibilidades.

### 1.2 <El World Wide Web>

El World Wide Web (WWW) es uno de los servicios de Internet, cuyos antecedentes se ubican en Europa, en el Laboratorio Europeo de Partículas Físicas (CERN) a finales de la década de los ochenta y principio de los noventa, cuando Tim Berners-Lee desarrolla un programa para compartir información existente en diferentes computadoras, principalmente entre los grupos de investigación del propio centro.<sup>5</sup>

La esencia del WWW es la utilización de documentos como *hipertexto* (en el capitulo 2 veremos este concepto con más detalle), los cuales "conectan" distintos documentos y recursos de información por medio de *hiperenlaces* (o hipervínculos). Para que este proceso sea posible son necesarios los siguientes elementos:<sup>6</sup>

Protocolo de transmisión de datos (HTTP).  $\bullet$ 

- Navegador Web.  $\circ$
- o Canal de comunicación (Línea telefónica, fibra óptica, microondas, satélite, etcétera).
- o Código de transferencia de la información (existen básicamente 2 para el Web: el  $HTML$  y el  $XML$ ).
- Servidor Web (Puede ser un servidor UNIX o una computadora personal)

El proceso anterior permite ver una página Web residente en un servidor remoto, lo cual implica que nuestra computadora deberá estar conectada en red, es decir, involucra a toda la infraestructura para poder realizar una conexión a Internet. Cuando veamos una página Web local, o sea, residente en nuestra computadora, el proceso es más simple, ya que sólo basta con acceder al archivo y abrirlo desde nuestro navegador. Este proceso se verá más detalladamente en los capitulos posteriores.

Hipertexto: Tipo especial de documento cuya principal característica radica en que posee hiperenlaces con otras secciones del documento u otros documentos relacionados con el contenido de dichos enlaces. Los enlaces son más que palabras o frases resaltadas que, al ser seleccionadas con el puntero del ratón. trasladan al usuario a otro hipertexto o cualquier tipo de información multimedia (sonido,  $video...$ ).

Hiperenlaces: Nombre con el que se conocen los elementos de una página Web que permiten, simplemente pulsando con el ratón encima de ellos, ir a otra página donde se amplía el contenido del tema señalado con el del propio enlace.

HTTP: Siglas del inglés: Hypertext Transport Protocol (Protocolo de Transporte de Hipertexto). Este protocolo es usado para transferir archivos o documentos en la WWW.

Navegador: Programa que se utiliza para visualizar la información contenida de forma de páginas Web en las computadoras de todo el mundo conectadas a Internet.

XML: son las siglas de eXtended Markup Language, y al igual que HTML son subconjuntos de un lenguaje más amplio: el (Standard **SGML** Generalized **Markup** Language).

Servidor Web: Computadora de gran potencia conectado a la red Internet que se encarga de recibir, procesar y devolver una respuesta a las peticiones que los usuarios realizan desde sus computadoras.

Los elementos antes mencionados interaccionan de la siguiente manera, (ver Fig. 1.1): la computadora en donde está instalado el visualizador Web ejecuta una petición de información, el protocolo transporta dicha solicitud hasta el servidor Web por medio de un canal de transmisión donde éste (el servidor) la procesa y da una respuesta. La respuesta está codificada en HTML y es transportada por el protocolo hasta el lugar de origen de la petición por el canal utilizado, por lo que el visualizador interpreta el código HTML de la respuesta, convirtiéndola en una página Web como las que veremos más adelante.<sup>7</sup>

Acceder a la información a través del WWW es tan sencillo y dinámico, que millones de usuarios en todo el mundo se han relacionado por medio de Internet. Esto es, en gran medida, debido a que muchos de los servicios de Internet (i.e. correo electrónico, FTP, etcétera) se han integrando al WWW.<sup>8</sup>

#### 1.3 <Navegadores>

Los visualizadores o navegadores son paquetes o software que permiten a los usuarios del Web recibir y ver información existente en Internet codificada en HTML. Esto quiere decir que, cada vez que ejecutamos la petición de "llamar" a una página Web, en esencia lo que acontece es lo siguiente: Una vez que hemos recibido la respuesta codificada en HTML, el visualizador o navegador interpreta el código HTML de la respuesta y lo acomoda, es decir, le da formato al texto, genera hipervínculos y coloca los elementos *multimedia* en el orden preciso en que fueron codificados.<sup>9</sup>

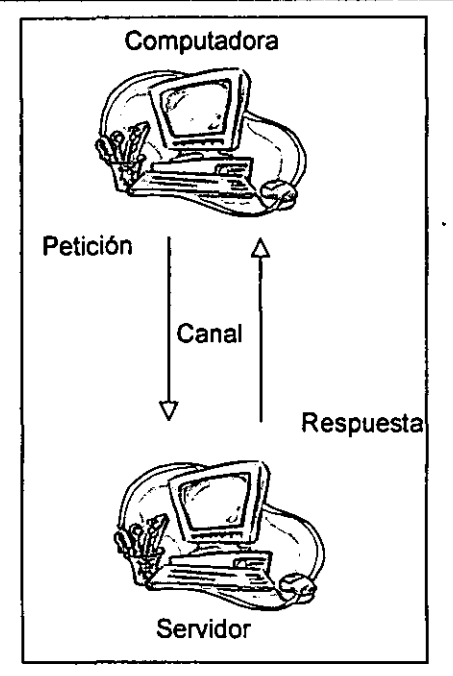

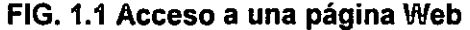

Software: Es un término genérico que designa al conjunto de programas de distinto tipo (sistema operativo) que hace posible operar la computadora.

\WUltimedia: Concepto que alude a la combinación en una computadora de sonido, gráficos, animación y video. La configuración tipica de una computadora multimedia está basada en un procesador de última generación, una tarieta de sonido, micrófono, altavoces. un lector de CO-ROM o OVO y un monitor. Es una tecnologia asociada típicamente a las computadoras personales, aunque su uso es creciente en aplicaciones de red.

 $\frac{1}{13}$ 

En la actualidad, diversas compañías han desarrollado software de navegación por la red. Los navegadores más conocidos en la actualidad son el Netscape Navigator y el Internet Explorer de Microsoft (ver FIG 1.2 y FIG 1.3). hardware o incluso a un sistema operativo o al

Los fabricantes de este tipo  $|$ de software amplían la utilización de sus programas para diferentes plataformas y sistemas operativos, lo cual permite tener un amplio espectro desde el punto de vista de la selección del mejor software de I visualización del Web, el cual debe adaptarse a nuestros gustos y necesidades.

Como ya lo hemos visto, un navegador o visualizador recibe el código de una página y convierte el código HTML en una página Web que contiene diversos elementos. Es importante conocer las características básicas de varios visualizadores para obtener un mejor aprovechamiento de dichas características, así como del tiempo empleado para navegar por el Web.

Por último, veamos algunos elementos básicos de los navegadores que nos permiten viajar por el Web y que, además, los podemos encontrar en casi todos los programas de navegación <sup>10</sup> (identifica dichos botones con el numero correspondiente en las figuras FIG 1.2  $\vee$  1.3)

1. Botón de "Regreso" (back button).

Este botón facilita el regreso a la p'ágina Web visitada anteriormente a la que actualmente estamos visualizando, cabe mencionar que no sólo podemos regresar a la página anterior; si hemos estado navegando por la Web, el navegador va creando un historial de páginas visitadas y así es posible ver cualquier página a la que hayamos accesado con anterioridad, basta con dar un clic sobre el botón de regreso hasta localizarla. Una vez que hemos regresado en el historial con el "back button", 1, podemos ir ahora hacia delante con el botón de adelantado (forward button).

Plataforma: Término utilizado genéricamente en informática para referirse a una arquitectura de conjunto de ambos.

Sistema operativo: Conjunto de programas fundamentales sin los cuales no seria posible hacer funcionar una computadora ni sus aplicaciones. Sin el sistema operativo, la computadora se convierte en un montón de "chatarra". Todos los sistemas operativos poseen una biblioteca de programación, un cargador de aplicaciones y un gestor de archivos. MS-DOS, Windows, Linux y UNIX, entre otros, son los mas conocidos.

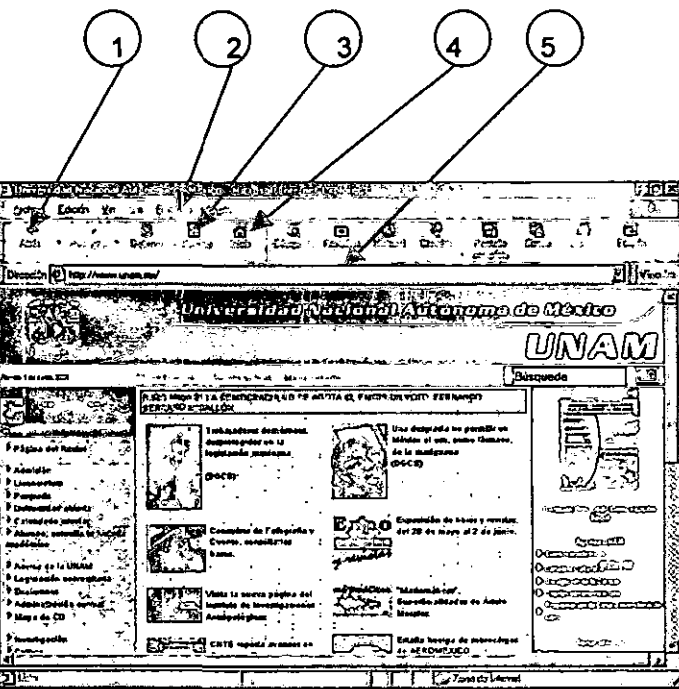

#### FIG. 1.2 Vista del Internet Explorer

# - -------- -~----- -:-=-\_.:::=-==::-=-======---- .:-:~.:-=:::.-======= Meñúde -"Favoritos".

El menú de favoritos (Bookmarks o Favorites) nos ayuda a crear accesos directos a páginas Web previamente establecidas o seleccionadas. Una vez que hemos añadido una página a nuestros favoritos, los vínculos quedan activos y estarán disponibles cuando los necesitemos.

#### Botón de "Recargado". ß.

Este botón de "Recargado" (Refresh o Reload) nos sirve cuando, ocasionalmente, una página no se visualiza en su totalidad, o bien las imágenes no son desplegadas completamente. Al dar "clic" sobre el botón de "recargado", la página se vuelve a "descargar" automáticamente.

### Botón de "Home"

Este botón nos sirve cuando queremos es regresar a nuestra página base. Esta página Web es la primera página que veremos al iniciar nuestro programa de navegación, la cual podemos determinarla en el menú de "Propiedades"(Properties) o con el menu de "Preferencias"(Preference).

#### Dirección Web δ.

En este espacio se muestra la dirección electrónica o URL que estamos visitando. Si lo que queremos es acceder a una página Web que nos han sugerido debemos tener su dirección electrónica o URL, damos un clic dentro del espacio de la dirección Web, borramos el contenido y tecleamos la dirección electrónica. Bastará oprimir la tecla "enter" y el navegador nos llevara a dicha dirección. Asegúrate de no cometer errores al escribir la dirección electrónica.

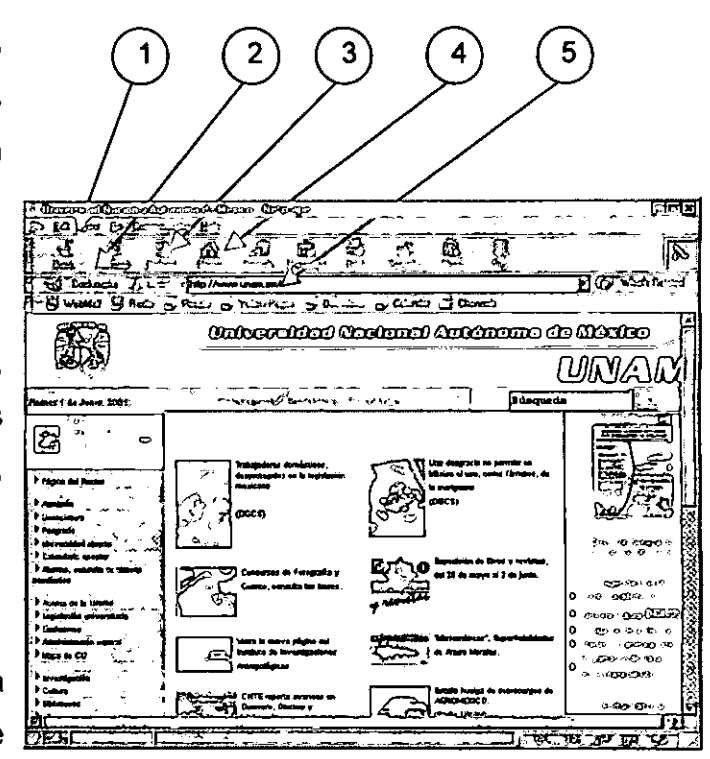

#### FIG. 1.3 Interfaz del Netscape Navigator.

URL: Siglas en inglés de: Universal Resource Locator (Localizador Universal de Recursos). Formato estandarizado a nivel mundial para dar nombre de dirección electrónica a todos los servidores conectados a' la red de Internet. Una URL contiene tres partes; el protocolo para extraer la información (http, ftp...), el nombre del ordenador que la sirve, y por último, la ruta o camino hacia el documento. Un ejemplo de URL sería:

http://www.unam.mx

----~- ---,

### Cuestionario de fin de capítulo:

- 1. ¿Qué sector del gobierno norteambricano impulsó de manera indirecta la creación de Internet?
- 2. ¿Dónde surgió y quién origina el WWW?
- 3.  $\lambda$  Es lo mismo WWW que Internet?
- 4. ¿Conoces algún otro navegador de Internet, aparte del Explorer y del Navigator?

### Lecturas sugeridas:

o Greenlaw, Rayrnond. In-line/On-line: Fundamentals of the Internet and the World Wide Web. Boston: WCBlMcGraw-HiII, 1999.549 p.

-<br>- ---- <del>---</del>--------<br>--/\* ---<del>----------</del>

- o Lemay, Laura. Aprendiendo HTML para WEB en una semana. México: Prentice Hall Hispanoamericana, 1995. 396 p.
- o Sterling, Bruce. Historia de Internet. Disponible en: http://www.ciberpunk.com/biblioteca/99921478343338.html
- o Leiner, Barry M. Una breve historia de Internet (Primera Parte). Disponible en: http://www.ati.es/DOCS/internet/histint/histint1.html

C.

 $<sup>2</sup>$  ibid. p. 2.</sup>

<sup>3</sup> Raya Cabrera JL. HTML 4:quía de referencia y tutorial. México: Alfaomega; 1999. p. 1.

 $<sup>4</sup>$  lbid. p.3.</sup>

 $<sup>5</sup>$  Ressler S. The art of electronic publishing. New Jersey: Prentice Hall; 1997. p. 8.</sup>

<sup>6</sup> Musciano C, Kennedy B. HTML: the definitive guide. 3ra. ed. Sebastopol, California: O'Reilly; 1998. p. 3. <sup>7</sup> Ibid. p. 6-7.

 $<sup>8</sup>$  lbid. p. 2.</sup>

<sup>9</sup> Meyers PF. op cit. p. 6.

 $10$  Meyers PF. op cit. p. 14-16.

Notas 1,

<sup>1</sup> Meyers PF. The HTML Web classroom. New Jersey: Prentice Hall; 1999. p. 2.

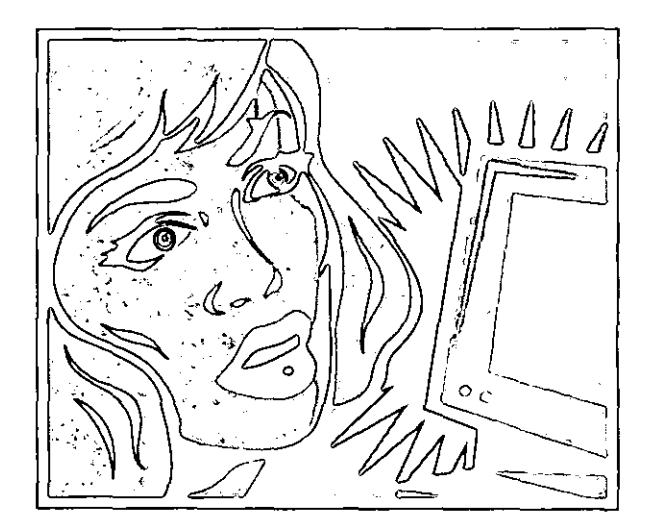

CAPÍTULO 2 <El lenguaje HTML>

¿Qué veremos en este capítulo?

- 2.1 <Introducción>
- 2.2 <Evolución del lenguaje HTML>
- 2.3 <Lo que necesitamos para comenzar>

# **I 2.1** <Introducción>

La historia y el origen del HTML están estrechamente relacionados con el desarrollo de Internet, particularmente con la evolución del World Wide Web que es, actualmente, el servicio de más demanda ertre los usuarios del Internet.

Las siglas HTML corresponden a Hyper Text Markup Language, algo así como Lenguaje de marcado de Hipertexto, un nombre un poco rebuscado para un lenguaje tan sencillo de utilizar. Este lenguaje es utilizado para crear documentos hipertextuales y es independiente de la *plataforma* que utilizan las computadoras que navegan en el Web'. El lenguaje HTML es el lenguaje utilizado por el WWW y está basado en la norma ISO 8879:1986, referente a Procesadores de Texto y Sistemas de Oficina del lenguaje SGML*<sup>2</sup> •* La aplicación del lenguaje HTML se basa en la utilización de etiquetas (tags), definidas por el conjunto de normas sintácticas de su DTD (Document Type Definition). Estas etiquetas darán formato, estructura y presentación a un documento; en otras palabras, las etiquetas definirán la estructura de los elementos del documento (sin importar que se trate de texto, imagen, sonido, archivos multimedia, etcétera) para ser vistos a través del navegador. A los documentos que , contienen las caracteristicas antes mencionadas se les llama Hipertexto o documentos Hipertextuales*<sup>3</sup> •* 

Theodor H. Nelson acuña en la década de los sesenta el término hipertexto y lo concibe como – una escritura no secuencial, un texto que se bifurca, que permite que el lector elija y que lea mejor en una pantalla interactiva. De acuerdo con la noción popular, se trata de una serie de bloques de texto conectados entre si por nexos, que , forman diferentes itinerarios para el usuario \_ <sup>4</sup>

plataforma: Término utilizado genéricamente en informática para referirse a una arquitectura de hardware o incluso a un sistema operativo o el conjunto de ambos.

SGML: Siglas del inglés Standarized Generalized Markup Language (Lenguaje de Marcado Generalizado Estándarizado). Se trata de un estándar intemacional que se usa para la definición de métodos de representación de texto en formato electrónico que no depende de ningún hardware ni software.

tags: Marca que delimita un elemento. Una etiqueta hace referencia a un elemento declarado en el DTD, y puede incluir atributos.<sup>13</sup>

DTD: Reglas que aplica el lenguaje SGML a la definición de un tipo de documento; se identifica en una instancia del documento por una marca descriptiva (lag). Usualmente por una etiqueta inicial y una final.<sup>14</sup>

18

Para comprender el significado de hipertexto basta contrastarlo con un texto tradicional, por ejemplo, con un libro; este último tiene una lectura lineal que comenzaría en la primera página y terminaría en la última página. El hipertexto es un texto no-secuencial o no-lineal, esto quiere decir que no existe un orden que determine la secuencia con la que se ha de leer el texto.<sup>5</sup>

En el hipertexto se administra la información. Un documento es separado en partes o fragmentos, cada uno de los cuales se almacena y maneja en una red de nodos, en donde cada nodo contiene un fragmento del texto y cada nodo es conectado a través de vínculos, por lo que el hipertexto es la suma de todos los fragmentos (nodos), más los vínculos establecidos entre cada nodo $<sup>6</sup>$  (Ver FIG. 2.1).</sup>

En la figura anterior, cada uno de los nodos  $(A, B, C, D, E \vee F)$  contienen un fragmento de la totalidad del texto. Para poder leer la totalidad del texto de una forma no-secuencial, partiremos del nodo A; a partir de este nodo podemos ir a través de los vínculos establecidos, ya sea al nodo B, al nodo D o al nodo E. Si elegimos ir al nodo B de ahí podemos vincularnos al nodo C o al nodo E. Si elegimos ir hacia el nodo C podemos ir al nodo F y del nodo F al C, etcétera, $<sup>7</sup>$ </sup>

El hipertexto presenta a los lectores diferentes opciones de lectura, y cada lector puede decidir qué camino elegir para navegar a través del hipertexto. Esto es lo mismo que haremos cuando diseftemos nuestros sitios Web, dejar que el usuario sea quien decida cómo leer el texto de las páginas Web creadas por nosotros.

¿Qué podemos hacer con los documentos hipertextuales a partir del lenguaje HTML? Para empezar, mencionaremos sólo algunas de las funciones de este lenguaje:

- o Dar formato a un texto.
- o Crear listas y sublistas de elementos.

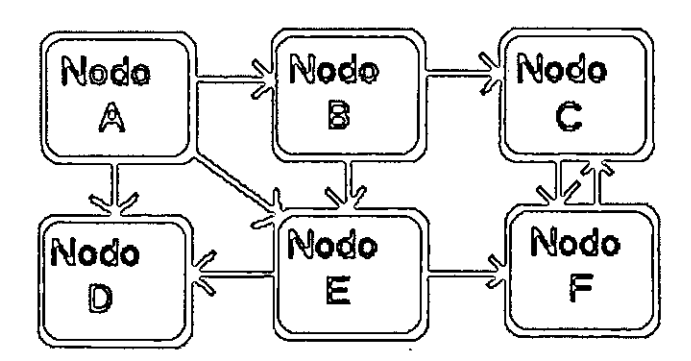

FIG. 2.1 Estructura de un hipertexto con 6 nodos y 9 vinculos

- Vincular varias páginas Web a un mismo documento.
- o Insertar imágenes fijas o animadas.
- o Utilizar tablas para una mejor presentación de la información.
- o Crear formularios para interactuar con IÓs usuarios del Web.
- o Insertar aplicaciones escritas en otros lenguajes de programación, como Java, JavaScript, Perl, etcétera.
- $\cdot \circ$  Crear no sólo páginas, sino sitios Web completos.

La variedad de aplicaciones nos lleva a mencionar que sólo es necesario una poca de imaginación, empeño y estudio pára crear páginas Web, además de innovar en el uso de este lenguaje y, precisamente con la aportación de los mismos usuarios del Web, el lenguaje HTML ha evolucionado para satisfacer sus requerimientos.

Lenguajes de programación: Conjunto de normas sintácticas que especifican cómo y cuándo puede usarse un conjunto determinado de instrucciones al cual se le da un nombre (lenguaje C, C++, Pascal, CoboL). A partir de ios lenguajes de programación es posible diseñar programas, los cuales posteriormente son convertidos a código máquina por el compilador de dicho lenguaje para su ejecución.

### 2.2 <Evolución del lenguaje HTML~

En algunos libros referentes al lenguaje HTML, encontramos como parte de sus títulos algunos numerales como 2.0, o 3,1, etcétera. Esto no debe inquietamos, ya 1 que sólo hacen referencia a la versión o estándar utilizado para desarrollar dicha obra. I

Estas versiones o estándares indican la sintaxis o la semántica del lenguaje HTML utilizada y que el visualizador tendrá que interpretar. Esto quiere decir que el navegador o la versión del navegador están de cierta forma vinculados al número del estándar del HTML utilizado, por ejemplo, la versión 2.0 del navegador Explorer de Netscape no puede interpretar correctamente el estándar 4.0 del lenguaje: HTML, lo cual nos indica que as! como los estándares del lenguaje HTML han ido evolucionando para ampliar su capacidad, también las compañías encargadas de crear navegadores actualizan sus versiones para cubrir los avances generados por la evolución del lenguaje HTML, además de ofrecer nuevas caracteristicas y funciones en beneficio de sus usuarios. Existe una organización que analiza, debate, promueve e implementa los nuevos estándares del lenguaje HTML, la llamada World Wide Web Consortium (W3C)<sup>8</sup>. También, es en cierta forma responsable de la estandarización de la tecnologia relacionada con el *lJ'IIIWII3 .* 

La primera versión estándar del lenguaje HTML, la versión 2.0, se desarrolla en el año de 1993. Si de algo podemos estar seguros es que cualquier navegador, desde los más antiguos hasta los más actuales, pueden visualizar éste estándar sin problema alguno, si bien el estándar es muy limitado en sus funciones y apariencia de los documentos HTML para el Web.

La versión 3.0 o HTML+, aparecida posteriormente no llega a convertirse en una recomendación oficial, ya que fué superada por los competidores que estaban desarrollando las principales compañías que vendían software de navegación (Netscape y Microsoft, para ser exactos). Cada uno desarrolla sus propias etiquetas y la versión queda obsoleta; no es sino hasta el año de 1997, con la versión 3.2 que se crea el siguiente estándar para el lenguaje HTML unificando y desarrollando etiquetas que se pudiesen visualizar en ambos navegadores.<sup>10</sup>

La versión de HTML 4.0 es una recomendación de la W3C hecha a finales de 1997 y revisada en abril de 1998, que se diferencia del HTMLD (HTML Dinámico) en que este último no es un estándar, en tanto que HTML 4.0 es la última versión normalizadá de HTML, por lo que debemos tener la seguridad que las versiones más actuales de cualquier navegador interpretarán correctamente las etiquetas del presente tutorial.<sup>11</sup>

### $2.3 <$  Lo qué necesitamos para comenzar>

Las herramientas básicas que utilizaremos para comenzar nuestra instrucción en el lenguaje HTML, ya sea para crear nuestras propias páginas Web, o para navegar a través del mismo son las siguientes: 12 I

- o Computadora PC o compatible (la computadora debe contar como mínimo con un ! procesador 486 o similar) que tenga dentro de sus programas al menos un I procesador de textos ya sea el WordPad, Word, Bloc de Notas y que, además esté conectada a Internet ya sea por una red local o por Módem.
- o Módem. Si tu conexión a Internet es a través de la línea telefónica, necesitas contar con un Proveedor de Servicios de Internet vía Módem.
- ∘ Bocinas conectadas a una tarjeta de sonido, para poder escuchar los archivos sonoros utilizados en las páginas Web.
- <sup>o</sup>Navegador o visualizador adecuado a la plataforma y sistema operativo de la computadora que estemos utilizando. Lo óptimo seria tener el software más actual.

Ya estamos listos para poner manos a la obra y trabajar en la elaboración de nuestras páginas Web. Lo primero que haremos será aprender a utilizar las instrucciones del lenguaje HTML; partiremos de lo más sencillo a lo más complicado, posteriormente veremos como indexar! nuestras páginas y, por último, cómo publicarlas en el Web. Verás que no es difícil aprender a utilizar este lenguaje para I hacer tus propias páginas.

## Cuestionario de fin de capítulo:

- 1. ¿Cuáles son los elementos con los que "escribimos" el lenguaje HTML?
- 2. Define con tus propias palabras qué es el hipertexto.
- 3. ¿De qué lenguaje proviene el HTML?
- 4. ¿El HTML+ Y el HTMLD son estándares de HTML?

## lecturas sugeridas:

- o Soria, Ramón. Navegar en Internet:HTML 4.Diseño y creación de páginas Web. México: Alfaomega-Rama, 1999,201 p.
- o Greenlaw, R. In-line/On-line: Fundamentals of the Internet and the World Wide Web. Boston: WCB/McGraw-Hill, 1999.549 p.
- o Meyers Paul. The HTML Web classroom. New Jersey: Prentice Hall, 1999.
- o Musciano, Chuck. HTML:The definitive guide. Bonn-Cambridge: O'Reilly, 385 p.

#### Notas

- <sup>1</sup> Berners-Lee T, Connolly D. Hypertext Markup Language 2.0. WJournal 1996, 1:2. p.115
- <sup>2</sup> Yergeau F. Internationalization of the Hypertext Markup Language. WJournal 1996,1:2. p.191
- <sup>3</sup> Raya Cabrera JL. HTML 4: guía de referencia y tutorial. México: Alfaomega; 1999. p.20.
- 4 ' Landow GP. Hipertexto: la convergencia de la teoría crítica contemporánea y la tecnologla. Barcelona: Piados Ibérica; 1995. p.15
- <sup>5</sup> Nielsen J. Multimedia and hipertext: the Internet and beyond. Boston: A P Professional; 1998. p. 1
- <sup>6</sup> Information retrieval and hipertext. Editado por Marisela Agosti y Alan F. Smeaton. Boston: Kluwer Academic; 1998. p. 28

 $\frac{7}{100}$  . Ibid, p. 1-2  $\frac{1}{100}$ 

<sup>8</sup> W3C: World Wide Web Consortium. Disponible en: http://www.w3.org

<sup>9</sup> Musciano Ch. HTML: the definitive guide. Bonn: O'Reilly & Associates, Inc.; 1998. p. 8

 $10$  Ibid. p. 7-8.

- $<sup>11</sup>$  Raya Cabrera JL. op cit. p. 3,15</sup>
- <sup>12</sup> Musciano, Ch. op cit. p. 13-15
- <sup>13</sup> Berners-Lee T. op cit. p. 118.
- <sup>14</sup> Berners-Lee T. op cit. p. 117.

L

# CAPÍTULO 3 <HTML Básico>

¿Qué veremos en este capítulo?

## 3. 1 <Aspectos generales>

- 3.1.1 <Consideraciones iniciales>
- 3.1.2 <Estructura básica de un documento en HTML>
- 3.2 <Etiquetas básicas para el formateo de textos>
	- 3.2.1 <Encabezados>
	- 3.2.2 <Párrafos>
	- 3.2.3.<Tamaño, tipo y color de la fuente>
	- 3.2.4 <Caracteres especiales>
	- 3.2.5 <Saltos de línea>
	- 3.2.6 <Separador horizontal>
	- 3.2.7 <Texto preformateado>
	- 3.2.8 <Centrado de elementos>
	- 3.2.9 <Énfasis de caracteres>
- 3.3 <Hipervínculos>
- 3.4 <Imágenes>
- 3.5 < Atributos de la etiqueta BODY>

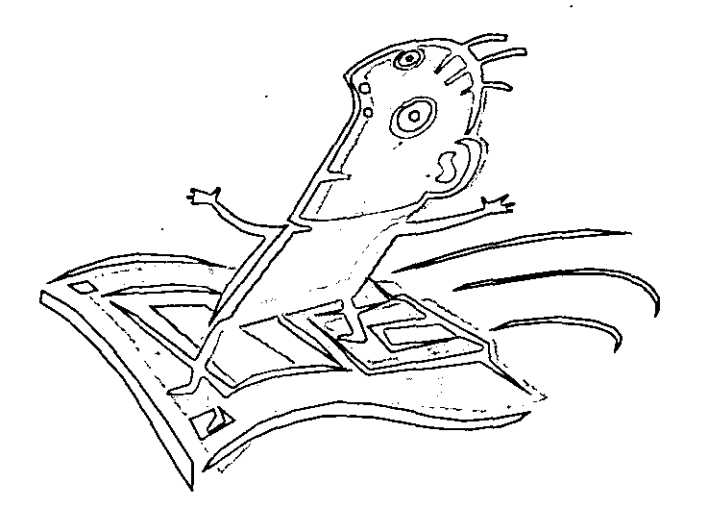

 $\overline{\mathbb{C}}$ 

I

 $\mathbf{r}$  $\frac{1}{2}$ i 3.1 <Aspectos generales>

3.1.1 <Consideraciones iniciales>

A lo largo del presente tutorial iremos creando páginas Web para que, posteriormente, apliquemos formalmente estos procedimientos a la , elaboración de documentos o sitios Web. Guardaremos dichos documentos como archivos locales en nuestra computadora y, por tanto, todavía no estarán , a disposición del público en Internet, lo cual no impedirá que a través de nuestro visualizador Web veamos la apariencia que tendrá nuestro documento , ' cuando ya esté disponible en la red.

Es conveniente crear una carpeta de ;directorio en la computadora en que estemos trabajando para ir guardando nuestras páginas (FIG. 3.1), con el , fin de que una vez que tengamos los archivos en HTML puedan ser fácilmente localizados y visualizados en nuestro navegador.

En el caso de este tutorial, los ejemplos aquí presentados los trabajamos en una computadora tipo PC con el sistema operativo Windows, " ya que estos sistemas son utilizados comúnmente en la mayoría de los , equipos de cómputo disponibles para los estudiantes, ya sea en sus escuelas o en sus domicilios, inclusive, en cualquier: lugar de alquiler de computadoras , , conectadas a Internet, por lo que, es común que cuando utilicemos una computadora, ésta tenga las características ya mencionadas. Para cualquier otra plataforma o sistema, los procedimientos serán muy similares. Ahora pongamos manos a la obra; empecemos con la estructura básica de todo documento escrito en lenguaje HTML.

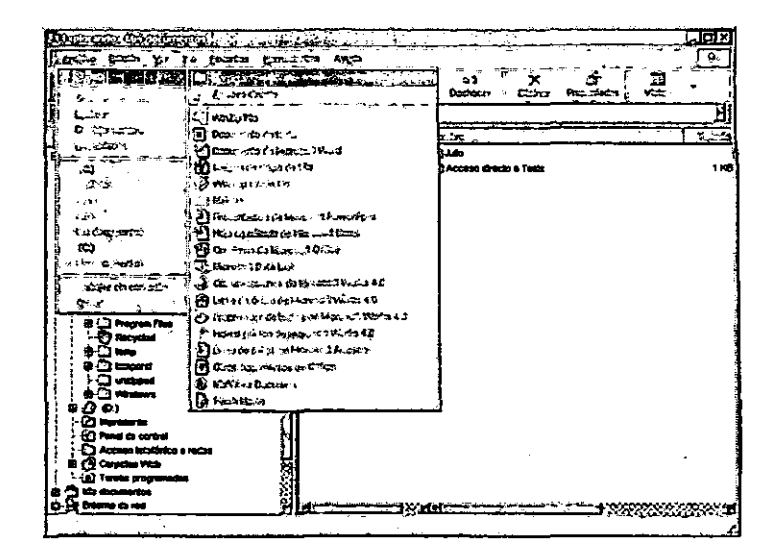

#### FIG. 3.1 Carpeta de trabajo

Para crear una carpeta dentro de nuestra computadora, realizaremos el siguiente procedimiento:

- 1) En el EXPLORADOR DE ARCHIVOS, que es la aplicación que nos muestra el contenido de nuestra computadora ordenado en carpetas, seleccionamos la unidad C: , con un clic derecho del "ratón".
- 2) Una vez seleccionada la unidad C:, damos un clic en la barra del menú en: ARCHIVO>NUEVO>CARPETA y damos un clic izquierdo del "ratón',
- 3) Asignamos el nombre que identificará nuestra carpeta de trabajo, Una vez hecho esto, en nuestra carpeta de trabajo guardaremos los ejemplos de páginas Web, Le podemos asignar el nombre de "html" a nuestra carpeta de trabajo,

 $\frac{1}{26}$ 

3.1.2 <Estructura básica de un documento en HTML>

Un documento en HTML está dividido en tres partes principales que son: el ENCABEZAMIENTO, el CUERPO y la DESIGNACiÓN del documento en **HTML** 

o El ENCABEZAMIENTO de la página se encuentra comprendido entre las etiquetas

<HEAD> y </HEAD>

- o El CUERPO de la página se ubica entre las etiquetas <BODY> y </BODY>
- o La DESIGNACiÓN indica que el documento presentado es una página escrita en lenguaje HTML. Para realizar esta designación se agregan las etiquetas correspondientes al principio y al final del documento.

<HTML> y </HTML>

En el ENCABEZAMIENTO se asienta la información referente a la página, la cual normalmente no es visible en la pantalla del navegador. Se incluye el título del documento Web, comprendido entre las etiquetas <TITLE> y </TITLE>. El titulo deberá ser breve, descriptivo y conciso y dar una idea de la naturaleza del contenido de la página. Dicho titulo aparecerá en la parte superior del navegador y será la primera impresión de nuestra página. También, en esta parte se incluyen las etiquetas <META> que sirven para indizar la página Web con el fin de que pueda ser fácilmente localizada e indizada por los motores de búsqueda de páginas Web como YAHOO, EXCITE, MAGUELLAN, ALTAVISTA, etcétera. Estas serán las etiquetas a las que haremos referencia en el capitulo 5 del presente tutoria!.

l<br>|<br>|<br>|

En el CUERPO del documento estará la información que constituirá la , página Web en proceso, es decir, que en esta parte incluimos todas las , etiquetas que irán dando forma a nuestro documento Web como podrían ser texto, imágenes, tablas, formularios, etcétera.

Finalmente, la DESIGNACiÓN de que nuestra página es un documento escrito en lenguaje HTML se hará por medio de las etiquetas <HTML> y <IHTML> al principio y al final de la página. Por tanto, la estructura de un documento Web quedará como se muestra en la FIG. 3.2. , FIG. 3.2 Estructura básica de una página Web

La escritura del lenguaje HTML estará basada en el uso de las etiquetas o "tags", y cuya estructura es la siguiente:

<NOMBRE DE LA ETIQUETA> (INICIO de una etiqueta) </NOMBRE DE LA ETIQUETA> (CIERRE de una etiqueta) ,

El nombre de las etiquetas puede escribirse ya sea en mayúsculas o en minúsculas. Para fines prácticos, en el presente tutorial utilizaremos letras <sub>,</sub> mayúsculas,

I

,

Para dar formato a nuestra página Web, utilizaremos etiquetas de INICIO y de CIERRE, que quiere decir que, una vez que incluyamos una , etiqueta de INICIO a nuestra página, todo aquello que quede a continuación , (texto, imágenes, etc.) estará relacionado con la etiqueta y le dará el formato determinado por dicha etiqueta hasta el momento en que agreguemos la etiqueta de CIERRE. A partir de ahí podemos anexar otra etiqueta de INICIO y dar formato a los siguientes elementos y, después incluir su respectiva etiqueta de CIERRE, y así sucesivamente hasta que concluyamos el documento Web. l'

```
<HTML> 
        <HEAD> 
          <TITLE> Título de la página 
</TITLE> 
         </HEAD> 
       <BODY> 
         [Aquí se indican las etiquetas que 
visualizan la página] . </BODY> 
 </HTML>
```
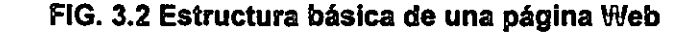

",

\_.~. --\_ .. Cabe mencionar que la mayoría de las etiquetas utilizadas en el lenguaje HTML tiene su correspondiente etiqueta de cierre, aunque existen algunas excepciones, a las cuales haremos referencia cuando sea el caso.

En cada ejemplo de las etiquetas descritas en el tutorial escribiremos el código de la muestra en HTML y la imagen de cómo se vería el código desde nuestro navegador.

Les recomendamos ir escribiendo el código incluido en los ejemplos de las etiquetas del lenguaje HTML utilizando el procesador de texto; al guardar el archivo en nuestra carpeta de trabajo (FIG. 3.1) le añadiremos al nombre del archivo la extensión html. Ej. : ejempl01.html o ejempI02.html, etcétera. (FIG. 3.3).

Tan pronto como tengamos nuestro documento en HTML lo podremos ver en nuestro navegador, para lo cual, el primer paso será abrir nuestro navegador ejecutando la aplicación pertinente. Una vez que hemos abierto dicha aplicación, procedemos a localizar el archivo que se encuentra en nuestra carpeta de trabajo por medio de la barra de menús del navegador. Al encontrar la opción ARCHIVO>ABRIR o FILE>OPENPAGE, dar un clic sobre la opción ABRIR o CHOOSE FILE y procederemos a buscar la carpeta de trabajo; una vez localizada abrimos dicha carpeta y seleccionamos el archivo HTML que queremos visualizar en nuestro navegador. Bastará con dar un clic sobre el nombre del archivo y ejecutar la opción ABRIR; a continuación seleccionar ACEPTAR u OPEN e inmediatamente después se hará visible en nuestro navegador el archivo seleccionado.

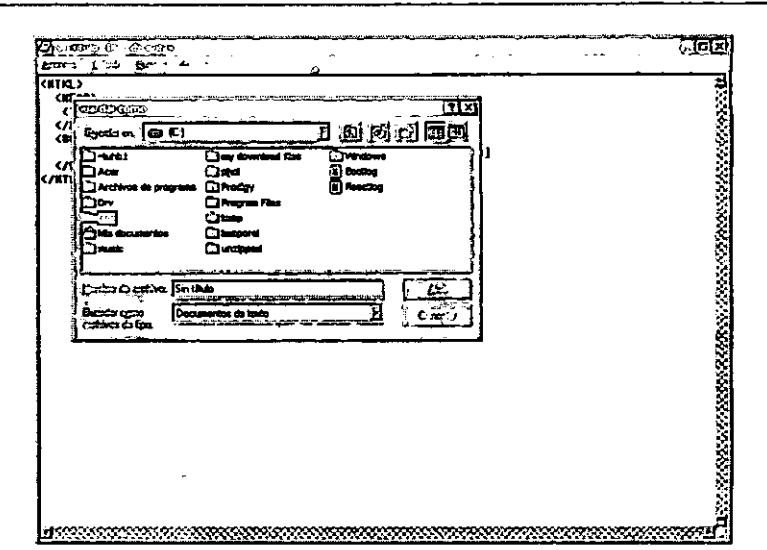

#### FIG.3.3 Guardar archivos HTML

- 1) Después de escribir el código HTML en nuestro procesador de texto, en este caso, en el BLOC DE NOTAS, seleccionamos del menú ARCHIVO>GUARDAR COMO.
- 2) Aparecerá una ventana llamada GUARDAR COMO, localicemos GUARDAR EN: para localizar la carpeta ya creada anteriormente(FIG. 3.1)
- 3) En GUARDAR EN: abrimos el menú desplegable dando un clic sobre la flecha invertida y damos clic sobre la unidad C, aparecerán todas las carpetas contenidas en la unidad C:. Localizamos nuestra carpeta de trabajo dando un clic sobre ella y otro mas sobre ABRIR.
- 4) Hasta aqul todavla no hemos guardado nuestro documento en HTMl, por lo que el último paso será darte nombre a nuestro archivo en NOMBRE DEL ARCHIVO. Borramos cualquier palabra que aparezca ahl y en su lugar escribimos el nombre de nuestro archivo, seguido de un punto y de la extensión html (ej.:ejerciciol.hlml). Es recomendable escribir el nombre de nuestros archivos sólo en minúsculas, no utilizar acentos y no dejar espacios en blanco, además de que los nombres deben ser lo más cortos posible.

Una vez que sabemos cómo crear la estructura básica de un documento Web, tendremos que aprender cómo insertar encabezados. Los encabezados son importantes para nuestro documento, *ya* que orientan al lector a lo largo de éste y hace más fácil la localización de información.

1 El lenguaje HTML utiliza seis distintos tamaños para escribir encabezados. La etiqueta <H> se utiliza para indicarle el tamaño del titulo, seguida por números que van del 1 al 6, siendo 1 el encabezado de mayor tamaño y el 6 corresponde al encabezado de menor tamaño. Veamos el ejercicio en las figuras FIG. 3.4 y 3.5

También podemos alinear los títulos sobre la horizontal del navegador " con el atributo ALlGN, ya sea a la izquierda, al centro o a la derecha de la 1 página; la alineación por defecto es a la izquierda, los valores que puede tener el atributo ALlNG son left, right o center. Por ejemplo, si queremos un encabezado de tamaño 2 alineado a la derecha, tendríamos que escribir el siguiente código: < H2 ALIGN="right">Encabezado</ H2>

Si tenemos seis tamaños de encabezados y tres tipos de alineado, los " documentos HTML pueden incluir 18 tipos distintos de encabezados. . \

Resumen de la etiqueta: Etiqueta de inicio: <Hn> Etiqueta de cierre: </Hn> Atributos: ALIGN Sección: BODY Tipo: Texto

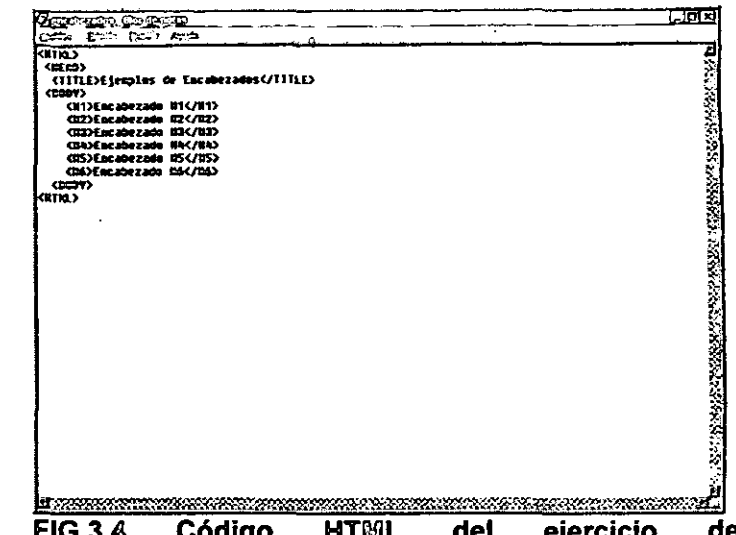

FIG.3.4 Código HTrulL del ejercicio de ENCABEZADOS.

podemos darle el nombre de "encabezados.html" u otro nombre de archivo que sea representativo al ejercicio y guardarlo en nuestra carpeta de trabajo.

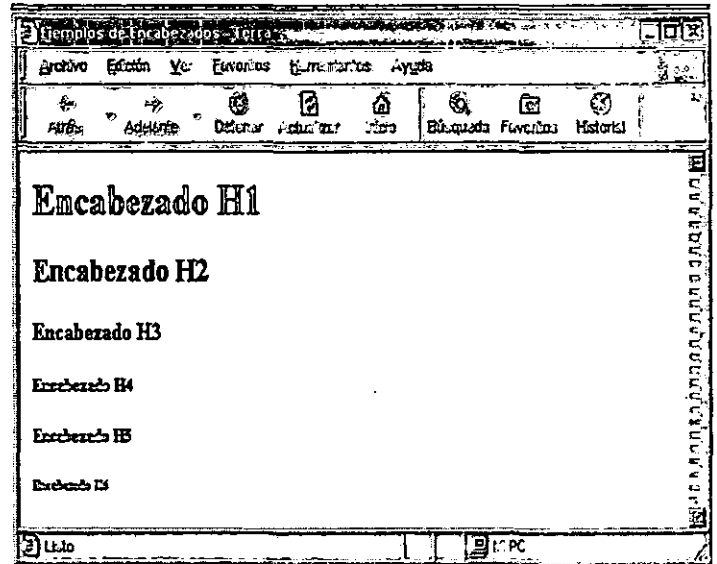

FIG.3.5 Vista del ejercicio "encabezado.html"

=--:------- 30

El documento Web puede estructurarse por medio de párrafos para dar una mejor presentación, lo que se obtiene utilizando la etiqueta <P> y su etiqueta de cierre <IP>, que nos mostrará. un párrafo alineado a la izquierda por defecto, pero si queremos otro tipo de alineado, podemos darle un alineado a la derecha, centrado o justificado (right, center o justify). Conviene mencionar que un párrafo justificado no siempre es visible en todos los visualizadores, por lo que no es muy recomendable utilizar dicho atributo. Por ejemplo, si queremos escribir un párrafo centrado seria asi:

#### <P ALIGN="center">

En las figuras  $3.6$  y  $3.7$  se presenta el ejercicio propuesto para ejemplificar la etiqueta de párrafos.En este ejercicio incluimos un encabezado y tres párrafos, cada uno con sus caracteristicas propias con ejemplo del uso de la etiqueta <P>. Verás que no importa cómo escribamos el texto del párrafo en el documento en HTML, ya que éste se ajustará automáticamente a la pantalla del navegador.

Con respecto a las etiquetas de cierre, notaras que cuando incluimos atributos a una etiqueta de inicio bastara con solo cerrar la etiqueta sin incluir el ci los atributos de la etiqueta de inicio.

#### *Resumen de la etiqueta:*

Etiqueta de Inicio: <P> Etiqueta de cierre: </P> Atributos: ALlGN Sección: BODY Tipo: Texto --

\_. ---\_\_\_

 $\ddot{=}$ 

 $\sim$   $\sim$ 

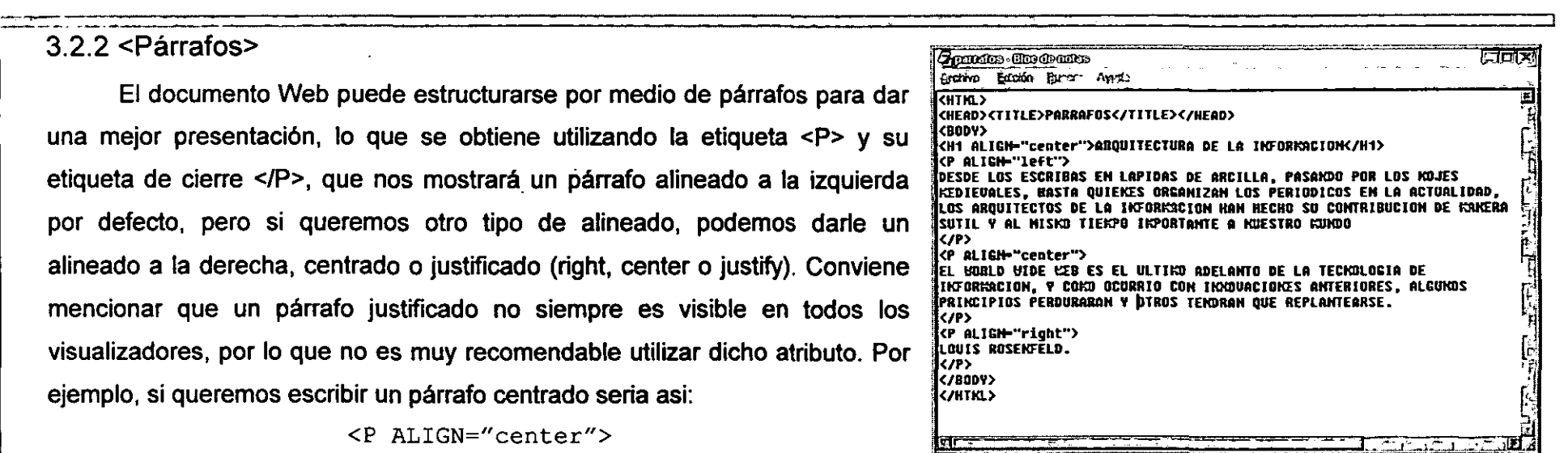

#### FIG 3.6 Ejercicio de la etiqueta de párrafos

| <b>DELLE CO-REDO</b>                                                                                                    |    |
|----------------------------------------------------------------------------------------------------|----|
| Ya<br>Ebrunus<br>Archivo<br>القصلة.<br>ti. <del>nt alu</del> ta<br><b>Julie:</b>                                                                                                    | R۰ |
| Ø<br>àò.<br>G.<br>Ē<br>G<br>Adular<br>Eusemb Forano.<br>Kasteric"<br>Adelanten<br>'n n'n                                                                                                    |    |
| ARQUITECTURA DE LA INFORMACION                                                                                                    |    |
| DESDE LOS ESCRIBAS EN LAPIDAS DE ARCILLA, PASANDO POR LOS MOJES MEDIEVALES.<br>HASTA QUIENES ORGANIZAN LOS PERIODICOS EN LA ACTUALIDAD, LOS ARQUITECTOS DE<br>LA INFORMACION HAN HECHO SU CONTRIBUCION DE MANERA SUTIL Y AL MISMO TIEMPO<br><b>IMPORTANTE A NUESTRO MUNDO</b> |    |
| EL WORLD WIDE WEB ES EL ULTIMO ADELANTO DE LA TECNOLOGIA DE INFORMACION, Y<br>COMO OCURRO CON INNOVACIONES ANTERIORES, ALGUNOS PRINCIPIOS PERDURARAN Y<br>OTROS TENDRAN QUE REPLANTEARSE.                                                                                     |    |
| <b>LOUIS ROSENFELD</b>                                                                                                    |    |
|                                                                                                    |    |
|                                                                                                    |    |
| ⊞нию<br>. .                                                                                                    |    |

FIG 3.7 Vista del navegador del ejercicio anterior

### 3.2.3 <Tamaño, tipo y color de la fuente>

r::-- ,,--" -

Hasta el momento, sólo hemos visto ejemplos de cómo escribir texto sin formato alguno, es decir, que los encabezados y los párrafos de los ejercicios anteriores se verán con el tipo, color y tamaño que el navegador da por defecto. Entonces, veremos cómo modificar tales características del texto dentro de una página Web.

Existen diversas formas de cómo modificar el tamaño, tipo y color del , texto, una de ellas es con la etiqueta <BASEFONT> y otra con la etiqueta I <FONT>. Ambas etiquetas modifican las características de las etiquetas de tipo texto, excepto el tamaño de este en las etiquetas <H> (encabezados).

¡

La etiqueta <BASEFONT> se utiliza cuando queremos indicar que desde el inicio hasta el final del texto, o la mayor parte de la página Web tendrá las características específicas que declaramos como atributos dentro de , la etiqueta <BASEFONT> (tamaño, tipo y color), independientemente de las atributos propios de cada una de las etiquetas de tipo texto, es decir, que los párrafos y otras etiquetas de texto modificarán su tamaño, tipo y color de texto, pero seguirán conservando sus atributos propios (como el atributo ALlGN).

Con la etiqueta <FONT> podemos modificar las características de un encabezado, de un párrafo, de una palabra o de una letra especifica, pudiendo , incluir dicha etiqueta cuantas veces sea necesario dentro de nuestro documento. Incluso, podemos utilizarla conjuntamente con la etiqueta <BASEFONT> para modificar secciones ebpecificas del texto de la página Web.

--- .=-:=== :=-=-~:::: :=" ===

32

r..:"..:: \_\_\_ ~ -- \_\_ o \_\_\_\_\_\_\_\_\_ • \_\_\_\_ \_

Los atributos para las etiquetas <BASEFONT> y <FONT> son los

### o SIZE

siguientes:

Permite dar el tamaño de la letra base, con valores que van del 1 al 7, el uno corresponde a la letra más pequeña, y el siete a la más grande. Si no se incluye este atributo, el tamaño por defecto de la fuente será de tamaño 3.

### o FACE

Es el tipo de letra base que vamos a utilizar, que puede ser Arial, Times New Roman, etc. (acepta casi todos lo tipos de fuente True Type). Aunque en realidad sólo se muestran en la mayoria de los navegadores solo los dos primeros tipos de letras.

#### COLOR  $\circ$

Es el color que tomara el texto. Se pueden dar valores de algunos colores (ver nota el final del capítulo) o utilizar la tabla de valores de la notación hexadecimal RGB (ver anexo 1). Si utilizamos valores del formato RGB, anteponemos el símbolo "#" al valor hexadecimal del color.

Veamos los ejemplos del código en HTML utilizando la etiqueta <BASEFONT> en las figuras 3.8 y 3.9.

En el primer ejemplo vemos un texto con un solo color de fuente y tipo de letra; en el segundo ejemplo modificamos el segundo párrafo, dándole un color, tamaño y tipo de fuentes distinta a las declaradas en la etiqueta <BASEFONT>. Esto se puede hacer a lo largo del documento, si es necesario.

Para modificar un encabezado, un párrafo, una palabra o hasta una letra, se usa la etiqueta <FONT> con los mismos atributos de la etiqueta BASEFONT. Podemos utilizar ambas etiquetas en un mismo documento (FIG.

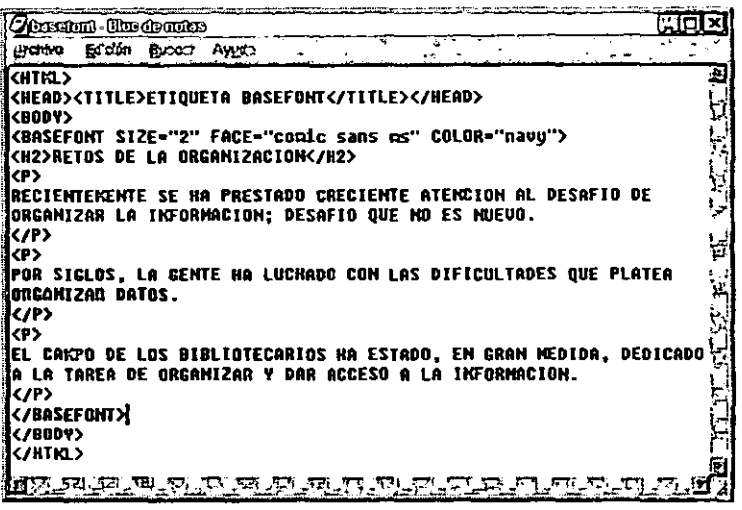

### FIG 3.8 Código HTML de BASEFONT

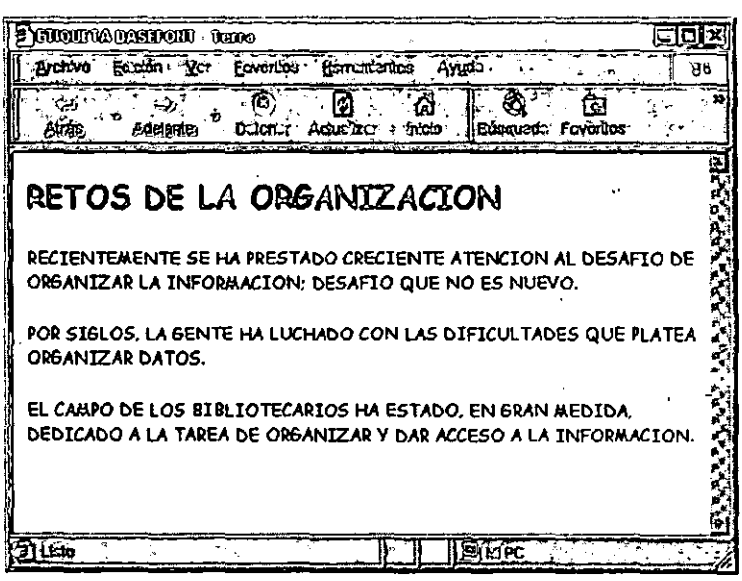

FIG 3.9 Vista del navegador del código anterior.

 $3.10$  y  $3.11$ )
-:.- .. \_----- "'- - .. \_. - - - \_ .. Si utilizamos ambas etiquetas en el mismo documento, el atributo "SIZE" de la etiqueta <FONT> deberá llevar el signo "+" o el signo ".", para indicar si el tamaño es mayor o menor con respecto al tamaño declarado en <BASEFONT>. Si s610 utilizamos <FONT>':dentro del documento, se omiten los signos "+" o "-", y sólo se incluye el valor (de 1 a 7), procurando que la suma del tamaño de <BASEFONT> y de <FONT> no sea mayor de 7, ya que es el tamaño máximo que se puede visualizar en el navegador.

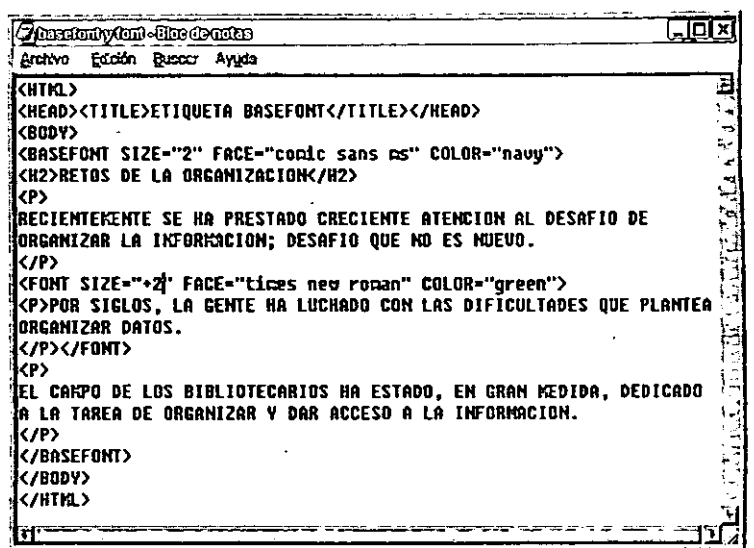

FIG. 3.10 Modificación de un párrafo

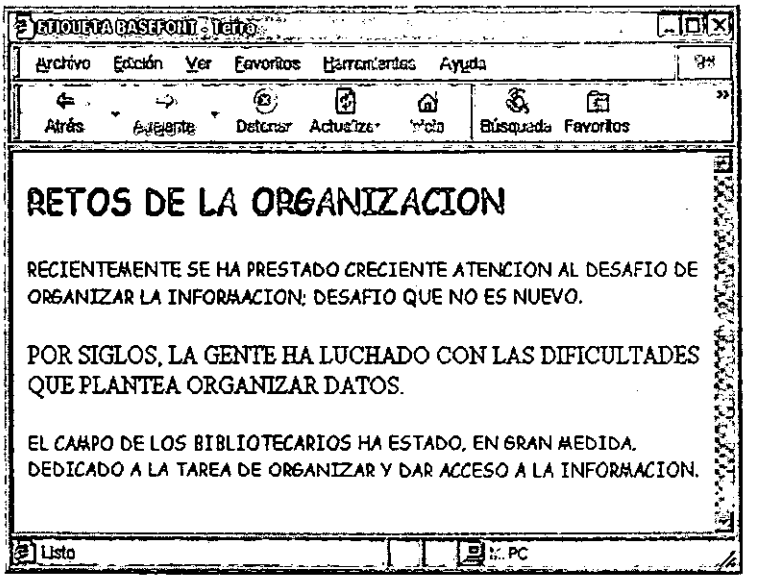

FIG. 3.11 Vista del navegador

Resumen de la etiqueta:

. Etiqueta de Inicio: <BASEFONT> Etiqueta de cierre: </BASEFONT> Atributos: SIZE, FACE, COLOR Sección: BODY Tipo: Modificador de Texto

#### Resumen de la etiqueta:

Etiqueta de Inicio: <FONT> Etiqueta de cierre: </FONT> Atributos: SIZE, FACE, COLOR Sección: BODY Tipo: Modificador de Texto

## 3.2.4 <Caracteres especiales>

Cuando se elabora una página Web que incluirá palabras acentuadas, fórmulas matemáticas o una simple "ñ", debemos utilizar códigos especiales, con el fin de que el navegador interprete correctamente el texto de la página Web.

El lenguaje HTML tiene un formato para agregar caracteres especiales utilizando el carácter "ampersand" (&), seguido de una palabra que indica el caracter especial y termina con punto y coma(;). Veamos algunos ejemplos: para escribir la "á" utilizamos el código "&aacute"; : la "ñ" seria "&ntilde". (Consultar el anexo 2).

Los navegadores más recientes aceptan que dentro del procesador de textos se escriban directamente caracteres especiales sin utilizar el código respectivo; aun así es mejor utilizar la tabla de códigos para asegurarnos que el texto se visualice de manera correcta en cualquier navegador.

HTML para escribir algunos caracteres especiales.

Los caracteres especiales en realidad no corresponden a una etiqueta sino a un código especial del lenguaje HTML, con el propósito de representar algunos símbolos, signos y letras que puedan visualizarse en nuestro navegador Web.

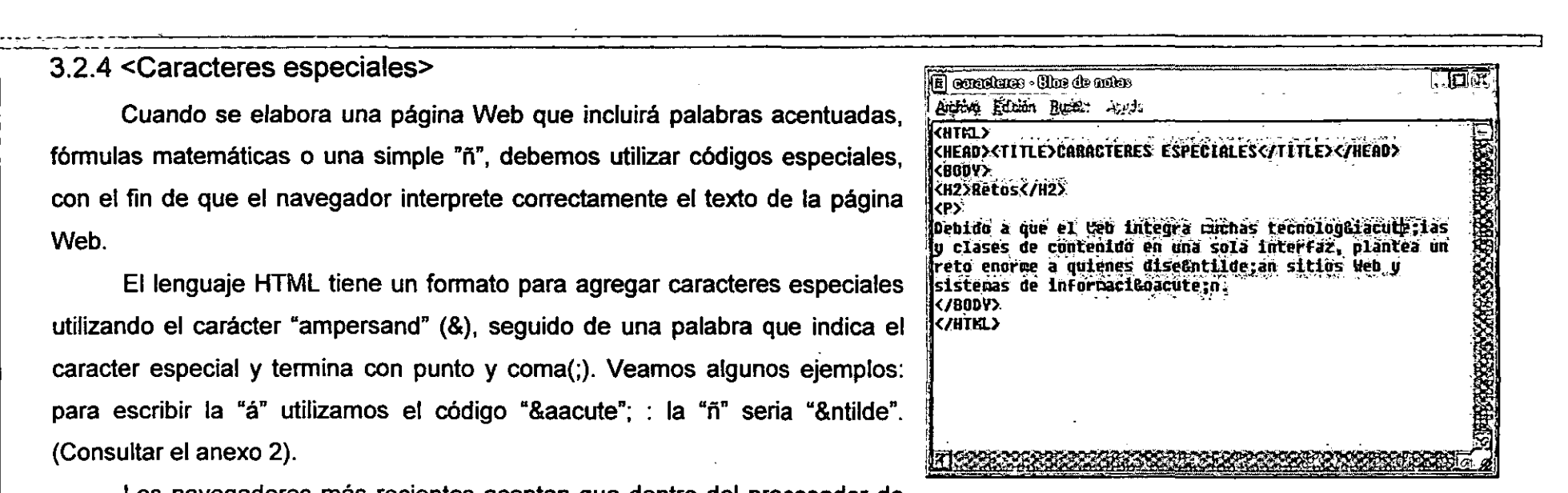

#### FIG 3.12 Caracteres especiales

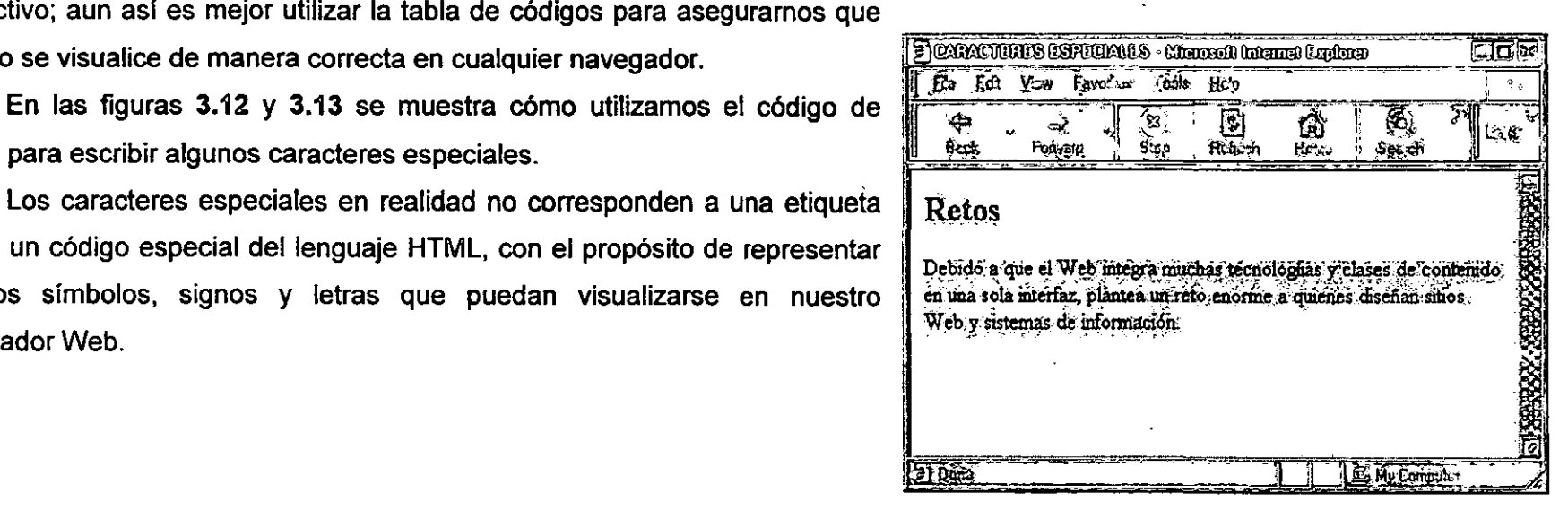

#### FIG 3.13 Vista de navegador

## 3.2.5 <Saltos de línea> 1,

Para insertar saltos de línea en nuestro documento Web utilizaremos la etiqueta <BR>. Con esta etiqueta también se pueden insertar líneas en blanco entre renglón y renglón o entre párrafo y párrafo.

Veamos un ejemplo de esta etiqueta aplicada a un poema. ¡ Introduciremos comentarios dentro del Cpdigo del lenguaje HTML para comentar lo que realiza una etiqueta o las acciones de un conjunto de etiquetas anteponiendo el signo menor que  $\langle \langle \cdot \rangle$ , el signo de admiración (i) y dos guiones seguidos «!-). El comentario que queremos hacer acerca del código lo cerramos con dos guiones seguidos $\left\langle -\right\rangle$  y el signo mayor que $\left\langle \right\rangle$ ). Inclusive, si queremos que una etiqueta o un conjunto de etiquetas no se ejecuten en determinado momento, podemos utilizar el procedimiento anterior , , y si deseamos que estas etiquetas se visualicen nuevamente, sólo quitamos los símbolos que utilizamos para hacer los comentarios. En los comentarios podemos omitir las reglas del uso de caracteres especiales, es decir, que podemos incluir los caracteres especiales dentro del comentario, ya que éstos no se van a visualizar en la página Web. Utilizaremos este ejercicio para ejemplificar también el uso de los comentarios dentro del código.(FIG. 3.14 y 3.15)

#### Resumen de la etiqueta:

Etiqueta de Inicio: <BR> Etiqueta de cierre: no necesita Atributos: Sin atributos Sección: BODY

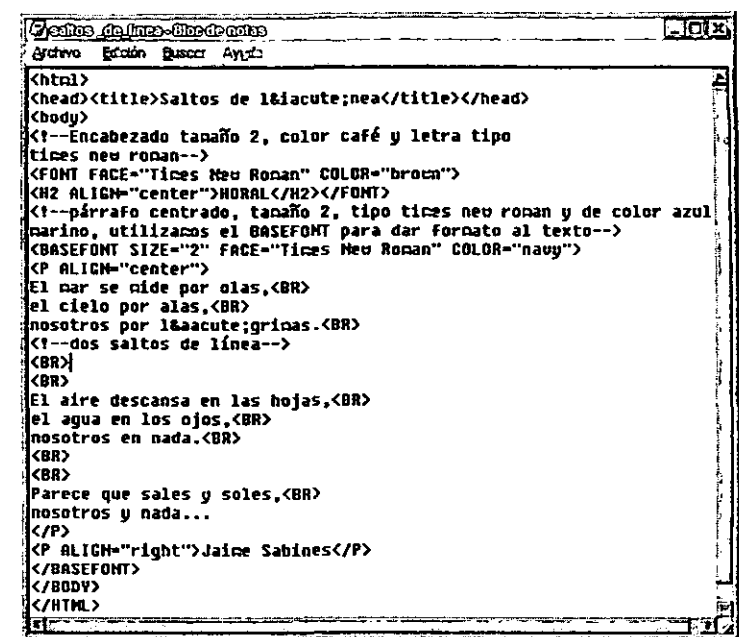

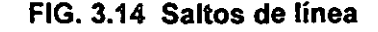

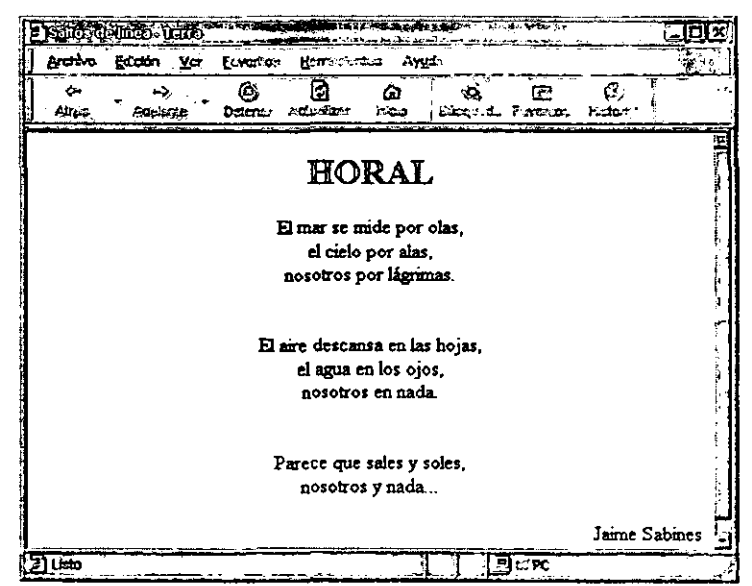

FIG 3.15 Saltos de línea  $\frac{1}{36}$  ...  $\frac{1}{36}$ 

# 3.2.6 <Separador horizontal>

Los separadores horizontales son barras visibles y ajustables que se pueden posicionar en cualquier lugar del documento. Estos separadores se utilizan para separar partes del texto o para enfatizar un encabezado o un párrafo.

Los separadores pueden modificar tanto su grosor como su tamaño, así como su alineación en la página, incluso se les puede dar un efecto de dos o tres dimensiones.

Para insertar un separador horizontal hacemos uso de la etiqueta <HR>, a la cual podemos darle los atributos que a continuación se mencionan:

o ALlGN="left, center o right"

Sitúa al separador horizontal con respecto al ancho de la pantalla del navegador; el alineado por defecto es centrado.

o SIZE="n"

Indica el ancho del separador; su valor(n) puede ir de 1 a 10, siendo el valor 1 el de la línea más delgada, y el 10 el de la línea más gruesa.

o WIDTH="n ó n%"

Indica la longitud del separador con respecto al ancho de la ventana del navegador; puede darse el valor de WIDTH en pixeles o en porcentaje relativo a la ventana del navegador.

o NOSHADE

Este atributo no lleva un valor, de hecho es opcional; cuando lo utilizamos el separador aparecerá en dos dimensiones, y si lo omitimos, el separador tendrá una presentación en tres dimensiones.

61 ,

Si sólo insertamos la etiqueta <HR> en nuestro código HTML, sin ningún atributo, el separador horizontal estará centrado, tendrá un grosor de 1 pixel, con un 100% de ancho y con un efecto en tres dimensiones. Así es que si lo que deseamos es insertar a nuestro documento un separador horizontal con estas características, basta con insertar una etiqueta <HR> .dentro de I nuestro código, sin ningún otro atributo. Si Ip que necesitamos es otro tipo de separadores con. otras características utilizamos los atributos ALlGN para alinear el separador a lo ancho pantalla del navegador, SIZE para el grosor de la línea del separador, entre mayor sea el valor de este atributo, mas gruesa será la línea, WIDTH para indicarle el tamaño de la linea con respecto a lo ancho de la ventana del navegador, este valor puede darse en pixeles o en porcentajes como lo veremos en los ejemplos de la figuras (FIG. 3.16 Y 3.17)

> l. "

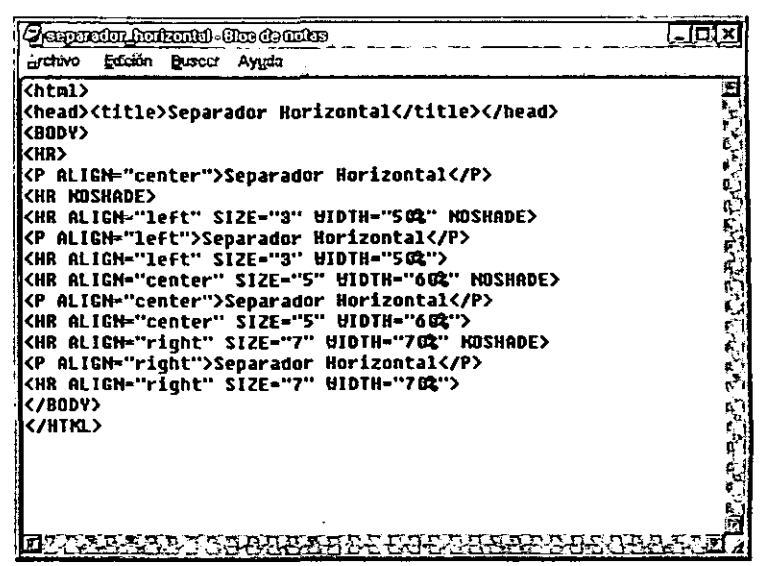

#### FIG. 3.16 Separadores horizontales

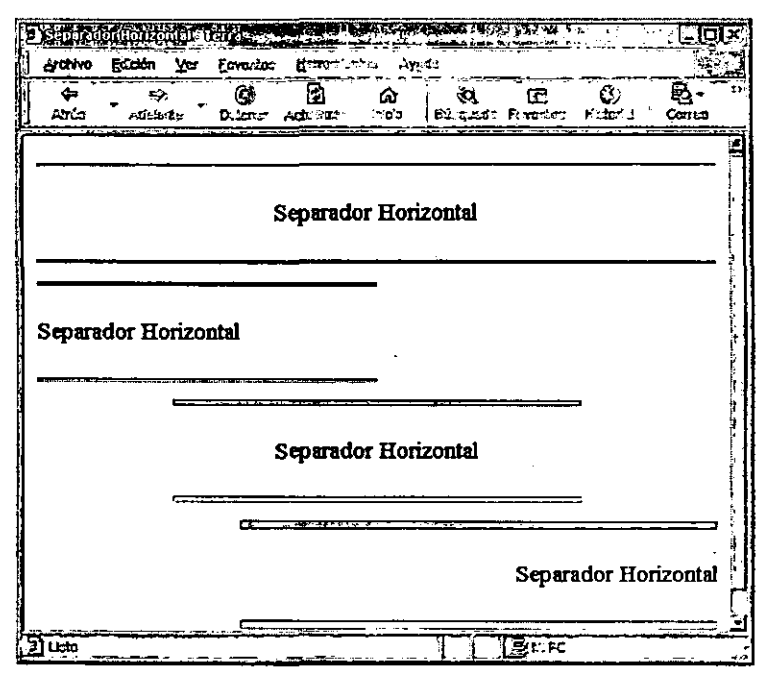

## FIG. 3.17 Separadores horizontales

#### Resumen de la etiqueta:

Etiqueta de Inicio: <HR>

Etiqueta de cierre: no necesita 1,

Atributos: ALlGN, SIZE, WIDTH y NOSHADE(opcional)

Sección: BODY

Tipo: Separador

c=

## 3.2.7 <Texto preformateado>

En el lenguaje HTML hay una etiqueta que nos permite insertar parte de un texto tal y como lo escribimos dentro del código, es decir, que si lo que queremos que se visualice en un página es un texto determinado, con características especiales de alineado y saltos de linea específicos, podemos utilizar para tal efecto la etiqueta <PRE>.

A continuación daremos un ejemplo del uso de esta etiqueta utilizando algunos registros bibliográficos (FIG. 3.18 Y 3.19)

Como se puede ver en este ejercicio, el texto no se ajusta a la ventana del navegador, sino que conserva las características de espaciado y saltos de linea, tal y como lo especificamos en el código HTML.

Se trata de una etiqueta muy útil, sobre todo cuando no queremos utilizar etiquetas de formateo de texto que están sujetas a las características de la pantalla del navegador. Con esta etiqueta estaremos seguros de que el texto que se verá en la ventana del navegador contiene las características de espacios en blanco y saltos de línea que nosotros mismos determinamos.

Resumen de la etiqueta: Etiqueta de Inicio: <PRE> Etiqueta de cierre: </PRE> Atributos: ninguno Sección: BODY Tipo: Formateo de texto

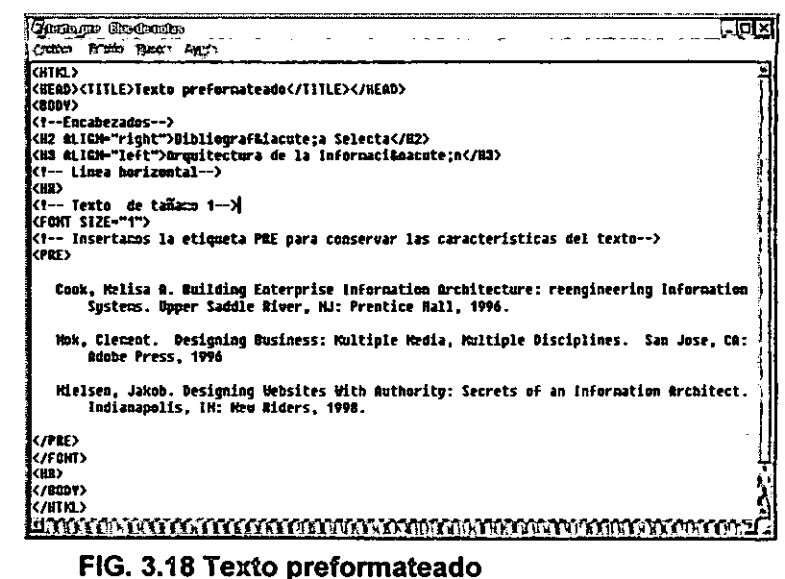

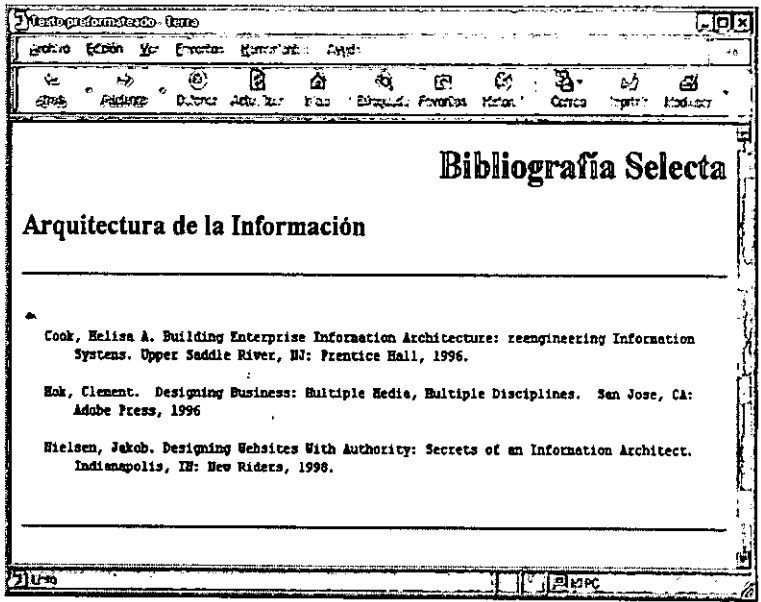

#### FIG. 3.19 Texto preformateado

#### t-'-'C:?;.~.-=::===========\*=======--e-.::==, ~'\_::,:-:-:=::~:c:,~--.''''-::::;;;',=~::.:é,,: 3.2.8 <Centrado de elementos>

Si queremos centrar el contenido de toda o una parte de una página Web, es decir, considerar todos los elementos que conforman la página (texto, imágenes, cuadros, listas, etc.), sin necesidad de alinear elemento por elemento con el atributo ALlGN, con la etiqueta <CENTER>, la cual mostrará todos los elementos que le siguen a continuación, sin importar el tipo que sean, se centrarán estos en la página con respecto a la ventana del navegador. ,

Como podemos ver en el ejemplo (FIG. 3.20 y FIG. 3.21), ya no es necesario incluir el atributo ALlGN, tanto al encabezado como a los párrafos, ya que la etiqueta <CENTER> alinea todos los elementos que le siguen, orientándolos hacia el centro de la pantalla del navegador, sin importar el tipo de etiqueta que sea.

Resumen de la etiqueta: Etiqueta de Inicio: <CENTER> Etiqueta de cierre: </CENTER> Atributos: ninguno Sección: BODY Tipo: alineado de elementos C:.~-::::-:::':.:.~':::\_:":::=: --=-= .-::- 40 ==-,,--":.========"'=::-====

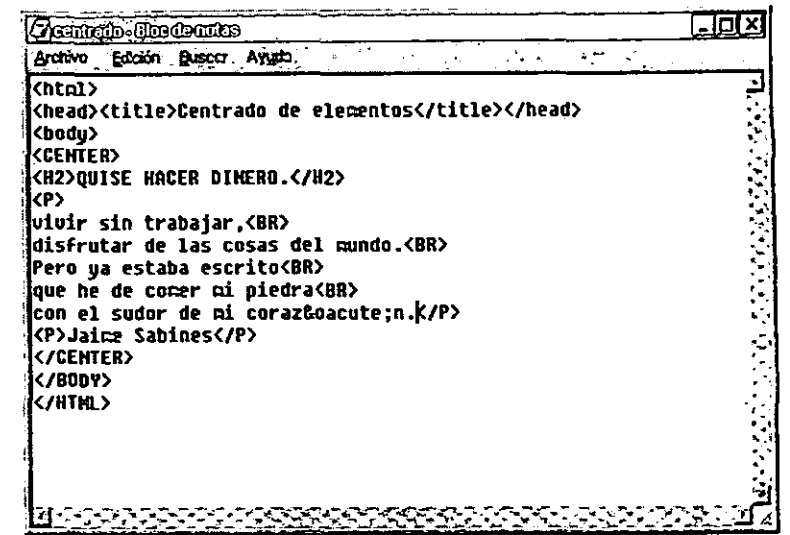

#### FIG. 3.20 Etiqueta <CENTER>

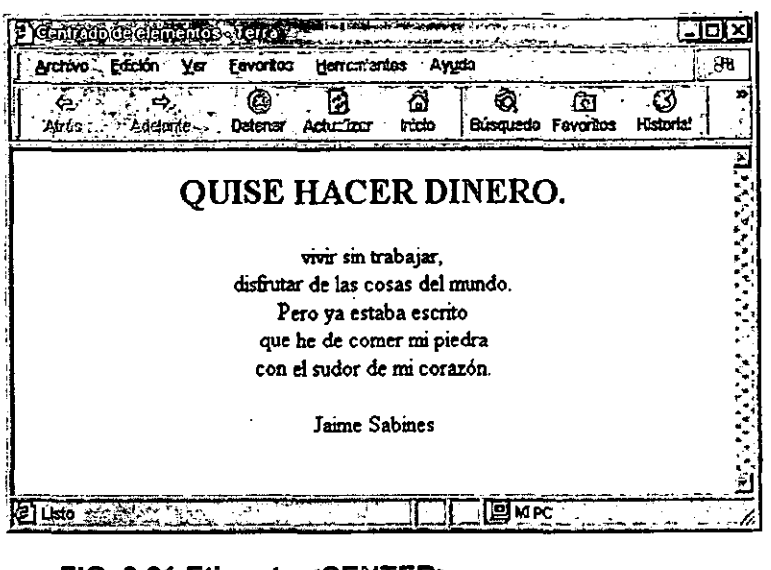

#### FIG. 3.21 Etiqueta <CENTER>

## $3.2.9 \leq \text{Énfasis}$  de caracteres  $\geq$ .

Cuando redactamos el texto de nuestra página Web, a menudo surge la necesidad de resaltar una letra, una palabra o a una oración. Con el lenguaje HTML podemos destacar parte de un texto. Para ello, se dan a continuación algunos ejemplos en las figuras FIG. 3.22 Y 3.23.

Como puedes observar, se pueden resaltar palabras con "Negritas", "itálico", o parpadeantes, etcétera, se utilizan según el efecto o énfasis que se quiera dar.

Para ejemplificar hemos dividido en cuatro grupos los tipos de énfasis. En el primer grupo de etiquetas, las etiquetas utilizadas para dar énfasis a las palabras contenidas en ellas no afectan el tamaño de la letra debidamente determinado con anterioridad con la etiqueta <FONT>; la etiqueta sólo afecta al texto contenido en ella, dándole los siguientes efectos de énfasis:

<B> Efecto de "negritas".

<1> Efecto de "itálicas".

<CITE> Texto tipo cita textual o bibliográfica.

<U> Efecto de subrayado.

<STRIKE> Texto marcado.

En el segundo grupo, como se puede observar en las figüras FIG. 3.22 Y 3.23, la etiqueta <BIG> aumenta con respecto al tamaño base de la fuente, en cambio <SMALL> disminuye su tamaño, de tal forma que ambos efectos de énfasis son relativos al tamaño de la fuente original. Las etiquetas <SUB> y <SUP> modifican su tamaño y se sitúan por debajo y por arriba de una línea imaginaria de texto respectivamente.

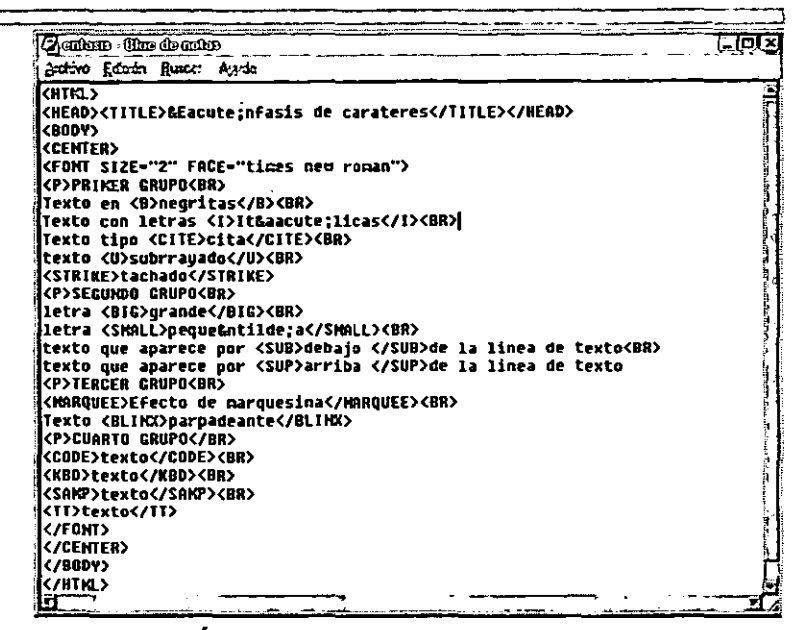

## FIG. 3.22 Énfasis de caracteres

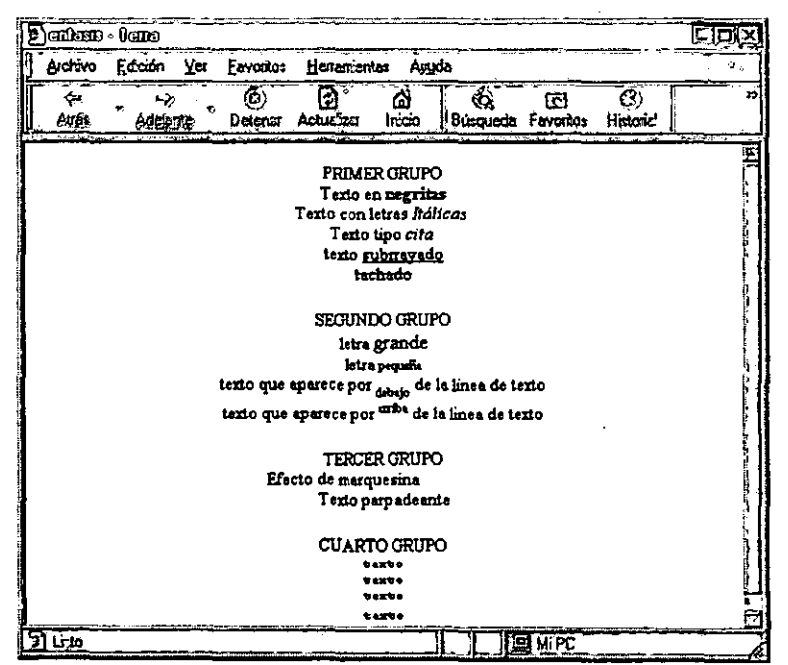

FIG. 3.23 Énfasis de caracteres

En el tercer grupo tenemos dos etiquetas, la primera es la etiqueta <MARQUEE> que le da al texto un efecto de marquesina, es decir, el texto l' . contenido dentro de esa etiqueta, cuando' veamos la página con nuestro navegador, recorrerá la pantalla de derecha a izquierda. Esta etiqueta la utilizamos para dar a conocer un nuevo anuncio en nuestra página o cuando queremos que cierto texto sobresalga. El efebto de esta etiqueta sólo se puede ver en el visualizador Micrososft Internet Explorer. La segunda etiqueta es <BLlNK> da al texto un efecto de parpadeo, kin embargo, esta etiqueta casi no I se utiliza porque da un efecto poco profesional a la página, y únicamente debe utilizarse en casos específicos. La etiqueta sólo es visible en el navegador de Netscape Navigator.

.\_-~---\_.

En el cuarto grupo, aunque hayamos utilizado etiquetas distintas, el efecto es el mismo, lo cual se debe a que éstas etiquetas toman como base para su visualización la letra establecida por defecto en nuestro navegador, es decir, que cualquiera de las etiquetas tomará el tipo de letra definida por el usuario en su navegador, pudiendo variar el'efecto de un navegador a otro.

Se pueden hacer combinaciones de efectos para letras o texto, cuidando el orden en que abrimos y cerramos las etiquetas. El que sigue seria un ejemplo de código en HTML:

<B><I><U><MARQUEE>Texto en negritas, efecto de itálicas y subrayado, además del efecto de marquesina</MARQUEE></U><//>></B>

c::-.. -==. 42 ======±:===--===========~~.- -~.\_.-

## 3.3 <Hipervínculos>

Los hipervínculos o ligas constituyen el concepto más importante del lenguaje HTML, ya que permiten la navegación entre diferentes documentos de un mismo sitio Web e incluso de sitios Web remotos, sin importar si los servidores o computadoras que guardan dicha información se encuentran a grandes distancias entre sI.

Básicamente, los hipervlnculos nos permite ir de un documento a otro, lo que comúnmente denominamos como "link", "liga" o hipervínculo. Los hipervínculos son uno de los elementos fundamentales de cualquier página Web; hacen que el Web pueda ser recorrido como un hipertexto: un texto infinito.

Para definir una liga se utiliza la etiqueta <A>, cuyo significado en inglés es "Anchor" (ancla). Dicha "ancla" debe vincularse hacia otra página, para lo cual utilizamos HREF ("Hypertext Reference", o referencia de hipertexto), con lo que hacemos referencia a un URL, si es una página externa, o sea, una página que no pertenece a nuestro sitio Web, o también, puede hacer referencia a una página interna, es decir, a una página que pertenece al mismo sitio Web. La diferencia entre ambas es que, cuando queremos hacer una liga externa, ocupamos el Protocolo de Transferencia de Hipertexto (http), y cuando hacemos, una liga interna sólo hacemos referencia a la ruta de directorio donde se encuentra.

También utilizando esta etiqueta, podemos activar una aplicación(como el Outlook de Microsoft) que nos permitirá enviar correos electrónicos a direcciones especificas. Veamos los siguientes ejemplos de la etiqueta <A>:

o Liga externa:

<A HREF= "http://www.unam.mx">Liga al sitio de la UNAM</A> ~==============================================~=.=.= ... = .. ~.; <sup>43</sup> Liga interna

وعسا

<A HREF="enfasis.html">Liga al ejercicio de &Eacute;nfasis</A>

o Liga a un correo electrónico:

<A HREF="mailto:julius@servidor.unam.mx"> Escr&iacute:beme</A>

Las ligas aparecen por defecto con el texto subrayado y en color azul o rojo. Más adelante veremos cómo podemos cambiar los colores de las ligas, por lo pronto veamos el ejemplo en las figuras FIG 3.24 y 3.25

l'

Para crear las ligas externas es necesario agregar el URL, junto con las siglas del protocolo del hipertexto para Internet (http). Para las ligas internas, , debemos tomar en cuenta la ubicación del archivo HTML al cual vamos a hacer el vínculo. Para evitar complicaciohes, guardemos todas las páginas HTML que vayamos creando en nuestra farpeta de trabajo, y asl, sólo será necesario agregar el nombre del archivo.

Para crear un vínculo a través del cual podamos establecer contacto por medio del correo electrónico, incluimos en lugar del protocolo de Internet, el " protocolo de correo electrónico (mailto), enseguida, la dirección de correo al cual se enviarán los mensajes. Es conveniente mencionar que, cuando la persona que quiera enviarnos un mensaje utilizando el vínculo para correo electrónico, es necesario que la persona esté conectada a Internet, además de contar con una cuenta de correo electrónico y que su programa de navegación este configurado para activar el programal de la computadora que permitirá al usuario mandar el correo electrónico

Es importante que no olvides abrir y cerrar las comillas, ya sea para crear un vinculo a un URL, a un archivo local o el vínculo para mandar correos

1:

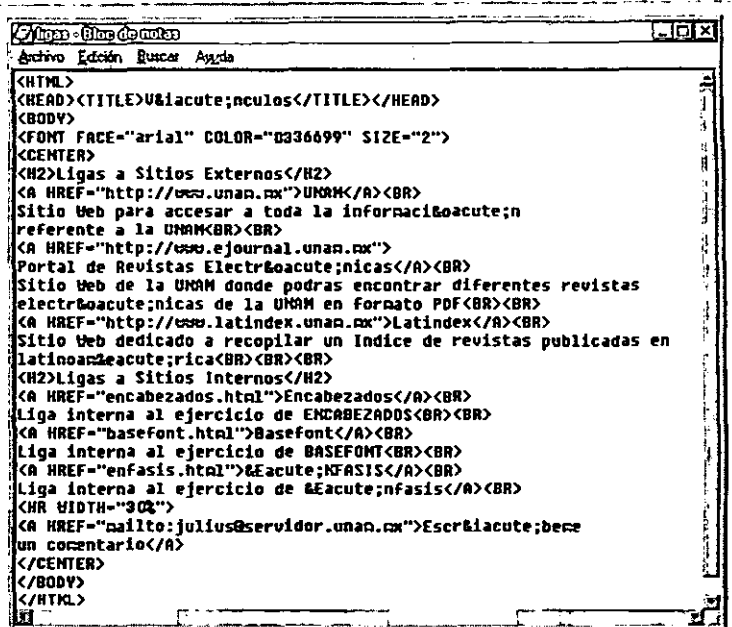

#### FIG 3.24 Código del ejercicio de hipervínculos

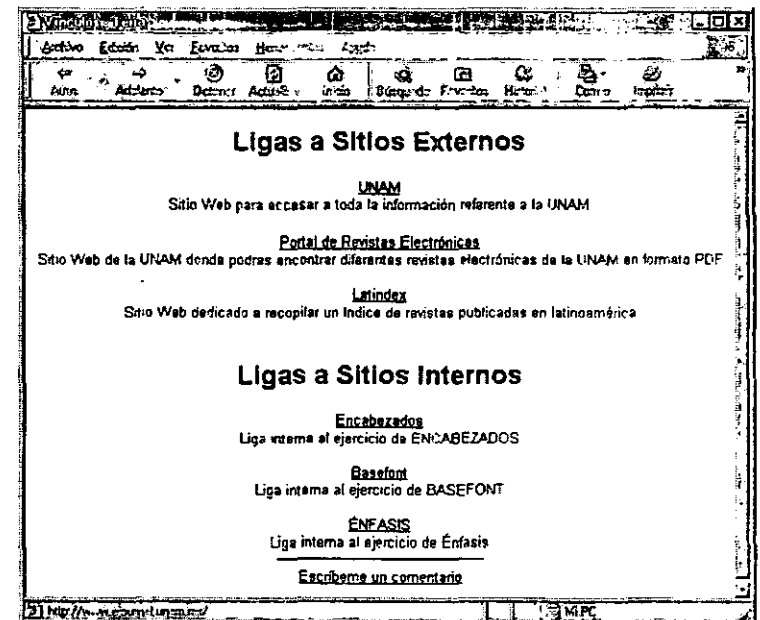

FIG 3.25 Ventana de navegador con el ejercicio de hipervínculos

electrónicos. Cualquiera que sea el tipo de vinculo que estemos creando, la etiqueta que cierra siempre será </A>.

Los vínculos hacia las páginas Web que se incluyan en nuestro documento Web se visualizarán en la misma ventana del navegador por defecto, es decir, que cuando el usuario haga un clic en cualquier liga, ésta se activará y mostrará el contenido de la página activada sobre la misma ventana. Si queremos que el usuario visualice el vinculo activado en otra ventana debemos hacer que el programa de navegación "abra" otra, para ello utilizamos el atributo TARGET cuyo valor será "\_blank". Veamos el ejemplo:

<A HREF.="http://www.unam.mx" TARGET=" blank">

'Resumen de la etiqueta:

Etiqueta de inicio: <A>

Atributos: HREF, TARGET

Etiqueta de cierre: </A>

Sección: BODY

<u>ransa</u> Tipo: hipervínculo

)

# 3.4 <lmágenes>

Una de las características que ha dado éxito al HTML es la utilización , de imágenes en los documentos Web.:, La inserción de imágenes es relativamente sencilla, sólo hay que cuidar<sup>i</sup>que la imagen esté dentro de la " carpeta de trabajo. Para ello crearemos, deptro de ésta, una nueva carpeta a la cual llamaremos "imagenes" (sin acento), como se muestra en la figura FIG 3.26. En ella guardaremos las imágenes que utilizaremos dentro de nuestras páginas Web.

La etiqueta que utilizaremos para insertar gráficos en la página Web es <IMG>. Hasta este momento, los únicos formatos de archivos gráficos aceptados por el lenguaje HTML son los formatos G/F y JPEG, cuyas extensiones de formato de archivo son '"gif' y "jpg" respectivamente. Ej.: " imagen1.gif" o "imagen2.jpg".

Las imágenes son parte fundamental de los documentos Web ya que les añaden el aspecto visual, por lo que debemos considerar de dónde obtendremos dichas imágenes. La principal opción es el mismo diseñador de la página; para ello debe contar con conocimientos básicos en el manejo de , distintas herramientas (software) de procesamiento y diseño de imágenes, , como lo pueden ser el Adobe PhotoShop, el Corel Draw, el Macromedia ·FreeHand, etcétera. Con estas herramientas podemos realizar algunas tareas , necesarias para crear gráficos para los documentos Web como: crear iconos, , logotipos, botones, etcétera; digitalizar fotografías, convertir imágenes que estén en diversos formatos a uno aceptado por el lenguaje HTML, etcétera.

Otra opción es la de contar con, los permisos correspondientes para incluir gráficos pertenecientes a otras personas, ya que en Internet también debemos respetar los derechos de autor, por lo que es indispensable no -- ---' .. ---'----- ----- -- =-==========-=-":~---': ~---- . r. <del>. . . . . . . . .</del>

,

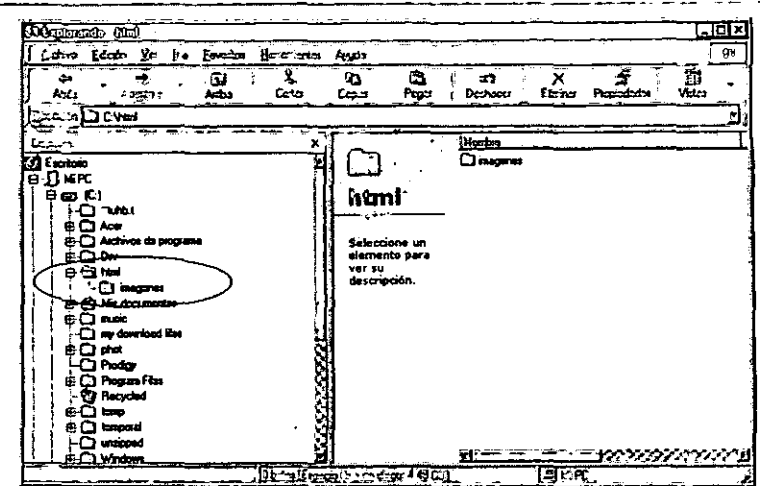

FIG 3.26 Carpeta "imagenes", donde guardaremos nuestras imágenes para nuestras páginas Web

GIF: Siglas en inglés de Graphic Interchange Format (Formato de Intercambio Gráfico). Formato de archivo desarrollado por la firma Compuserve para el almacenamiento de gráficos el cual se ha convertido en un estándar y que es usado en todo el mundo. La principal ventaja de este formato es que se comprime sin pérdida de información gráfica, con el consiguiente ahorro de espacio de almacenamiento pero, en contrapartida posee la desventaja que sólo permite gráficos con un máximo de 256 colores(una profundidad de color de 8 bits por pixel).

JPEG; Siglas en inglés de Joint Photographic Expert Group (Grupo de Expertos Fotográficos Unidos). Formato estándar con compresión con pérdida de calidad de diseño para almacenar imágenes y poder trasmitirlas a través de cualquier red informática. Puede almacenar imágenes de hasta 16,7 millones de colores y con una calidad ajustable a la medida.

infringir tales derechos incluyendo imágenes sin previa autorización.

También podemos encontrar páginas en el Web de distintas compañías o personas que ponen a disposición del público una gran variedad de gráficos que pueden ser incluidos en nuestras páginas Web, lo cual es conveniente cuando carecemos de las habilidades necesarias para crear imágenes, Cada uno de estos sitios contiene sus propias politicas de uso de gráficos, aunque cabe mencionar que casi siempre las restricciones son mínimas. A continuación mostramos algunos URL de sitios donde puedes conseguir galerías de imágenes que puedes incluir en tus páginas.

- o Animation Factory (www.animationfactory.com)
- o Art Today (www.arttoday.com)
- o Clip Art Universe (www.nzwwa.com/mirror/clipartl)
- o Clip Art.com (www.clipart.com)
- o Caboodles (www.caboodles.com)

Los atributos que puede incluir la etiqueta <IMG> son los siguientes (dentro de cada atributo pondremos ejemplos de los cuales solo incluiremos las líneas del código HTML de la etiqueta IMG):

 $\circ$  SRC="ruta / imagen"

Aqui le indicaremos al navegador la ruta de la carpeta donde tenemos los gráficos y el nombre del archivo que se debe incluir en la página Web. Ejemplo:

#### $\langle$ IMG SRC="imagenes/atenea.gif">(FIG.3.27)

Todas las imágenes que insertemos en nuestras páginas Web tendrán la ruta de la carpeta "imagenes", por lo que sólo cambiaremos el nombre del archivo de la imagen. TMG SRC="imagenes/atenea.gif"> (FIG.3.27)<br>
Todas las imágenes que insertemos en nuestras páginas Web tendrán la<br>
nuta de la carpeta "imagenes", por lo que sólo cambiaremos el nombre del<br>
archivo de la imagen.<br>
TIG.3.28 Atr  $\frac{1}{47}$ 

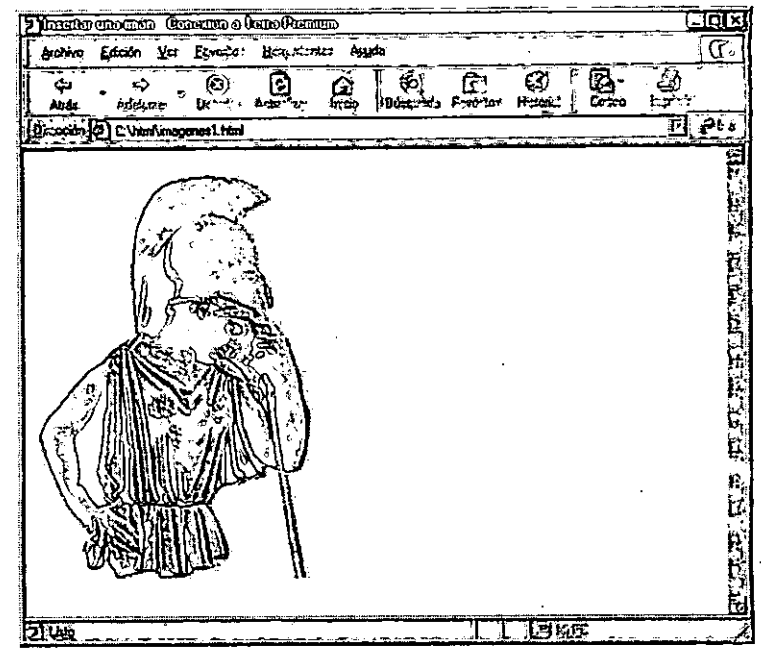

FIG.3.27 Insertar un gráfico

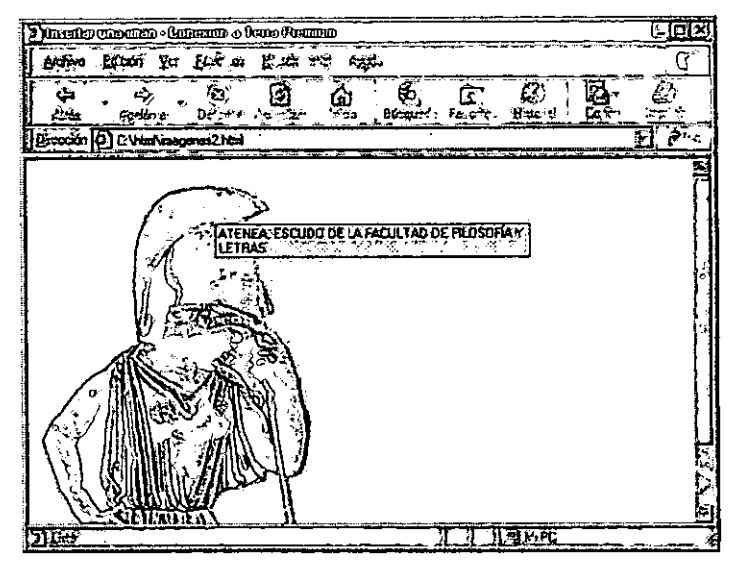

FIG. 3.28 Atributo ALT

L '1' 1- 1 I

1\ ii

\

o **ALT** 

r=

**Este atributo es opcional, y sirve para insertar un texto altemativo a la imagen. Al posicionar el puntero del "ratón" sobre la imagen, el texto se** , **desplegará en la ventana del navegador, lo cual es muy útil cuando**  $\mathbf{I}$ **queremos dar una breve explicación acerca de la imagen. Ejemplo:**  <IMG SRC="imagenes/atenea.gif" ALT="ATENEA, ESCUDO DE LA FACULTAD DE FILLOSOFÍ A Y LETRAS"> (FIG. 3.28)

o **ALlGN** 

El atributo ALIGN nos sirve para alinear una imagen con respecto al texto. Los valores de alineado de la imagen pueden ser *left* $\Lambda$ a **imagen se coloca a la izquierda de la ventana del navegador), right (la imagen se coloca a la** , **derecha de la ventana del navegador). Para alinear el texto con respecto a** , **la imagen utilizamos los atributos: top** '(el **texto se alinea hacia el margen** . r **superior de la imagen), middle(el texto se alinea en la parte media de la** imagen), *bottom*(el texto se alinea hacia el margen inferior de la imagen). **Ejemplos:** 

<IMG SRC="irnagenes/unarnlogo.jpg";: ALT="Logo de la UNAM" ALIGN=" left "><IMG SRC=" irnagenes/unarnlogo. jpg" ALT="Logo de la UNAM" ALIGN="right"> Aqui podemos introducir el texto;' el cual estará ilustrado por las imá genes. **(FIG, 3.29)** 

<P><IMG SRC="imagenes/unamlogo.jpg" ALT="Logo **ALIGN="top">Aquí podemos introducir el texto,**  el **cual** estará ilustrado por las imagacute; qenes: </P> <P><IMG SRC="imagenes/unamlogo.jpg" ALT="Logo ALIGN="middle">Aquí podemos introducir el texto, el cual estará ilustrado por las imagacute; qenes! </P> <P><IMG SRC="imagenes/unamlogo.jpg" ALT="Logo ALIGN="bottom">Aquí podemos introducir el texto, el cual estará ilustrado por las imá genes!.</P> (FIG. 3.30) de la de de la la **UNAM"**  la **UNAMII**  UNAM"

l'

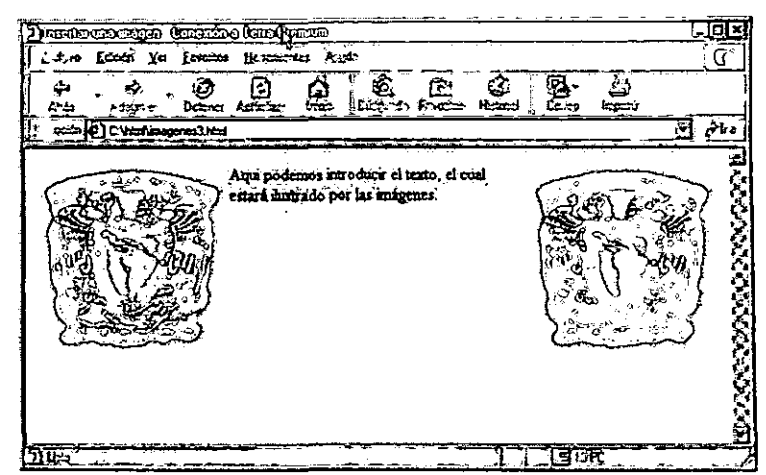

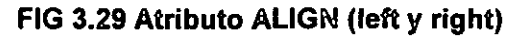

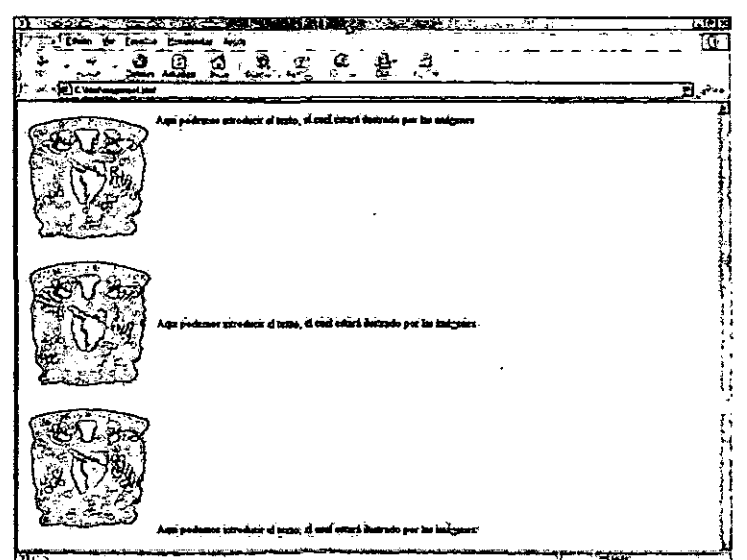

**FIG. 3.30 Atributo ALIGN (top, middle y bottom)** 

====-~~\_.

--'

Con este atributo añadiremos un marco a la imagen. El valor se indicará en pixeles y entre mayor sea el valor, más grueso será el borde. Si no queremos que aparezca un borde alrededor de la imagen, s610 tendremos que agregar en la etiqueta de la imagen lo siguiente: BORDER=O (FIG. 3.31).

#### <sup>o</sup>WIDTH Y HEIGHT

Aquí le indicaremos al navegador el tamaño de la imagen, ya que ésta puede ser más pequeña o más grande con respecto al tamaño original. El valor se da en pixeles, y si queremos que la imagen aparezca con su tamaño original, se omiten estos atributos (FIG. 3.31).

#### o YSPACE Y HSPACE

Estos atributos sirven para crear un espacio horizontal y vertical entre la imagen y el texto que la rodee. El valor se da en pixeles (FIG. 3.31). Ejemplo del uso de los atributos BORDER, WIDTH, HEIGHT, YSPACE y HSPACE:

<P><IMG SRC="imagenes/unamlogo.jpg" ALT="Logo de la UNAM" ALIGN="top" BORDER="5"> Aqui podemos introducir el texto, el cual estará ilustrado por las imá genes.</P> <P><IMG SRC="imagenes/atenea.gif" ALT="Atenea" ALIGN="middle" WIDTH="100" HEIGHT="100"> Aqui podemos introducir el texto, el cual estará ilustrado por las imá genes.</P> <P><IMG SRC="imagenes/unamlogo.jpg" ALT="Logo de la UNAM" ALIGN="bottom" BORDER="10" WIDTH="90" HEIGHT="100" VSPACE="10" HSPACE="30"> <Aqui podemos introducir el texto, el cual estar&aacute; ilustrado por las imá genes.</P>

También, como ya lo mencionamos en el capítulo de Hipervínculos, podemos hacer que una imagen sea un vínculo, ya sea interno o externo. --- ----=·==================:-:-:-===:\_l

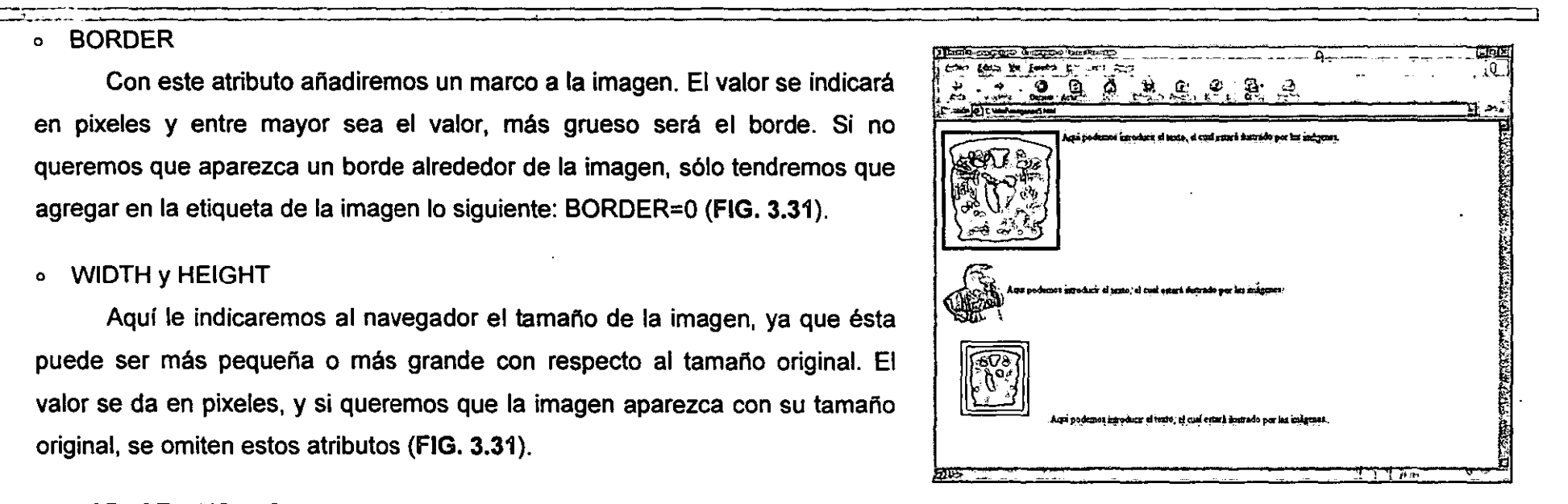

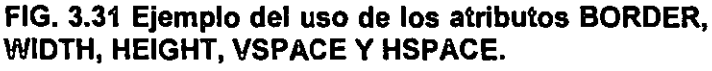

r::-\_:r~ \_:~ Inclusive, podemos utilizar una imagen para activar la opción de mandar un , correo electrónico como lo veremos en las siguientes lineas de código HTML (ver figura FIG. 3.32) <P ALIGN="center"> Pulse el logo e iráa acute; directamente a la pása cute; gina de la UNAM<BR> <A HREF="http://www.unam.mx"> <IMG SRC="imagenes/unamlogo.jpg" ALT="A la pá qina de la UNAM" WIDTH="100" HEIGHT="100" BORDER="S"> *<lA> </P>*  <P ALIGN="center"> *</P>*  Si lo que quieres es mandar un correo electrãoacute; nico Pulse aquí: < BR> <A HREF="mailto:unam@servidor.unam.mx"> <IMG SRC="imagenes/atenea.gif" ALT="e-mail" WIDTH="50" HEIGHT="60" BORDER="0">

En el código anterior utilizamos imágenes para crear hipervínculos. Sustituimos el texto que se debe encontrar:'entre las etiquetas de apertura y de cierre del hipervínculo, y añadimos la etiqueta que nos permite insertar " gráficos; automáticamente la imagen se convierte en un hipervínculo. También, utilizamos la etiqueta <BR> para "forzar" a Que la imagen se posicionara en una línea distinta a la del texto. ,

Con respecto a los formatos gráficos utilizados para la elaboración de l' páginas Web podemos mencionar que el formato JPEG, el cual trabaja con una paleta de más de 16 millones de colores, la calidad de las imágenes en cuanto al color es excelente, pero, al tratarse de un formato comprimido, para 1 que los archivos del formato ocupen menos espacio, se 'pierde fineza en el detalle. Este formato es ideal cuando se insertan fotografías.

l'

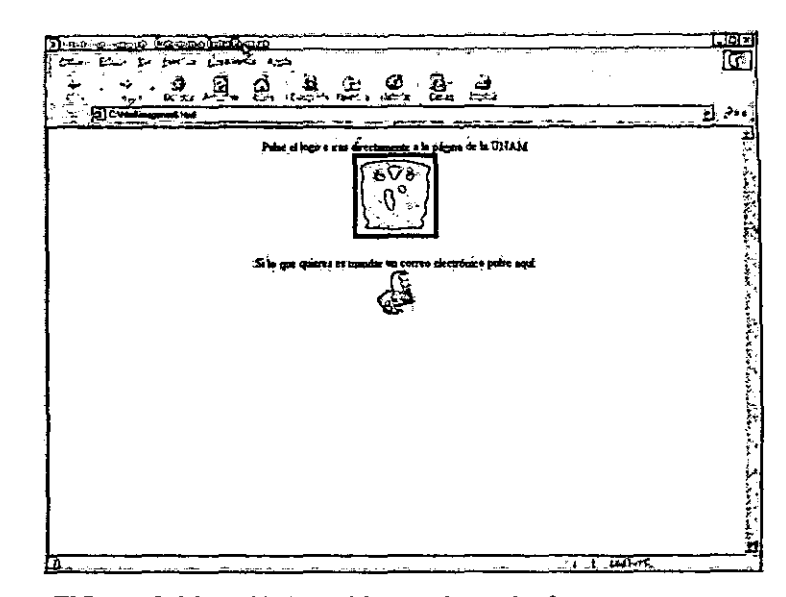

--- <del>--</del>--

FIG. 3.32 Utilización de Imágenes como hipervinculos

El formato GIF se limita a sólo 256 colores en su paleta, pero su calidad es aceptable; es un formato óptimo para el Web ya que los gráficos de este formato suelen ocupar poco espacio y son descargados con rapidez.

También el formato GIF animado lo podemos incluir en nuestras páginas Web. Los GIF animados son archivos que contienen imágenes sucesivas que dan la impresión de estar en movimiento. Estos archivos, aunque no tienen la calidad de un clip de pe\[cula, por su tamaño y rapidez de descarga son muy atractivos para los diseiladores de páginas Web ya que añaden vistosidad y movimiento. Estos se insertan en la página Web como una imagen GIF normal.

En la actualidad, existe un nuevo formato que pronto podrá ser utilizado para el Web y es el formato PNG, aunque todavía no se considera como un estándar gráfico compatible con el Web y con HTM.

Te recomendamos utilizar archivos gráficos pequeños, ya que se visualizan más rápido en la página Web, de lo contrario, tardarán bastante en visualizarse en la pantalla con la consiguiente desesperación de los usuarios, los cuales a veces optan por cancelar la conexión a la página.

Resumen de la etiqueta: Etiqueta de inicio: <IMG> Atributos: SRC, ALT, ALIGN, BORDER, WIDTH, HEIGHT; VSPACE y HSPACE Etiqueta de cierre: no tiene Sección: BODY Tipo: imagen

PNG: Siglas en inglés de Portable Network Graphics (Gráficos de red portátiles). Formato de archivo apropiado para la web como un estándar y que fue creado con el objetivo de sustituir al formato GIF debido a que éste último usa una tecnologia de compresión de información patentada (llamada LZW). El formato PNG tiene la ventaja de que está libre de patentes y licencias. Actualmente los exploradores de Internet ya lo soportan.

*i*  Hasta ahora hemos utilizado la etiqueta <BODY> sin otro atributo, pero, de hecho, con esta etiqueta podemos modificar la apariencia general del documento Web. Los atributos de la etiqueta BODY son los siguientes:

### o BGCOLOR

Si queremos utilizar un color distinto al blanco como fondo de nuestro documento Web, podemos utilizar la tabla de colores que se encuentra en el anexo 1 o utilizar el nombre del color que queremos de fondo escrito en ingles , (ver nota al final del capitulo) Este color servirá como fondo a todo el documento. FIG. 3.33 Y 3.44

#### o TEXT

Con este atributo le indicamos al navegador el color del texto (verr la tabla del anexo 1). Para modificar este color en partes especificas del texto podemos utilizar las etiquetas FONT y BASEFONT.

l'

# o LINK and the contract of the contract of the contract of the contract of the contract of the contract of the contract of the contract of the contract of the contract of the contract of the contract of the contract of the

Es el color que mostrarán las ligas de nuestro documento Web. Podemos utilizar cualquier color mostrado en el anexo 1

o VLlNK

Es el color que mostrará un víncuio cuando éste ya ha sido activado desde nuestro documento Web.

#### o ALlNK

Es el color del vínculo que se está activando, el color sólo se ve por unos segundos y casi pasa por inadvertido. Indica al usuario que es el vínculo

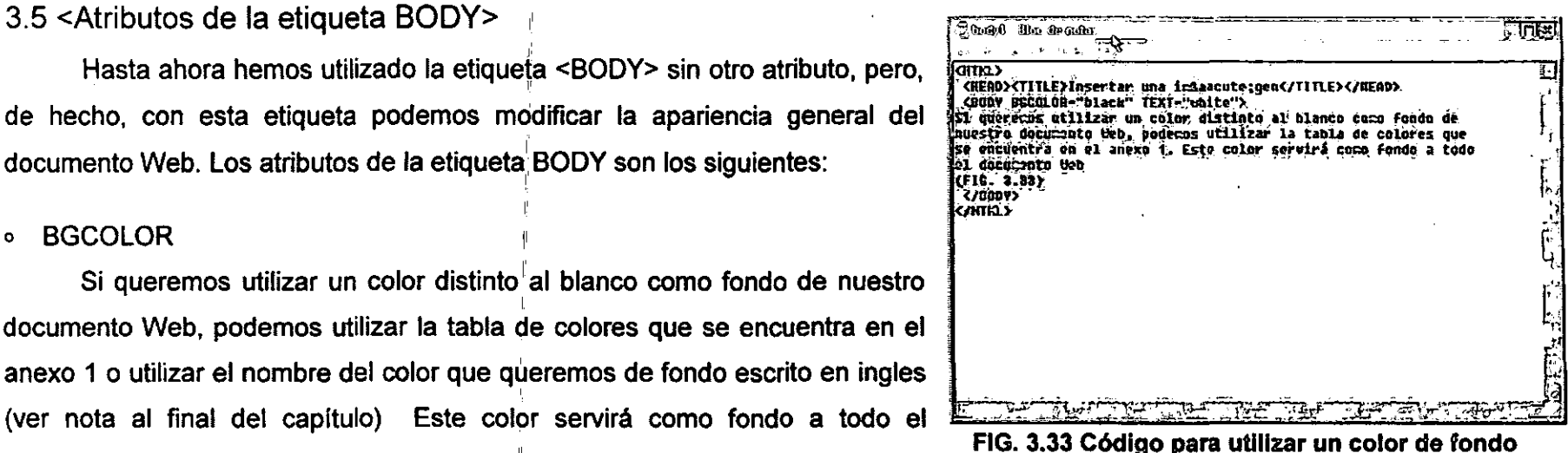

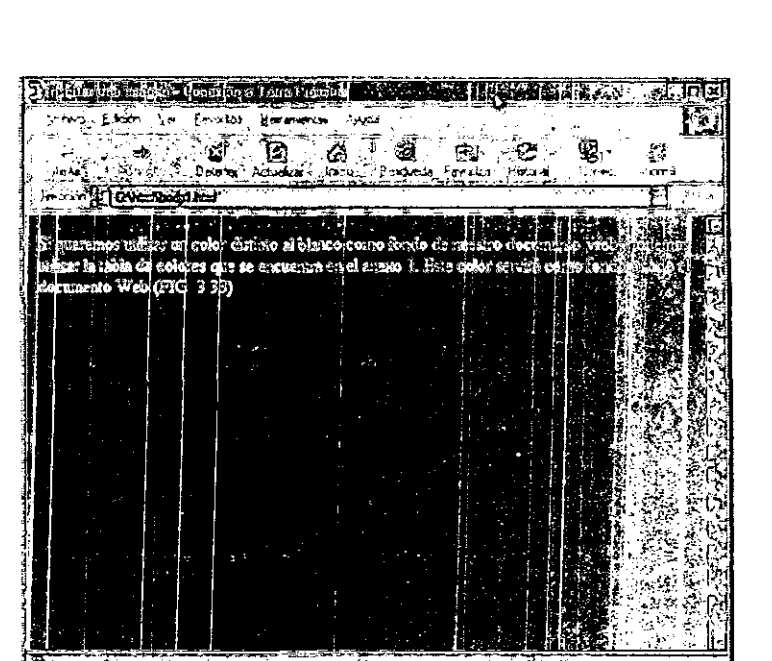

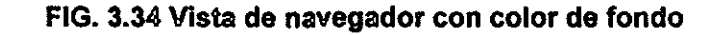

 $\frac{1}{52}$ 

que está activando. Para los atributos LINK, VLINK y ALINK podemos utilizar la tabla de colores en formato RGB del anexo 1 o ver la nota que se encuentra al final del capítulo.

#### **BACKGROUND**

Si en lugar de utilizar un color de fondo para nuestra página Web queremos utilizar una imagen de fondo, debemos incluir en lugar de BGCOLOR el atributo BACKGROUND. Si la imagen es pequeña en tamaño, ésta se repetirá a lo largo y ancho de toda la página Web, es decir, que en la pantalla se verá la imagen duplicada cuantas veces sea necesario como para "tapizar" la ventana del navegador con la imagen seleccionada (FIG. 3.35 , 3.36 Y 3.37)

Si vamos a utilizar una imagen de fondo, ésta debe ser una imagen tratada con cualquier editor de imágenes de tal forma que no obstruya la visibilidad del texto. En los URL que te sugerimos anteriormente, en el capítulo de imágenes, encontrarás gráficos que podrás utilizar como fondo ya que fueron hechos para este propósito; pueden encontrarse en una gran variedad de formas, colores, tamaños, texturas, etcétera.

#### Resumen de la etiqueta:

Etiqueta de inicio: <BODY>

Atributos: BGCOLOR, TEXT, LINK, VLlNK, ALlNK, BACKGROUND.

Etiqueta de cierre: </BODY>

Sección: BODY

Tipo: Modificador general de apariencia de documento

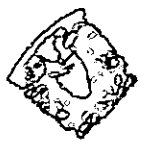

#### FIG. 3.35 Imagen que será utilizada como fondo .

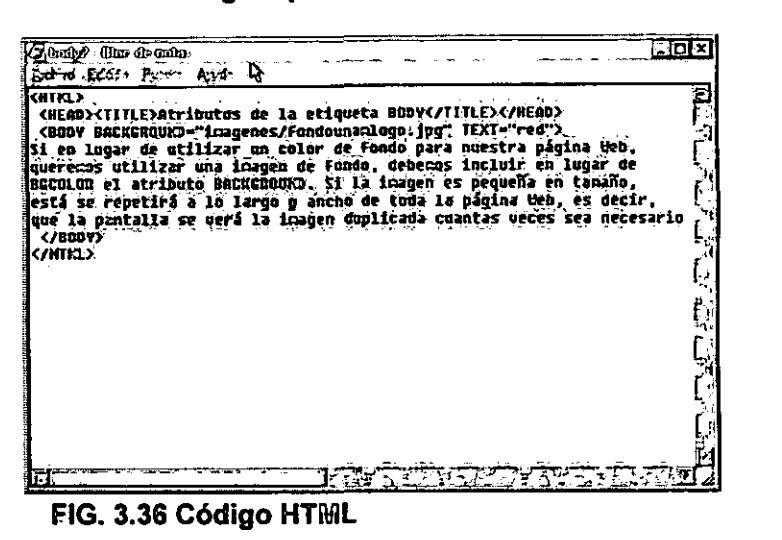

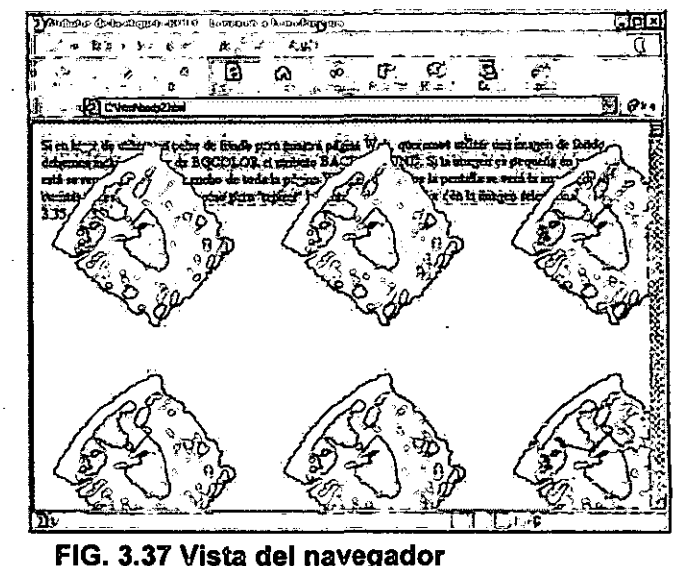

Hasta aquí hemos visto cómo utilizar las etiquetas del lenguaje HTML básico. Habrás notado que es muy sencillo el uso y el manejo de las etiquetas. I Ahora comenzaremos a poner en práctica lo aprendido, y después de que hayas practicado un poco, pasaremos a la siguiente etapa, el HTML avanzado.

1 NOTA: Cuando ocupemos atributos que incluyan color, además de la tabla I de colores en formato RGB que se encuentra en el anexo 1, la mayoría de los nagegadores aceptan los siguientes colores escritos en inglés, o su correspondiente valor en RGB:

1

o aqua (#OOFFFF)

r' ' en la commune de la commune de la commune de la commune de la commune de la commune de la commune de la c<br>La commune de la commune de la commune de la commune de la commune de la commune de la commune de la commune d

- o gray(#BOBOBO)
- o navi (#000080)
- o silver (#COCOCO)
- o black (#000000)
- o green (#008000)
- o olive (#808000)
- o teal (#008080)
- o blue (#OOOOFF)
- o lime (#OOFFOO)
- o purple (#800080)
- o yellow (#FFFFOO)
- o fuchsia (#FFOOFF)
- o maroon (#800000)
- o red (#FFOOOO)
- o white (#FFFFFF)

Ejemplo: si queremos que nuestra página tenga un fondo de color azul agua se codificaría asi: <BODY BGCOLOR="aqua"> o tambien asi: <BODY BGCOLOR="#OOFFFF">

--\_.\_----

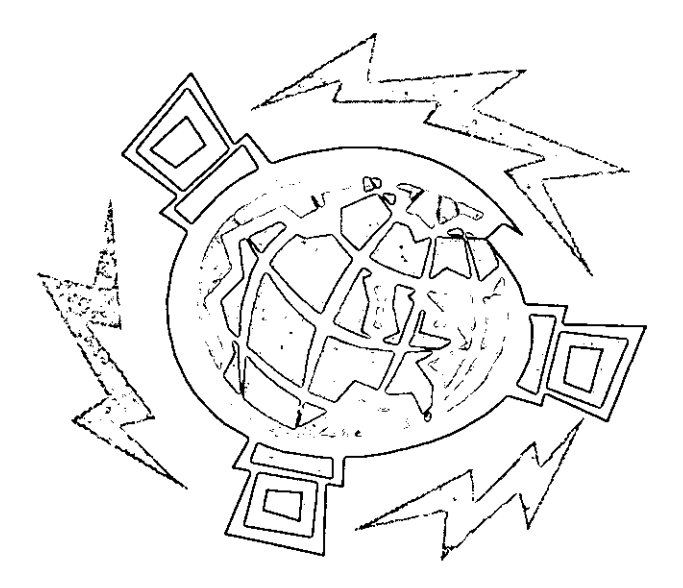

Capítulo 4 <HTML Avanzado>

¿Qué veremos en este capítulo?

# 4.1 <Cuadros>

# 4.1.1 <Etiquetas>

- 4.1.2 <Formato general>
- 4.1.3 <Cuadros para información no tabular>
- 4.2 <Formas>
- 4.3 <Marcos>

J

!<br>!

**International Communication** 

<u>rana isang panganggunang pang</u> 4.1 <Cuadros>

4.1.1 <Etiquetas>

Los cuadros se utilizan en HTML para estructurar información en forma de filas y columnas. También han sido un recurso muy utilizado en cuestiones prácticas del diseño de las páginas Web, consiguiendo efectos en el acomodo de la información que no podrfamos conseguir utilizando , sólo el lenguaje HTML. En los cuadros se incluye texto, texto preformateado, párrafos, listas, ligas, imágenes, formas, colores de fondo, etcétera. La información de un cuadro estará contenida entre las etiquetas: <TABLE> y <fTABLE>. Los atributos 'que se pueden incluir en la dicha etiqueta afectan a todo el cuadro y son:

 $\circ$  BORDER="n"

Indica el ancho del borde exterior cuádro. El valor se declara en *pixeles*. Si asignamos el valor '0", el cuadro no tendrá un borde visible.

o CELLSPACING= "n"

Controla el espacio que el navegador debe mantener entre cada celda y entre los bordes del cuadro.

o CELLPADDING="n"

Controla el espacio de "relleno' entre el contenido del cuadro y los bordes de la celda.

o WlDTH="n"

Indica el ancho total del cuadro con respecto al visualizador. Este valor puede estar en porcentajes o en pixeles. Se aconseja dar el valor de , 90%, para darle un margen considerable al cuadro dentro de la página, o utilizar tablas de 800 pixeles, que es la resolución de la mayoria de los monitores disponibles para los usuarios de Internet.

De los atributos antes mencionados podemos decir que

pixeles: Del inglés picture element (elemento pictórico). Unidad de medida que expresa la capacidad de la pantalla del monitor. El número de pixeles o puntos de pantalla informa sobre la resolución. Cada imagen es el resultado de una configuración determinada y cantidad . de estos puntos.

56

BORDER="n" indica el grosor del borde del cuadro. Cuando n es igual a 0, éste se visualizará sin borde y, a medida que dicho número se incremente, el borde será de mayor grosor. Si al atributo BOROER no se le asigna valor, éste tomara el valor por defecto 1. Los valores para CELLSPACING y CELLPADDING al igual que el de BORDER se declaran en pixeles.

Para crear filas o renglones dentro de los cuadros, se utilizarán las etiquetas <TR> y </TR> y, para crear las celdas dentro de las filas, se utilizan las etiquetas <TO> y <fTO>; también pueden utilizarse las etiquetas  $\le$ TH $>$  y  $\le$ /TH $>$  que sirven para realzar celdas especificas a las que queremos dar énfasis, utilizando encabezados. Los atributos y valores que se pueden incluir en las etiquetas <TR>, <TH> y <TD> son los siguientes:

o ALlGN (sirve para controlar la alineación horizontal del texto) Los valores que puede tener este atributo son:

LeR: imagen o texto alineado a la izquierda. Si no se declara este atributo,

este valor es adquirido por defecto en <TR> y <TO>

Center: imagen o texto centrado. Valor por defecto en la etiqueta <TH>

Right: imagen o texto alineado a la derecha

Justify: imagen o texto justificado a lo ancho de la celda

o VALIGN (sirve para controlar la alineación vertical del texto)Los valores que puede tener este atributo son:

Top: los datos van en la parte superior de la celda

Middle: datos centrados verticalmente

Botiom: datos en la parte inferior de la celda

o\IMIDTH="n"

Se puede especificar que una columna adquiera cierto porcentaje del total del ancho del cuadro, es decir, podemos tener dos columnas de 50 y 50 por  $\equiv$   $\frac{1}{2}$ 

ciento, o cuatro columnas de 25 por ciento, etc. Este atributo es muy útil para darle una presentación más equilibrada al cuadro.

También podemos agregar un encabezado al cuadro lo cual se logra utilizando las etiquetas <CAPTION> y </CAPTION>, que generalmente se declara después de la etiqueta <TABLE>.

## 4.1.2 <Formato General>

 $\cdot^\mathrm{n}$ 

El formato general de un cuadro puede contener el siguiente código, ,

el cual mostraremos a continuación. Ejercitemos lo aprendido escribiendo

en tu procesador de texto el siguiente ejercicio y veamos el resultado.

```
<HTML><HEAD><TITLE>Formato general de Cuadros</TITLE></HEAD>
 <BODY>
  <CENTER>
   <TABLE BORDER="2" cellspacing="S" cellpaddinq="S" width="90%"> 
    <CAPTION>Encabezado</CAPTION> 
    <TR> 
        <TH>Encabezado de Columna l</TH> 
        <TH>Encabezado de Columna 2</TH> 
        <TH>Encabezado de Columna 3</TH> 
    </TR> 
    <TR> 
        <TO align="left"> 
            Renglaoacute;n 1<br/>Columna 1<BR> alineado a la izquierda<br>
        </TD> 
        <TO align="center"> 
            Rengláoacute; n 1<br/>columna 2<BR> alineado al centro<br>
        </TD><TD align="right">
            Rengláoacute; n 1<br/>Columna 3<BR> alineado a la derecha<br>
        </TD></TR> I
    \langleTR>
        <TD valign="top">Rengl&oacute;n 2<BR>Columna 1<BR>Alineado
vertical<BR>Arriba</TD>
        <TD valign="middle">Alineado Vertical en medio </TD>
       <TD valign="bottom">Alineado vertical abajo </TD>
    </TR> 1: 
   </TABLE>
  </CENTER> 
 </BODY> 
</HTML>
```
El anterior seria el código general de un cuadro, al cual podemos agregar texto, imágenes, etcétera. El resultado de este ejercicio se muestra en la figura FIG. 4.1

## 4.1.3 <Cuadros para información no tabular>

Para crear un cuadro en el cual las filas y las columnas no necesiten tener forma tabular (filas y columnas perfectamente divididas) utilizaremos las etiquetas <TH> y <TD> con los atributos COLSPAN y ROWSPAN

#### o COLSPAN

Este atributo puede ser parte de las etiquetas <TD> y <TH>. El atributo COLSPAN sirve para indicar que la celda en la cual incluyamos dicho atributo ocupará más de una columna, hasta el número máximo de columnas de que conste el cuadro en cuestión. Una celda puede ocupar todo un renglón. El valor de COLSPAN se indica únicamente en números enteros

<TH colspan=5>Encabezado con 5 columnas<ffH>

<TO colspan=3>Celda con un ancho de tres columnas<ffO>

#### o ROWSPAN

Este atributo puede estar contenido en las etiquetas <TD> y <TH> Y sirve para indicar que la celda donde pongamos este atributo ocupará más de un renglón a la vez. Al igual que COLSPAN, el valor debe darse en números enteros.

<TH rowspan=5>Encabezado con un ancho de 5 renglones del cuadro<ffH>

<TO rowspan=3>Celda con un ancho de 3 renglones<ffO>

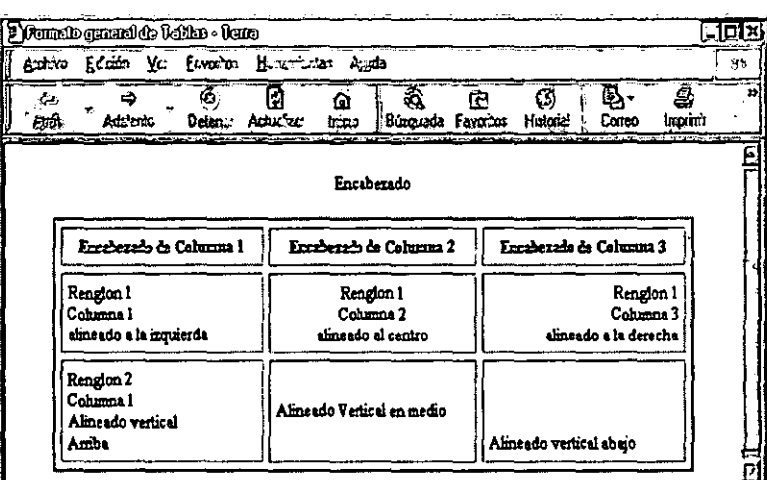

FIG 4.1 Código de un cuadro visto con el navegador.

\_\_\_\_\_\_ ~ \_\_ .::J

# Ejercicio 2: Cuadros no tabulares

```
, 
<HTML> 
 <HEAD><TITLE>Ejemplo de Cuadros no tabulares</TITLE></HEAD> 
 <BODY> 
  <CENTER><TABLE border cellspacing="2" cellpadding="2" width="90%">
     <CAPTION>Curso de HTML</CAPTION>
      <TR><TH colspan="4" 
>Elementos' del curso</TH></TR> 
      <TR align="left"><TH colspan="2"
width=50%>Teóricos</TH><TH colspan="2"
width=50%>Pr´cticos</TH></TR>
      <TR><TH width=15%>Tema</TH><TD width=35%>Contenido</TD><TH
width~15%>Tema</TH><TD W1 
'dth~35%>Actividad</TD></TR> 
      <TR align="left"> 
         <TD>l</TD> 
         <TD>Introducci&o 
acute;n al WWW<br>En 
esta parte se 
podrá n ver los inicios de Internet</TD>
                                   I 
         <TD valign=top>1</TD>
         <TD rowspan="3" align="center" 
valign="middle">Prá ctica</TD>
      \langle/TR><TR align="center"> 
         <TD>2</TD> 
         <TD>Etiquetas del lenguaje HTML<br>Se ver&aacute;n todas 
las etiquetas que componen la variedad del lenguaje HTML, sus 
atributos y carácterí sticas de cada una de ellas</TD>
<TD valign="middle">2</TD>
      \langle/TR><TR align="right"> 
       <TD>3</TD> 
       <TD>Formato de caracteres<br>Se definirán los diversos 
tipos de formato de caracteres, astiacute; como los diversos tipos
de tama&ntilde:os y fuentes</TD>
       <TD valign~bottom>3</TD> 
      </TR></TABLE> 
 </CENTER> 
 </BODY> 
</HTML>
```
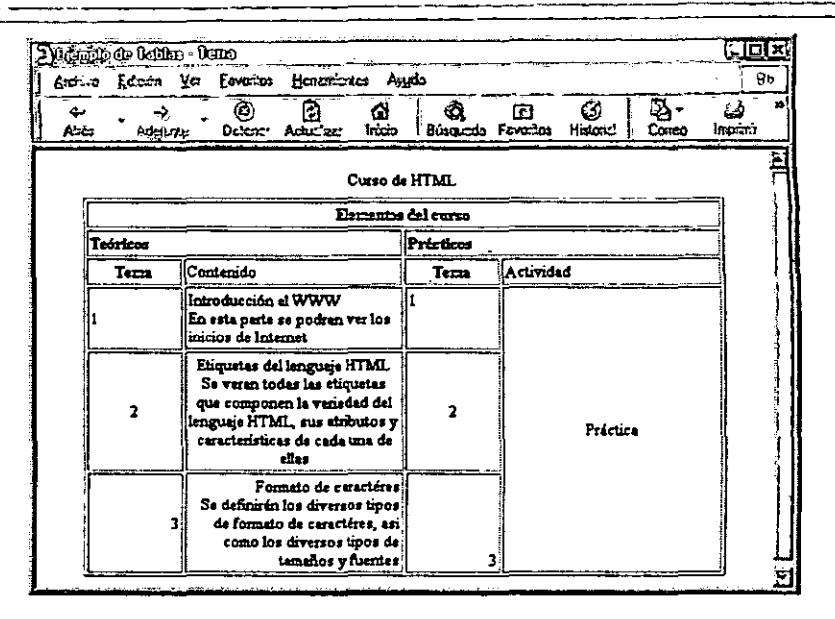

#### FIG 4.2 Código de un cuadro para información no tabular visto en el navegador

El resultado del ejercicio anterior lo podemos ver en la figura FIG. 4.2

I

## **Resumen**

Etiqueta de inicio: <TABLE> Atributos: BOROER, CELSPACING, CELLPAOOING, WIOTH. Etiqueta de cierre: </TABLE> Sección: BOOY

Etiqueta de inicio: <TR> Atributos: ALlGN, VALlGN, WIOTH. Etiqueta de cierre: </TR>

Sección: BOOY

Etiqueta de inicio: <TO>

Atributos: ALlGN, VALlGN, WIOTH, COLSPAN, ROWSPAN.

Etiqueta de cierre: </ID>

Sección: BOOY

Etiqueta de inicio: <TH> Atributos: ALlGN, VALlGN, WIOTH, COLSPAN, ROWSPAN. Etiqueta de cierre: </TH> Sección: BOOY

## 4.2 <Formas>

Una manera sencilla de que los usuarios de una página Web se comuniquen con nosotros es a través del correo electrónico. Por medio de formas podemos establecer una comunicación más completa, ya que hacemos uso del potencial del lenguaje HTML para llevar a cabo este fin. Los formularios permiten que los demás nos envíen la información directamente a nosotros, o bien, a 'nuestro servidor, en donde hemos instalado un programa que procese esta información llamado CGI, el cual puede estar escrito en un lenguaje distinto a HTML, como puede ser el Lenguaje C o el lenguaje Perl.

Cabe mencionar que en la elaboración de un formulario pueden usarse las etiquetas <P> y <BR> con el fin de acomodar mejor la información en el formulario.

Los métodos utilizados por el lenguaje HTML para recibir la información contenida en los formulanos son el método GET y el método POST.

El método GET envía los datos obtenidos del formulario a una dirección de correo donde cada conjunto de pares (variable, valor) se separan por el signo "7"; también pueden ser enviados a una dirección electrónica en donde se encuentra un programa llamado CGI(Common Gateway Interface) el cual se encarga de procesar la información obtenida , en el formulario para interactuar con una base de datos y ejecutar diversas acciones con los datos obtenidos.

En el método POST los datos introducidos en el formulario se  $incluyen$  en el cuerpo del formulario y son enviados para su procesamiento, ya sea a una cuenta de correo eleqtrónico o a un CGI. Ambos métodos

l'

(GET y POST), son métodos del protocolo HTTP para enviar datos

La estructura general de un formulario es la que sigue:

1.Etiqueta de inicio: <FORM>

2.Cuerpo del formulario, con los distintos elementos para poder introducir

los datos de entrada: <INPUT>

3.Botones de envío y de borrado: SUBMIT y RESET

4.Etiqueta de cierre del formulario: </FORM>

## Etiqueta FORM

En la etiqueta FORM encontramos los siguientes atributos: El atributo ACTION indica la acción que se debe efectuar para que los datos

sean enviados del correo electrónico a la dirección indicada. Si hiciéramos uso del CGI, sería precisamente aquí donde indicaríamos su localización en el servidor, que habitualmente es el directorio cgi-bín, para que procese los datos.

El atributo METHOD indica que los datos utilizarán cualquiera de los métodos (GET y POST) para el envío de datos

Con el atributo ENCTYPE="TEXT/PLAIN" se consigue que las respuestas las recibamos como un archivo de texto plano, perfectamente legible y sin codificar.

<FORM action= "mailto:julius@servidor.unam.mx" method=get enctype="textlplain">

<FORM action=http://alpha.dgsca.unam.mxlcgi-binlrecibir.cgi enctype="texUplain'> method=post

#### " ~"¡:;¡"'"'P:' ' .. ..-:-n- ¡ Introducción de los datos en la forma¡

Para introducir datos en nuestro formulario y, además enviar la información,

,

l'

utilizaremos tres tipos de entrada de datos:

1.Introducción de datos por medio de texto 2. Introducción de datos por medio de menús 3.lntroducción de datos por medio de botones

l' La introducción de los datos se consigue por medio de la etiqueta:

<INPUT TYPE="xxx">

En donde:

xxx es la palabra que indica el tipo de introducción.

## 1) Introducción de datos por medio de texto

Para introducir datos en un formulario en forma de texto, utilizaremos la

etiqueta

<INPUT TYPE="taxt">

Además del tipo, podemos agregar otros atributos, como:

- o Name (Para darle un nombre de variable)
- o Size (Es la anchura que presentará el navegador en la caja) ,
- o Maxlength (Es el número máximo de caracteres que aceptará la caja)

<INPUT **type"text"**  maxlenqth="60"> name="variablel" ı, **size="30"** 

 $\overline{64}$ 

Otra forma de introducir texto, pero con un número mayor de caracteres es el tipo de área de texto (textarea). Normalmente **lo** utilizamos para que el usuario escriba comentarios, sugerencias, etc. Algo que implique una área mayor de escritura. Utilizaremos la etiqueta:

#### <TEXT AREA>

Cuando el texto a introducir puede alcanzar una gran longitud, por ejemplo un comentario, es conveniente utilizar un formulario de texto de varias líneas. También tiene otros atributos que son:

- o Name (Para nombrar variables)
- o Rows,Cols (Indica el numero de columnas y de renglones que desplegara el navegador para escribir)
- o Maxlength (Se refiere al numero máximo de caracteres que aceptará el área de texto)

Esta etiqueta requiere de un cierre de etiqueta: </TEXTAREA> <TEXTAREA name="comentarios" rows="10" cols="80"  $maxlength="100"$ </TEXTAREA>

Si nuestro formulario requiere del uso de un password podemos utilizar el tipo PASSWORD para introducirlo <INPUT TYPE="password" size="8" maxlength="8" name="clave">

## 2) Introducción de datos por medio de menús ,

Si queremos que el usuario, en vez de introducir un texto, como hemos visto en los casos anteriores, escoja entre varias opciones que le presentamos, , haremos uso de un formulario en forma de menú. Esto se consigue con la etiqueta de inicio <SELECT> y </SELECT> para cerrar. Los atributos del SELECT son:

- o Name (Asigna un nombre al control)
- o Size (Es el número de renglones de opción que deben ser visibles en el navegador al mismo tiempo):

,

o Múltiple (El usuario puede seleccionar más de una opción de las que le muestra la lista; este atributo es opcional y sólo se requiere si es necesario que el usuario seleccione más de una opción)

Esta etiqueta se utiliza con la combinación de la etiqueta <OPTION>, la cual , dará las distintas opciones a escoger; la etiqueta puede tener los siguientes atributos:

- o Selected (Es la opción que aparecerá al inicio de la caja de OPTION, Si ninguna etiqueta OPTION lleva este atributo, aparecerá el contenido del primer OPTION)
- o Value (Puede establecerse un valor predefinido, sino, toma el valor de la opción)

<SELECT name="opcion" size="1" multiple> < OPTION value="opcion1" selected >Opción 1 </SELECT>

## 3)lntroducción de dztos por medio de botones

### Botones de verificación

Si queremos que el usuario confirme una opción determinada, podemos hacer uso de formularios de confirmación, por medio del tipo de entrada CHECKBOX

<INPUT TYPE="checkbox" NAME="nombre\_variable">

Cada vez que esta opción sea seleccionada o no, obtendrá un valor booleano. También, si queremos que el botón aparezca inicialmente como marcado, se hará automáticamente, bastan con afiadir el atributo CHECKED dentro de la etiqueta.

<INPUT TYPE="checkbox" NAME="nombre\_variable" checked>

### Botones de radio

i \_\_ \_

Cuando queremos que el usuario elija una única opción entre varias, podemos hacer uso de los botones de radio, que se consiguen con la etiqueta

<INPUT TYPE="radio" NAME="nombre\_variable" VALUE="valor">

Al igual que el botón de CHECKBOX, uno o varios botones de RADIO pueden preseleccionarse:

<INPUT TYPE="radio" NAME="nombre\_variable" VALUE="valor" checked>

P.<br>Botones de envío y de borrado

El botón que sirve para mandar la información a nuestro correo electrónico o

--~ --'-'

---- . ====-\_. -.. -- ---

a nuestro CGI es el botón SUBMIT

## <INPUT TYPE="submit" VALUE="texto\_de\_enviado">

En el atributo VALUE se indicará el 'texto que queremos que aparezca , dentro del botón de envío de datos

El botón que nos permite borrar toda la información que el usuario haya puesto en el formulario es el botón de RESET

## <INPUT TYPE="reset" VALUE="texto de borrado">

En el atributo VALUE pondremos el texto que queremos que aparezca dentro del botón de borrado de datos

> $\mathbf{I}$ ,

,

En ambos botones podrían incluirse imágenes prediseñadas para el envio y borrado del formulario, lo que se logra suprimiendo el atributo VALUE y , agregando en su lugar el atributo SRC ,

,

<INPUT TYPE="submit" SRC="imagen\_de\_envio.gif"> <INPUT TYPE="reset" SRC="imagen\_de\_borrado.gíf">

#### A continuación crearemos una página Web con una forma. <HTML> <HEAO><TITLE>Formulari o</TITLE></HEAD> <BODY> <FORM action="mailto:becjlb@mitla.dcaa.unam.mx" method="post" enctype="text/plain"> <Hl>Formulario de Captura</Hl> <INPUT type="pass word" size="S" maxlength="S"> Introduzca su PASSWORO<BR> <INPUT type="text" name="nombre" size="30" maxlength="60">Nombre<BR><br><INPUT type="text" name="paterno" size="30" maxlength="60">Apollide <INPUT type="text" name="paterno" size="30" maxlength="60">Apellido Paterno <BR> <INPUT type="text" name="materno" size="30" maxlength="60">Apellido Materno <BR>  $<$ BR $>$ Casa <INPUT type="text" name="facultad" size="30" maxlength="60">Facultad Area de Comentarios <TEXTAREA name="comentarios" rows="10" cols="80" maxlength="100"> Aquí puede escribir sus comentarios </TEXTAREA><BR><BR> <SELECT name="opcion" size="1"> <OPTION value="inicial">Elija una opción <OPTION value="ocupacion">Estudia y trabaja <OPTION value="ocupacion">Solo Estudia <OPTION value="ocupacion">Solo Trabaja </SELECT><BR><BR> Desea usted recibir información de la biblioteca:<BR> <INPUT TYPE="checkbox" NAME="info be" checked>Biblioteca Central<BR> <INPUT TYPE="checkbox" NAME="info-bfca">Biblioteca FCA<BR> <INPUT TYPE="checkbox" NAME="info-bffyl">Biblioteca FFyL<BR><BR> Usted se Conecta a Internet desde: <INPUT TYPE="radio" NAME="se\_conecta\_desde" VALUE="casa" checked> <INPUT TYPE="radio" NAME="se\_conecta\_desde" VALUE=".escuela"> Escuela <INPUT TYPE="radio" NAME="se\_conecta\_desde" VALUE="trabajo"> Trabajo <INPUT TYPE="radio" NAME="se\_conecta\_desde" VALUE="cafe"> Caffeacute; Internet<BR><BR> <CENTER> <INPUT TYPE="submit" VALUE="Enviar Datos"> <INPUT TYPE="reset" VALUE="Borrar Todo"> </CENTER> </FORM> </BODY> </HTML> ।<br>प्रा

La página que generaría el código anterior se muestra en la figura FIG 4.3

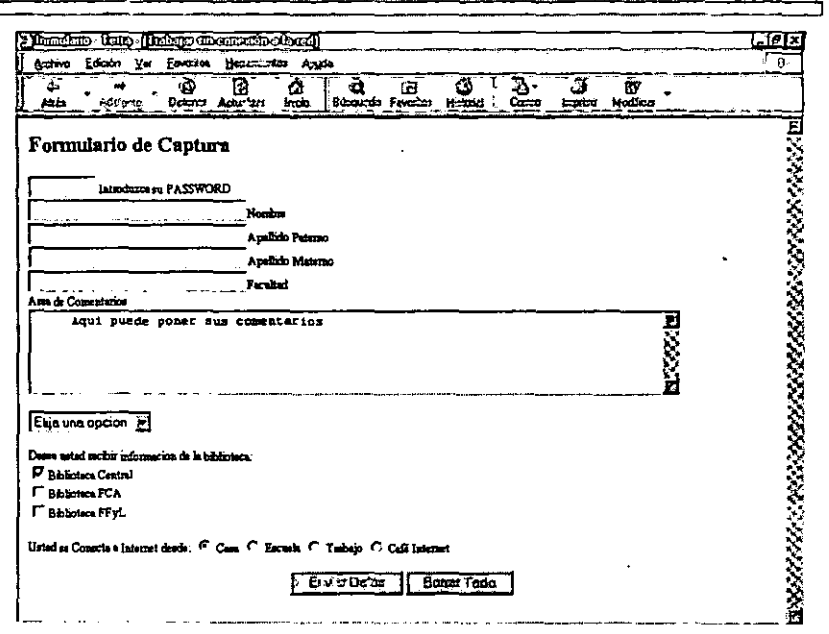

#### FIG. 4.3 Vista de una forma en el navegador.
# 4.3 <Marcos (Frames)>

" Los marcos son una forma de organización para la presentación de " páginas Web, ya que permiten dividir la ventana del navegador en varias secciones independientes, de tal forma que puede presentar documentos distintos en cada una de ellas. Son muy útiles para la navegación en sitios , muy grandes, pero su sobreutilización puede desorientar a los usuarios de la página. Conviene también mencidnar que algunos navegadores no " despliegan frames o no lo hacen de :'manera correcta, te sugerimos que cuando utilices marcos, visualices el código en varios navegadores, para 'que puedas sugerir al usuario final en que versión de navegador se ve mejor la página Web que estamos presentando. Puedes incluir la leyenda "Esta , página se ve mejor con Internet Explorer 3.0", "Esta pagina se ve mejor con FIG. 4.4 Vista de navegador dividido en dos columnas Netscape Communicator 4.7", etcétera

,

Para crear los marcos utilizaremos la etiqueta <FRAMESET>, con su respectiva etiqueta de cierre </FRAMESET>. En la página Web que contendrá al marco, se definirán las secciones en que se dividirá la ventana del navegador. Se omite la etiqueta <BODY> de los documentos Web, pero , podemos seguir utilizando la sección' del encabezado <HEAD>Los atributos , de la etiqueta FRAMESET son los siguientes:

- o ROWS= "n" (Si queremos que la ventana del navegador aparezca dividida horizontalmente)
- <sup>o</sup>COLS= "n" (Si queremos que la ventana del navegador aparezca con , una división vertical. El valor:en ambos casos se da en porcentajes o en pixeles)

Ejemplos: Si se quiere que la ventana del navegador aparezca en dos columnas, el código seria el siguiente:(FIG. 4.4).

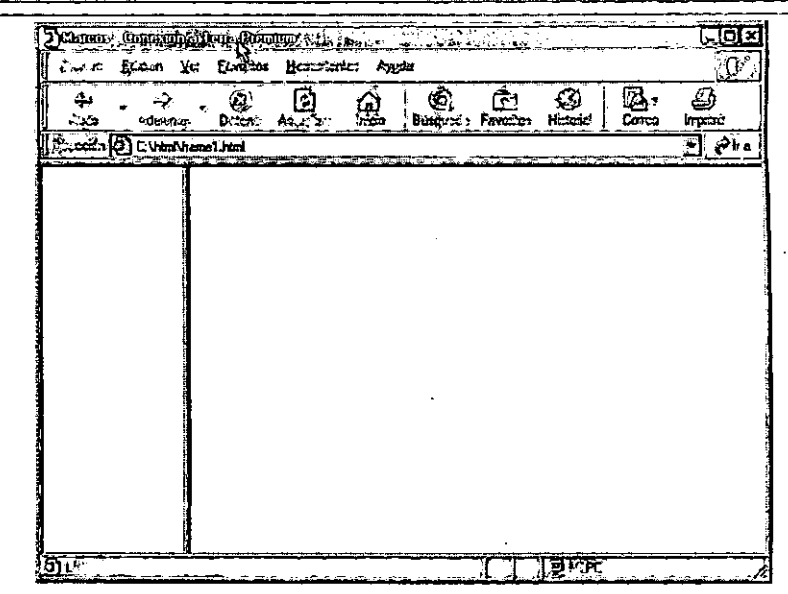

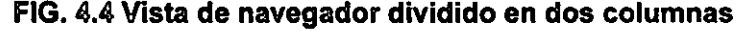

#### <HTML>

```
<HEAO><TITLE>Marcos</TITLE></HEAO>
```
- <FRAMESET COLS="20%,80%">
- <FRAME></FRAME>
- *<FRAME></FRAME>*
- </FRANESET>
- </HTML>

Si se quiere dividir la ventana del navegador en dos renglones, este seria el código (FIG. 4.5): <HTML> <HEAO><TITLE>Marcos</TITLE></HEAO> <FRAMESET ROWS=n20%,80%">

- <FRAME></FRAME>
- <FRAME></FRAME>
- </FRANESET>

</HTML>

La etiqueta FRAMESET es sólo el inicio de la elaboración de los marcos, ya que únicamente define de qué forma queremos que se divida la ventana del navegador. Con el uso de la etiqueta FRAME le daremos las características especificas a cada parte del marco. Se. debe incluír esta etiqueta por cada una de las zonas que hemos declarado en la etíqueta FRAMESET , es decir, que si dividimos el marco en dos secciones debemos incluir dos etiquetas FRAME de las cuales, sus atributos pueden ser independientes uno de otro. Los atributos son los siguientes:

o NAME="nombre" (En este atributo asignamos un nombre a cada sección del marco donde se desplegarán las páginas, el nombre servirá para direccionar la sección del marco en donde se desplegarán las págínas).

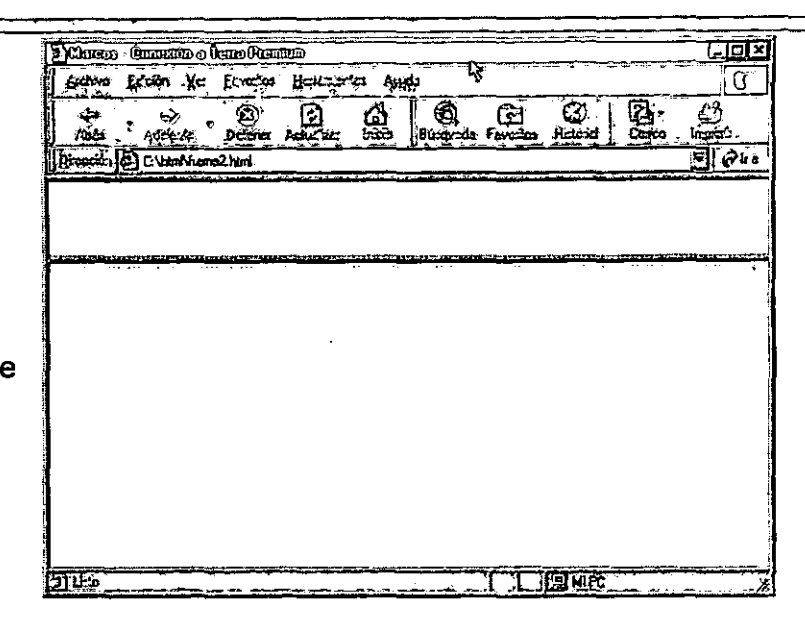

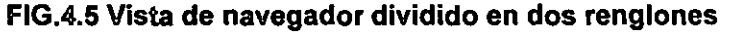

 $\frac{1}{2}$  . The set of  $\frac{1}{2}$  ,  $\frac{1}{2}$  ,  $\frac{1}{2}$  ,  $\frac{1}{2}$  ,  $\frac{1}{2}$  ,  $\frac{1}{2}$  ,  $\frac{1}{2}$ 

- o FRAMEBORDER="n" (Permite establecer si el navegador dibujará un borde entre las secciones del marco; los valores que puede tener son . el 1 o el 0. El 1 indica que sí se debe dibujar un borde y el 0 indica que no. Si queremos que en nuestra ventana de navegador con una página de marcos no presente borde alguno, es necesario, especificarlo en todas las etiquetas FRAME del documento)
- o MARGINWIDTH="n" (Espacio que el navegador debe dejar entre el contenido de la página a que se hace referencia en el marco y sus márgenes derecho e izquierdo. El valor mínimo que se le puede dar , es 1; el valor por defecto depende del navegador)
- o MARGINHEIGTH="n" (Espacio que el navegador debe dejar entre el contenido de la página en el imarco y sus márgenes superior e inferior. El valor mínimo que se le puede dar es de 1; el valor por defecto depende del navegador)
- o NORESIZE (Es un atributo booleano, que cuando se usa, indicará que el marco no es redimensionable por el usuario. Este atributo es opcional y es recomendable usarlo para evitar que se distorsione la , información contenida en las páginas que visualicemos en la ventana , del marco)
- o SCROLLlNG="autolyeslno" (Este atributo sirve para controlar el uso de barras de desplazamiento de las ventanas del marco. Los valores posibles indican: ,.

"Auto": La ventana presentará barras de desplazamiento cuando sea necesario; es el valor por defecto.

"yes": Indicará al navegador que siempre utilice barras de , desplazamiento

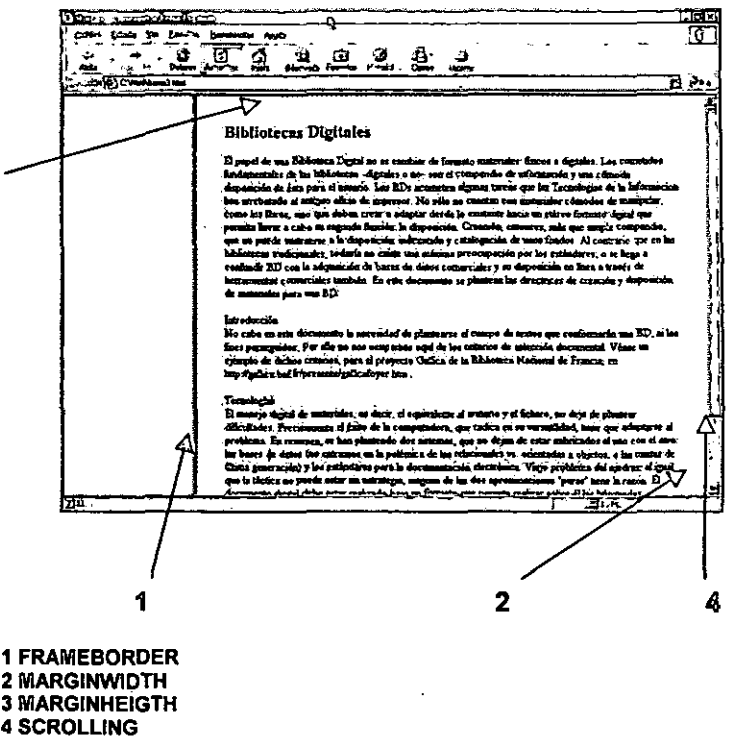

#### FIG. 4.6 Atributos de la etiqueta FRAME

"no"; Indicará al navegador que no utilizará barras de desplazamiento)

SRC="url" (En este atributo indicaremos la dirección electrónica de la página que se desplegará cuando ejecutemos el marco en nuestro visualizador. El URL puede ser de una página local o de una página externa)

A continuación realizaremos un ejercicio utilizando algunas páginas de ejercicios anteriores de este capítulo. Para llevarlo a cabo, primero crearemos dos páginas Web una contendrá los vlnculos de las páginas que queremos visualizar en el marco (esta página la visualizaremos a la parte izquierda del marco, y como sugerencia asignaremos el nombre de "menu.html"), La otra página mostrará una pequeña presentación del ejercicio (esta se visualizara en la parte derecha del marco, a la que daremos el nombre de "presentacion.html"). Por último, definiremos el marco y sus atributos de presentación("marco.html"). No debemos olvidar que todos estos archivos deben estar en nuestra carpeta de trabajo.

#### Código de la página "menu.html"

```
<HTML> 
 <HEAD><TITLE>Men&uacute; del marco</TITLE></HEAD>
 <BODY TEXT="white" BGCOLOR="black" LINK="white" ALINK="yellow"
VLINK="green"> 
   <H4>V&iacute; nculos de los ejercicios del cap&iacute; tulo 5:</H4>
  <P ALIGN="center"> 
   <A HREF="l~cuadrogral.html" TARGET="derecho"> 
    Ejercicio 1: Estructura Gral de un cuadro</A><BR><BR><BR> 
   <A HREF="2-cuadronotabular.html" TARGET="derecho"> 
    Ejercicio 2: Cuadro no tabular</A><BR><BR><BR> 
   <A HREF="3-forma.htrnl" TARGET="derecho"> 
    Ejercicio 3: Formas</A><BR><BR><BR> 
  </P>
 </BODY> 
</HTML>
```
Esta página es la que se visualizará del lado izquierdo del marco. Los vínculos de las páginas se mostrarán del lado derecho del marco. Aquí vemos que cada etiqueta <A>, que es la que crea los vínculos; le incluimos el atributo TARGET atributo que hace que la página del vínculo que " activemos se direccione hacia la parte:del marco predeterminado. En este " caso, la página se verá del lado derecho del marco. Conviene mencionar que no sólo podemos hacer vlnculos: a páginas internas, sino también a páginas externas.

Código de la página "presentacion.html". En esta página presentaremos al , usuario una pequeña introducción al contenido de nuestras páginas.

<HTML>

 $\mathbf{r}$ 

```
<HEAD><TITLE>Presentaci&oacute;n</TITLE></HEAD>
<BODY TEXT="black" BACKGROUND="imagenes/fondounamlogo.jpg">
  <H1>EJERCICIOS DEL CAP&Iacute; TULO 5</H1>
 <P ALIGN="center"> 
  En esta ventana del navegador, visualizaremos en contenido de todas 
las páaacute; ginas cuyos váiacute; nculos estan en la páaacute; gina del
lado izquierdo
  <BR><BR><BR>
  <IMG SRC="imagenes/unamlogo. jpg"" WIDTH="lOO" HEIGHT="lOO" BORDER="Q"> 
  </P> I
 </BODY> 
</HTML>
```
#### Códígo de la página "marco.html"

```
<HTML> 
 <HEAD><TITLE>Marcos</TITLE></HEAD> 
 <FRAMESET COLS="20%,80%"> 
  <FRAME NAME="izquierdo" 
          FRAMEBORDER="l" 
          MARGINWIDTH="lO" 
          MARGINHEIGHT="lO" 
          NORESIZE 
          SCROLLING="auto"
          SRC="menu.html"> 
   c::::::=: < I E'RAME.), 
                                        "
```

```
~=-- <:FRAMt-NAMÉ="derecho" 
          FRAMEBORDER=" 1 " 
          MARGINWIDTH-"lOO" 
         MARGINHEIGHT="100"
          NORESIZE 
          SCROLLING="auto" 
          SRC="presentacion.htrnl"> 
  </FRAME> 
 </FRANESET> 
</HTML>
```
En esta página definiremos las características físicas que tendrá el marco, definiendo los atributos de presentación del marco. En el atributo SRC pondremos los nombres de los archivos de las páginas que ya hemos creado ("menu.htrnl" y "presentacion.htrnl") para que al momento en que visualicemos este código en la ventana del navegador, automáticamente se visualicen dichas páginas dentro del marco, como lo puedes observar en la figura FIG, 4,7.

También puedes observar que en el atributo NAME de la segunda etiqueta, FRAME corresponde al nombre del atributo TARGET del código de la página "menu.html"; de esta forma aseguramos que los vínculos de dicha página sólo se visualizaran en esa parte del marco

RESUMEN: Etiqueta de inicio: <FRAMESET> Atributos: ROWS, COLS. Etiqueta de cierre: < /FRAMESET> Sección: s/s

i'

 $\mathbf{r}$ 

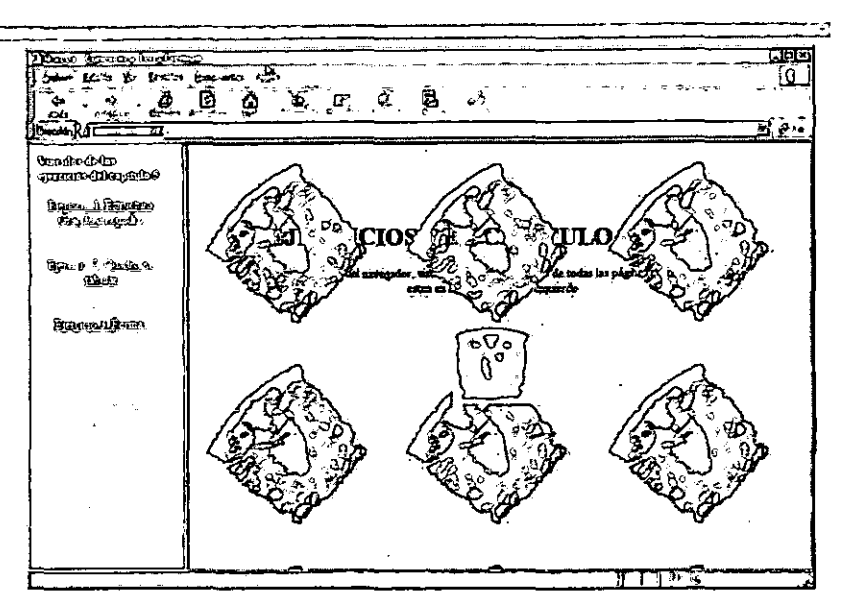

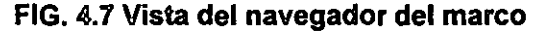

Etiqueta de inicio: <FRAME> Atributos: NAME, FRAMEBORDER, MARGINWIDTH, MARGINHEIGHT, NORESIZE, SCROLLlNG, SRC. Etiqueta de cierre: < IFRAME> Sección: s/s

Con estos ejercicios hemos concluido la parte práctica de este tutorial. Hasta ahora hemos visto una breve introducción a Internet y al WWW; también vimos en los capitulos prácticos cómo manejar textos, insertar imágenes, crear hipervinculos y aprendimos a crear cuadros, formas y marcos.

Todo este proceso de teoria y práctica lo hemos realizado localmente, en nuestra computadora, pero crear páginas Web no significa que ahí terminó el trabajo, sino que el siguiente paso es organizar un sitio Web, poniendo en práctica el uso de las etiquetas vistas y publicarlo en la red. Esto es lo que veremos en el capitulo siguiente.

- ---- ---\_.\_-------~- -------

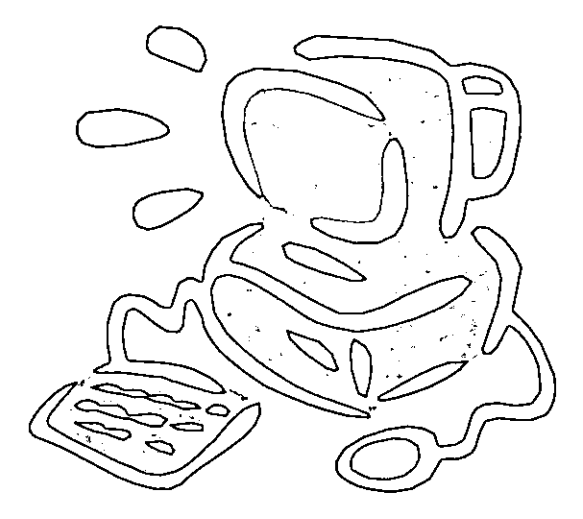

# CAPÍTULO 5 <Implementación de un sitio Web>

¿Qué veremos en este capítulo?

5.1 <Planeación>

# 5.2 <Indización>

- 5.2.1 <El modelo Dublin Core>
- $5.3$  < Publicación>

te consideration de páginas Web, in después de ver la teoría y la práctica de la creación de páginas Web, pasaremos a la implementación de un sitio Web. Cuando hicimos los ejercicios sobre los documentos Web para aplicar las distintas etiquetas del lenguaje HTML, sólo aplicábamos las etiquetas del ejercicio. Ahora diseñaremos la estrategia para implementar un sitio Web básico compuesto de varias páginas, desarrollando las etapas de planeación, indización y publicación de un sitio Web. ,

I

Arquitectos de la información: 1) Persona que organiza los patrones inherentes a los datos de tal modo que aclare lo complejo; 2) Persona que crea la estructura o mapa de información que permite que otras personas se encuentren sus propios caminos hacia el conocimiento; 3) Ocupación profesional del siglo XXI para satisfacer las necesidades de la época concentrándose en la claridad, comprensión humana y en la ciencia de la organización de la información.<sup>5</sup>

# 5.1 <Planeación>

La planeación dé un sitio Web parte de una serie de lineamientos básicos que podemos tomar de los principios de los Arguitectos de la Información, los cuales mencionan los siguientes puntos:<sup>1</sup>

Tener clara la misión del sitio.

Debemos tener clara la misión y los objetivos que se pretenden alcanzar para contar con los elementos quía que determinen la visión del sitio, con el fin de evaluar el cumplimiento de los objetivos que perseguimos al crear el sitio.

I

## $\circ$  Determinar el contenido y la funcionalidad del sitio.

Una vez que hemos concebido la naturaleza del sitio pasaremos a la recopilación de la información pertinente acerca del;,tema en tomo al cual vamos a disenar el sitio Web, es decir, seleccionar las fuentes de información pertinentes La funcionalidad del sitio se refiere a cómo están distribuidos los elementos que componen el sitio de tal forma que éstos no sean elementos aislados, sino que funcionen como un todo.

o Determinar el modo en que los usuarios recuperarán la iniormación. Este punto se refiere a la organización de la información del sitio Web, es decir, debemos articular las distintas páginas del sitio de tal forma que permitan el acceso a la información y no sólo a una serie de páginas sin estructura lógica.

### Adaptación al cambio y al crecimiento.

La información obtenida para el desarrollo del sitio Web puede aumentar o actualizarse. No hay que perder de vista, sin embargo, que cada día se genera información acerca del tema. De esto se deduce que cualquier sitio Web requiere de actualización permanente.

También es conveniente ponerse en el lugar de los posibles usuarios, pensar qué nos gustarla como usuarios: recorrer el sitio, buscar información, los colores, las formas, etcétera. Para ello es indispensable dedicarle tiempo a la navegación por el Web para obtener ideas. Si se puede seria recomendable tomar algunos cursos introductorios de diseño gráfico que se refieran a cómo diseñar las imágenes propias, cómo manipularlas y optimizarlas. Asimismo, aprender cómo utilizar los colores tanto de fondos como de letras para crear combinaciones agradables para nuestros usuarios.

Nuestros conocimientos como bibliotecólogos van a servir de mucha ayuda cuando diseñemos la estrategia de planeamiento en el acomodo de la información. Rosenfeld y Morville 2 dicen que: "Nos hemos dado cuenta que nuestros conocimientos sobre ciencia de la información y bibliotecología son muy útiles al tratar con las relaciones entre páginas Weby el resto de los elementos que

ESTA TESIS NO SALE DE LA BIBLIOTECA

~r~~~ *,*  componen un sitio completo. Por definición, los bibliotecólogos están relacionados " con la organización y el acceso a 1,Ios datos existentes en los sistemas de información y están capacitados para trabajar con tecnologfas de búsqueda, organización e indización", es decir, que como estudiosos de la bibliotecología tendemos a la organización y acomodo de la información lo cual facilitará el acceso al CONTENIDO de nuestro sitio. También, dichos conocimientos servirán para ordenar los elementos que componen dicho sítio

Una vez que hemos planeado la'; estrategia a seguir para el desarrollo del sitio Web, procederemos a concretar dicho planeamiento elaborando las distintas páginas Web que compondrán nuestro sitio. Para ello, aplicaremos los , conocimientos adquiridos en los capítulos 3 y 4.

Después de desarrollar y distribuir ia infonmación en las distintos documentos , Web que compondrán nuestro sitio, elaboraremos un mapa de navegación que . consiste en que sobre papel dibujemos', pequetios cuadros que simulen ser los distintos documentos Web del sitio. Cada página estará representada por un cuadro <sup>y</sup>a cada cuadro lo identificaremos con el hombre de archivo que le asignamos a la , página, junto con una breve descripción del contenido. De esta manera, podremos , identificar cada página y establecer qué páginas se relacionan para establecer los , vínculos pertinentes y establecer de qué 'forma el usuario podrá recorrer toda la<br>información contenida en el sitio. Veamos el ejemplo de la figura FIG. 5.1.

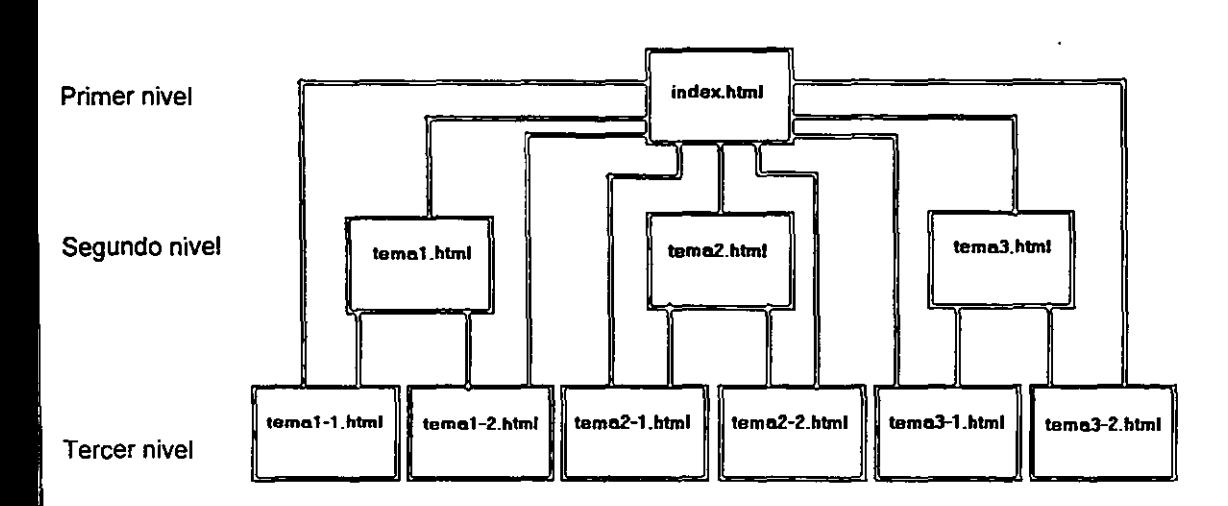

Home Page: Nombre con el que se conoce a la primera página Web en aparecer cuando se conecta a una dirección de Internet y que sirve de introducción a los servicios e inicio de la navegación. El término también se utiliza para referirse a la página Web codificada mediante HTML que representa la identidad de una compañia, individuo u otros.

#### FIG. 5.1 Mapa de navegación.

La figura anterior muestra un mapa de navegación; se trata de una página principal a partir de la cual el usuario puede iniciar el acceso a la información contenida en el sitio. Se le puede asignar el nombre de archivo "index.html" yen esta página se puede plasmar una visión general del sitio, una introducción al tema que abordaremos, etcétera. Usualmente a esta página se le designa como Home Page o Página Base. Visualmente esta página debe ser atractiva para los usuarios, porque se convierte en la carta de presentación del sitio, es como la portada de un libro o una revista. En muchas ocasiones la permanencia del usuario en un sitio depende, en gran medida, de la primera página, de ahí que la debemos planear bien, tanto en contenido como en imagen visual.

Las flechas indican que existe una liga entre el origen y el destino de dicha flecha. Según el mapa de navegación de la figura FIG. 5.1 podemos vincularnos desde la página principal (nivel 1) a cualquier página del nivel 2, así como de cualquier página del nivel 2 a la página base. Las páginas del nivel dos son mas especificas y sólo accesan a determinadas páginas del nivel 3.

Para ir de la página principal a cualquier página del nivel 3 se necesitan dos vínculos. Para ir de una página del nivel 3 a otra del mismo nivel se necesitan utilizar tres vínculos. Haz la prueba yendo de la página "tema1-1, html" a la página "tema3-2,html". También podemos ir de cualquier página ya sea del nivel 2 o del nivel 3 con un solo vínculo, lo que significa que para ir de cualquier página a la página principal necesitaremos dar un clic del Mouse.

Realiza este proceso diseñando el mapa de navegación de tu sitio, estableciendo la mejor forma de cómo el usuario accederá a la información incluida en él.

Buscadores: Programa instalado en un servidor de Internet al cual puede acceder cualquier internauta mediante su interfaz Web (una página Web) y que permite localizar en la red archivos o información de cualquier indole. Un ejemplo de un buscador muy conocido es. AltaVista: http://www.altavista.com

## 5.2 <lndización>

La indización es un proceso mediante el cual, de cierta forma, vamos a catalogar los documentos Web de nuestro sitio para que estos puedan ser indizados más rápidamente por los buscadores. ¿Será necesario indizar nuestras páginas Web si para ello se utilizan computadoras especializadas?. Lynch<sup>3</sup> menciona que: "...algunas veces escuchamos que Internet se considera como una biblioteca mundial para la era digital. El Internet, particularmente el World Wide Web, no está diseñado para organizar lo que se publica ni para recuperar información como lo hacen las bibliotecas. Esto más bien llevará a que se convirtiera en un repositorio

 $\mathcal{A}$ 

de documentos de las "imprentas digitales" del mundo. En pocas palabras, Internet no es una biblioteca electrónica. Pero si continúa creciendo y deriva en una nueva forma de comunicación, serán necesarios servicios para organizar, acceder y preservar la información de la red..."

El lenguaje HTML utiliza las etiquetas META para indizar páginas Web porque el hipertexto, basado en etiquetas HTML se asume como un meta-lenguaje sobre el cual es posible clasificar los elementos característicos de los documentos digitales con la intención de facilitar su recuperación y su utilización en diversas plataformas.

Conviene mencionar que tener un sitio Web en Internet, sin que este haya sido indizado seria el equivalente a enviar un mensaje en una botella, esperando a que alguien lo encuentre. Los modernos sistemas de indización de páginas (buscadores), rastrean todo lo publicado en el Web mediante la ejecución de programas de búsqueda (spidet'). Los spiders alimentan las bases de datos de los buscadores, por lo que cuando realizamos una consulta de información en un buscador nos mostrará los resultados de la búsqueda con base en la información que ya el "spider" ha recuperado anteriormente. Los programas se basan en criterios establecidos por las compañías dueñas de los buscadores, por lo una forma de agilizar y asegurar que una página Web sea debidamente indizada es utilizando un modelo de *metadatos*. En el caso del presente tutorial utilizaremos el estándar de metadatos Dublin Core. Los hechos indican que, en la actualidad, la descripción de la información digital con base en el lenguaje HTML requiere de la utilización de herramientas normativas complementarias que ayuden a evitar la dispersión en la descripción de dichos documentos.

Spider: Palabra inglesa que significa "araña". Los spiders son programas que recorren de forma automática toda la red recogiendo información de las Web por donde pasan. Estos programas suelen usarlos las empresas dueñas. de buscadores de Internet para ampliar de forma fácil y barata el contenido de sus bases de datos.

Metadatos: Los metadatos describen un elemento de información. El termino "meta" proviene del griego y hace denotar que algo está sobre o que es de naturaleza fundamental. Metadatos entonces, son datos acerca de los datos; un ejemplo de metadatos es el catálogo de una biblioteca.<sup>6</sup>

li i i 1,

# 5.2.1 <El modelo Dublin Core>

El Dublin Core es un estándar de metadatos propuesto conjuntamente por la Online Computer Library Center (OCLC) y la National Center for Supercomputing  $\overline{\phantom{a}}$ Applications (NCSA). Propone un conjunto de elementos para la descripción de recursos en Internet. Está compuesto por quince elementos que contaron con la aprobación de grupos de trabajo compuesto por bibliotecólogos, científicos de la información, programadores, museólogos y expertos de otros campos relacionados.

--======= - --------~- ----,----~----- - - --

Cada uno de estos quince elementos puede ser opcional y repetible. El orden en que se asientan estos elementos que componen el Dublin Core no está predeterminado. Para asentar cada elerriento del modelo Dublin Core es necesario el uso de las etiquetas <META>; dentro de ellas se pondrán los elementos que , necesitemos para indizar las páginas Web. Estas etiquetas se insertan en el código , HTML de la página que estemos indizando y dentro del encabezamiento del documento HTML(<HEAD>).

A continuación mostraremos el modelo de metadatos de Dublin Core; , trataremos de describir cada elemento y al final mostraremos un ejemplo del uso de este modelo aplicado a un documento.

#### 1) Elemento: Título (etiqueta: Title)

Este metadato sirve para asentar el nombre con que el autor identifica el recurso

#### 2) Elemento: Autor (etiqueta: Creator)

Es la persona u organismo responsable del contenido intelectual del recurso. Si son varios autores, se puede utilizar una etiqueta para cada uno de ellos en el mismo , orden en que aparecen en el documento.

# 3) Elemento: Materia y palabras clave (etiqueta: Subject) Es el tema sobre el cual versa el recurso. Tipicamente, el tema se asienta en palabras clave o frases que describan el contenido intelectual del recurso. El uso de

tesauros o de vocabularios controlados es recomendable. También podemos utilizar, si es el caso, la clasificación LC o Dewey.

# 4) Elemento: Descripción (etiqueta:Description)

Aqui asentamos los elementos que describen al recurso. Es un texto que describe el contenido del documento, El resumen del documento se puede incluir en este apartado.

## 5) Elemento: Editor (etiqueta:Publisher)

Es la entidad responsable de la edición del recurso. Un editor puede ser una persona, institución u organización que avala el contenido del recurso.

# 6) Elemento: Contribuciones (etiqueta: Contributor)

Son las contribuciones significativas que hacen personas o instituciones para crear el recurso.

## 7) Elemento: Fecha (etiqueta:Date)

Es la fecha que se puede considerar como la de creación del recurso o la fecha de publicación en Internet. Para asentar la fecha podemos utilizar la norma ISO 8601 que indica que la fecha se asienta de la siguiente forma: AAAA-MM-DD (cuatro espacios para el año, dos para el mes y dos para el dia). Si se desconoce la fecha exacta se puede asentar el año y el mes o solo el año.

1/ l' I , ,

# 8) Elemento: Tipo (etiqueta: Type)

Es la categoria en la cual se puede incluir el recurso, a saber: ,

- a) Texto (text): Cuando el recurso contiene predominantemente texto para ser leido, como lo puede ser un ensayo, 'una carta, o poema, etcétera. ,
- b) Imágen (image): Cuando el conten'do del recurso es predominantemente de imágenes en dos dimensiones, como fotografías, pinturas, diagramas, planos, etcétera.<br>Liste de la construction de la construction de la construction de la construction de la construction de la co
- c) Sonido (Sound): Se utiliza cuando el contenido primario lo constituyen archivos sonoros tales como páginas de archivos musicales, discursos, grabaciones, etcétera.
- d) Datos (data): Cuando el recurso contiene infonnación estructurada en fonna de , listas, cuadros, bases de datos, etcétera.
- e) Programas(software): Cuando la página contiene predominantemente software, el cual puede ser instalado en una computadora: los sitios que se dedican a ofrecer software a los usuario de la red ,
- Interactivos (interactive): Recursos que requieren de la interacción de los usuarios, como son las páginas que contienen formularios, encuestas, paseos de realidad virtual, etcétera,
- Objetos físicos (physical object): Recursos con contenido tridimensional, como algunas páginas de museos que muestran esculturas en tres dimensiones.

# 9) Elemento: Formato (etiqueta: Format)

Es el fonnato del recurso; los fonnatos eleCtrónicos como el texto en HTML, fonnato ascii, postcrip, ejecutables, archivos PDF o imágenes que pueden ser incluidos en esta área. La información referente al tamaño del recurso se puede incluir aqui.

## 10)Elemento: Identificador (etiqueta: Identifier)

Es una cadena de caracteres o un número que identifica al recurso, como un URL, un ISBN, etcétera.

#### 11) Elemento:Fuente (etiqueta:Source)

Aquí podemos asentar cualquier elemento del modelo de Dublin Core que identifique la fuente primaria del cual se deriva el presente recurso, por ejemplo, si digitalizamos un libro, se incluye su ISBN o su número clasificador Dewey o LC.

### 12) Elemento: Lenguage (etiqueta:Language)

Es la clave del lenguaje utilizado para escribir el contenido intelectual del recurso. Podemos utilizar la tabla de idiomas de la regla RFC 1766<sup>4</sup>. Si el contenido del recurso está en más de un idioma que predomine, se puede utilizar otra etiqueta.

### 13) Elemento: Relaciones del recurso (etiqueta: Relation)

Sirve para asentar si el documento en cuestión tiene alguna relación con algún otro recurso, bien sea un libro, un URL, etcétera. Se asienta la etiqueta y el contenido, precedidos por el tipo correspondiente a la relación del recurso con la otra fuente.

### 14) Elemento: Cobertura (etiqueta: Coverage)

Se refiere a las caracteristicas de espacio y tiempo de la cobertura del contenido intelectual del recurso. Describe la vigencia del contenido y, también, la incidencia geográfica del recurso

l:l ;/

> I i I

# = '-.,---- ::-:=:~~::::::;;= '15) Elemento: Derechos de uso (etiqu~ta: Rights)

Son los estatutos, reglas o políticas de uso de la información del recurso. Estas , normas pueden asentarse directamente en esta etiqueta o hacer referencia a una dirección electrónica donde se encuentre el documento que contenga dichas normas.<br>Literature de la constitución de la constitución de la constitución de la constitución de la constitución de

Vamos a ejemplificar la aplicación de este modelo utilizando un documento electrónico en formato *PDF* de un articulo de la Revista Mexicana de Física, editada en la UNAM y que además esta disponible en la red.

٠

Este seria el código que incluiríamos en la página Web, entre las etiquetas <HEAD> y </HEAD> de la página Web que contuviera dicho documento ,

<META NAME="DC. Title" CONTENT="La dinámica de la burbuja de Poincaré"> <META NAME="DC.Creator" CONTENT="Becerra Labra, Carlos"> <META NAME="DC. Subject" CONTENT="Burbuja de Poincaré"> <META NAME="DC. Description" CONTENT="En el presente trabajo se estudia la dinámica de esta burbuja generalizando los resultados de W. Israel, , obtenidos para la geometría de Schwarzschild"> <META NAME~"DC.Publisher" CONTENT~"Universidad Nacional Autónoma de México. *Sociedad* Mexicana de Física"> <META NAME="DC.Date" CONTENT="2000-05-10"> <META NAME="DC.Type" CONTENT="text"> <META NAME="DC. Format" CONTENT="text/PDF 800Kb"> <META NAME="DC. Identifier" CONTENT=" <sup>i</sup> http://www.ejournal.unam.mx/revmexfis/no471/RMF47102.pdf"> <META NAME="DC. Source" CONTENT="0301-5092"> <META NEME="DC.Language" CONTENT="es"> <META NAME="DC.Rights" CONTENT="Se au'toriza su reproducción total o parcial si se cita la fuente">

PDF: Siglas en inglés de Portable Document Forma (Formato de Documento Exportable). Formato para el almacenado de documentos desarrollado por la firma Adobe que se ha convertido en un estándar para el intercambio de documentos entre plataformas diferentes (por ejemplo, entre Mac y PC). El programa que permite leer este formato de documentos es gratuito y se llama Acrobar Readert

El uso y aplicación de este modelo de metadatos ejercita el conocimiento del área, permitiendo realizar una adecuada indización de las páginas Web, no sólo las de nuestro sitio, sino que también podemos indizar otra páginas y contribuir así a que la recuperación de la información por parte de los usuarios sea óptima, contribuvendo a reducir un poco del posible desorden de la información disponible en el Web

#### < Publicación>  $5.3<sub>1</sub>$

Esta es a la última parte de este proceso creativo, la parte final en donde veremos plasmados todo el conjunto de conocimientos adquiridos a lo largo del tutorial: la publicación de nuestras páginas Web. La publicación de páginas Web se hace con el propósito de dar conocer a los cibernautas información relevante sobre algún tema o temas de interés.

Existen varias opciones para llevar a cabo este proceso, una de estas es la forma institucional, es decir, si nuestro proyecto de sitio Web fue desarrollado a petición expresa de alguna institución y organización, utilizaremos los recursos disponibles, tomando en cuenta que la institución debe contar con la infraestructura necesaria de transmisión de información o contar con su propio servidor Web. En cierta forma, esto simplifica el asunto, ya que basta con guardar los archivos en cualquier soporte electrónico y hacerlos llegar al administrador del servidor, quien se encargará de "montar" el sitio con los archivos que le hemos proporcionado.

c..:.::';'·:=-;::..;::::,'::-..:L.: .. :::::: ............ 7·~,::'\_ ........... .::.u'":1=-=-:~ ....... ji< ;, ~. }- >,1;1';'~).-~\_ *c-;-* .... ;".\_~ - -. Otra forma seria la de tipo académico, ya que nuestro proyecto puede estar .<br>I avalado por la institución educativa de donde seamos alumnos. La mayoría de  $i$ nstituciones educativas importantes cuentan con sus propios servidores Web y solo será necesario hacer las gestiones correspondientes de uso de espacio en el servidor Web, asi podremos contar con que nuestro sitio estará muy pronto visible I en la red. '

Una de las opciones que se utiliza con mucha frecuencia, porque no se necesita realizar muchos trámites, es a través de los servicios gratuitos de publicación de páginas, que es la opción que veremos en esta capitulo. Algunos de estos sitios son:

- o Geocites (http://www.geocite.com)
- o Tripod (http://www.tripod.com)
- o XOOM (http://www.xoom.com)
- o AngelFire (http://www.algelfire.com)
- o Homestead(http://www.homestead.com)
- o Starmedia (http://www.starmedia.com) ,

A continuación realizaremos un ejercicio utilizando el servidor Web de la compañía Starmedia. También utilizaremos una página Web que previamente creamos y que va a servir de página principal a la cual le hemos dado el nombre de archivo de "index.html" .

I

1. Lo primero que debemos hacer es conectamos a este sitio (http://www.starmedia.com). para lo cual abrimos la ventana del navegador e insertamos la dirección electrónica en la parte correspondiente para entrar a la página principal de Starmedia (FIG. 5.2)'. rLc........--:--. -, ..

I

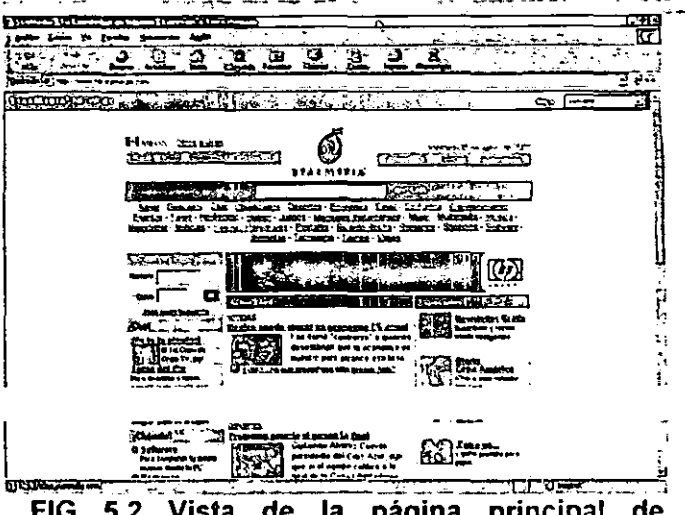

FIG 5.2 Vista de la página principal de **Starmedia** 

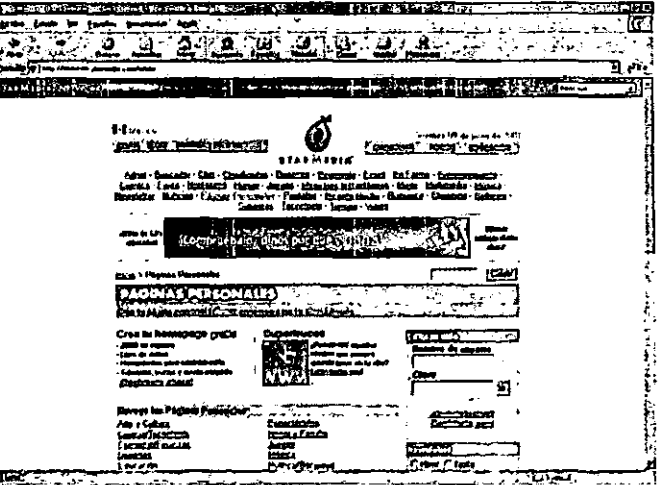

Fig. 5.3 Vista de navegador de la página "Páginas Personales"

- 2. Ya en la página principal, en la parte superior encontremos un vinculo: "Páginas Personales", y daremos un clic (ver figura FIG. 5.3)
- 3. Localiza el vinculo "Crea tu Página Personal", posiciona el cursor del mouse sobre dicho vinculo y da un clic.(FIG. 5.4).
- 4. Procedemos al llenado de la forma, pero es indispensable que no olvides tu "Nombre de usuario" ni tu 'clave", ya que con ambas tendrás acceso a los servicios ofrecidos por este sitio. Una vez que nos ha sido aceptada nuestra petición, iya tenemos nuestro espacio disponible para publicar nuestro sitio! (FIG.5.5).
- 5. De hecho, hemos llegado a la página desde donde administraremos nuestro sitio. Ahí encontraremos una serie de servicios de valor agregado para aplicar. Esas herramientas puedes revisarlas más tarde. Ahora, continuaremos con la publicación. Daremos un clic sobre el vínculo "Administra tus archivos", el cual nos llevará a la siguiente página para continuar con este proceso.(FIG. 5.6).
- 6. Desde esta página administraremos los archivos que compondrán nuestro sitio Web. En esta página encontraremos un vinculo que dice"index.html", el cual es por el momento nuestra página principal; de hecho, si damos un clic sobre este vinculo, nos llevará directamente a nuestro Home Page. En la barra de direcciones verás la dirección electrónica que le corresponde a tu sitio; desde este momento, ese será el URL o la dirección electrónica de tu sitio (FIG. 5.7). En este caso, la dirección electrónica asignada fue la siguiente: http://orbita.starmedia.com/~icaro91/index.html

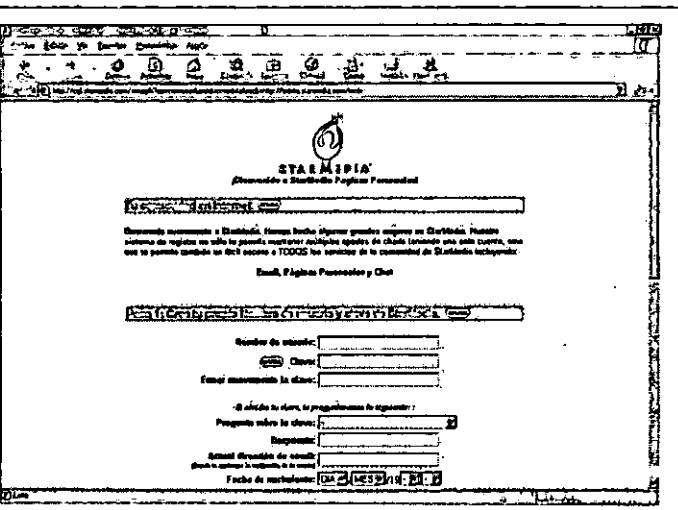

FIG. 5.4 Vista de navegador de la página "Crea tu página personal"

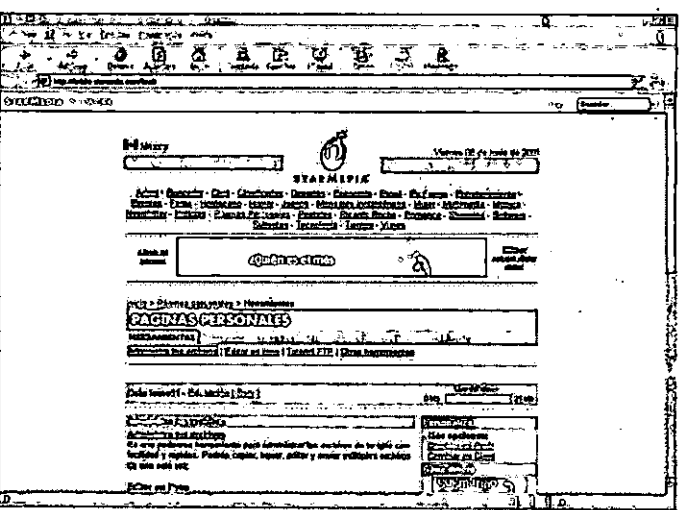

FIG 5.5 Página de servicios

I

|<br>|<br>||<br>||

- c:;: -:::::. \_ \_\_ \_ 7. Enseguida cambiaremos el archivq de la página principal (index.html) por la página que queremos que se convierta en la página principal del sitio. Para ello,  $\cdot$ lo que haremos será enviar nuestra página principal que se encuentra en la carpeta de trabajo. Damos un clic sobre el vinculo "Enviar" y se mostrará una interfaz, a través de la cual podemos subir nuestro archivo al servidor Web (ver FIG.5.8).
- 8. Para iniciar este proceso daremos un clic sobre el primer vínculo de "Examinar" que muestra una ventana por medio de la cual localizaremos primero nuestra carpeta de trabajo y, después, el archivo "index.html". Una vez que lo hemos  $localizado$  y seleccionado, damos un clic sobre "Abrir" y automáticamente aparecerá la ruta de esta archivo en la parte correspondiente al primer "Examinar". En la parte inferior de esta interfaz aparecera la pregunta "¿Reemplazar archivos existentes?", en este caso daremos un clic sobre la opción "Si" ya que lo que queremos es reemplazar el archivo "index.html" y damos un clic sobre "Enviar". Este proceso puede tardar unos minutos, depende , del tipo de conexión a Internet que tengamos y de la cantidad de archivos que vayamos a subir.
- 9. Posteriormente aparecerá una ventana que nos da la opción de "Actualizar el administrador de archivos"; damos un clic sobre esta opción y el administrador , de archivos se actualizará. Este proceso cambiará la página principal anterior , por la página principal nueva, entonces, si en este momento visitamos el vInculo , "index.html" se mostrara la página que aCabamos de subir al servidor.

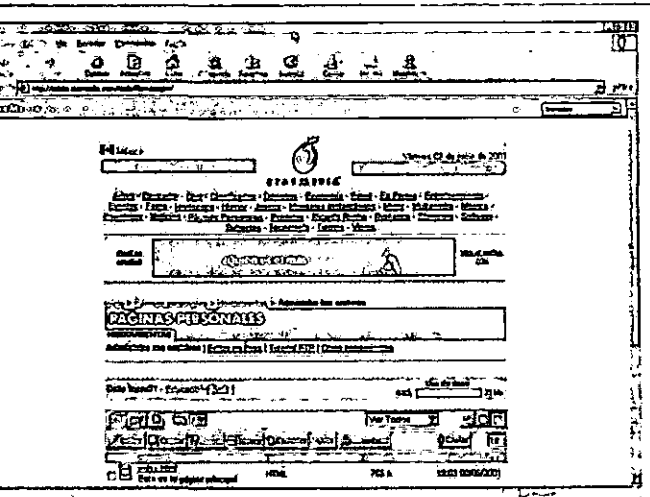

FIG. 5.6 Vista de la página "Administra tus archivos"

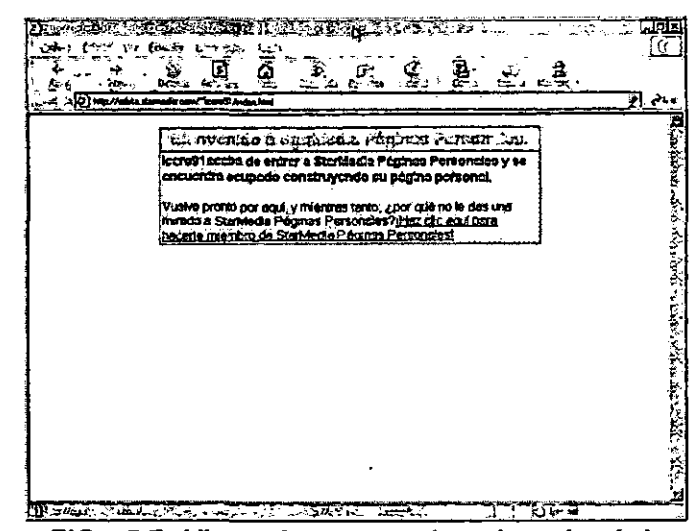

FIG. 5.7 Vista de navegador de mi página principal.

c::== \_\_ --\_-.::--=--~-=\_\_=\_\_=\_\_= \_-\_--\_.-:....-\_ '.-\_-\_\_ -\_-\_-\_\_

- 10. Para incorporar las imágenes a las páginas del sitio será necesario crear una carpeta, para lo cual damos un elic sobre el vínculo que aparece marcado en la figura FIG 5.9; al activarla se mostrará una interfaz como la de la FIG 5.10. Nombraremos nuestra carpeta "imagenes" en le espacio correspondiente y damos un clic en "Crear".
- 11. Nos daremos cuenta de que la carpeta ya esta incluida en nuestro sitio Web porque aparece en el "Administrador de archivos" (FIG. 5.11).
- 12. Para "subir" las imágenes damos un clic sobre el vínculo de la carpeta "imagenes", que nos llevará al administrador de esa carpeta; ahí debemos dar un clic sobre "Enviar" y seguimos el mismo procedimiento para "subir" la pagina principal al servidor Web. (primero dar elic sobre el vínculo "Examinar", localizar el o los archivos gráficos, dar elic sobre el vínculo "Enviar" y, por último dar elic en "Actualizar administrador de archivos").
- 13. En este momento ya podemos visualizar nuestra página principal dando un elic sobre el vínculo "index.html" (ver figura FIG. 5.12).

Ya tenemos nuestro sitio Web, s610 falta que realices el mismo ejercicio subiendo tu propio sitio Web.

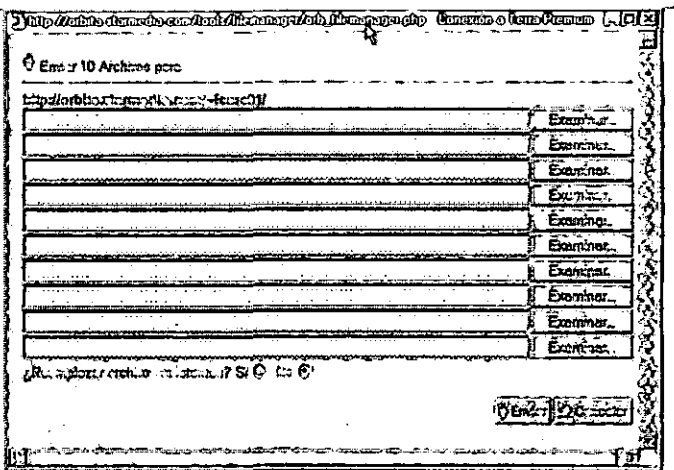

FIG. 5.8 Interfaz para subir archivos al servidor Web de Starmedia.

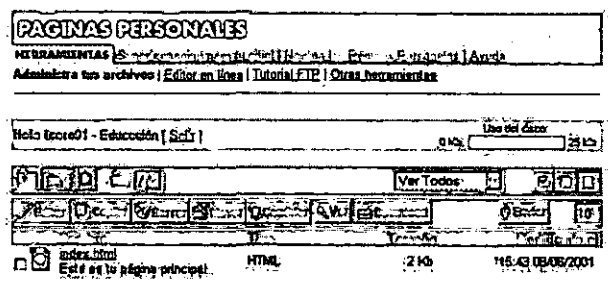

#### FIG. 5.9 Icono para crear carpetas

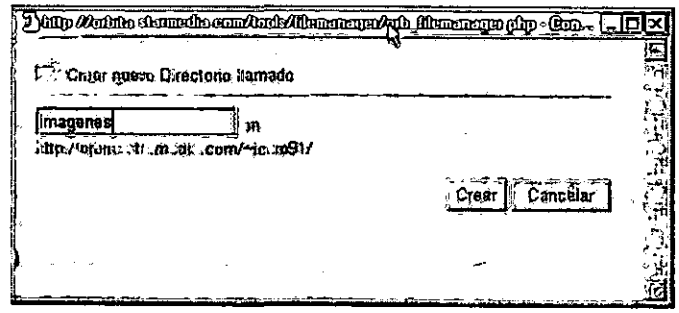

#### FIG. 5.10 Asignar nombre de carpeta

-- !

II<br>II<br>II '1 ¡

I

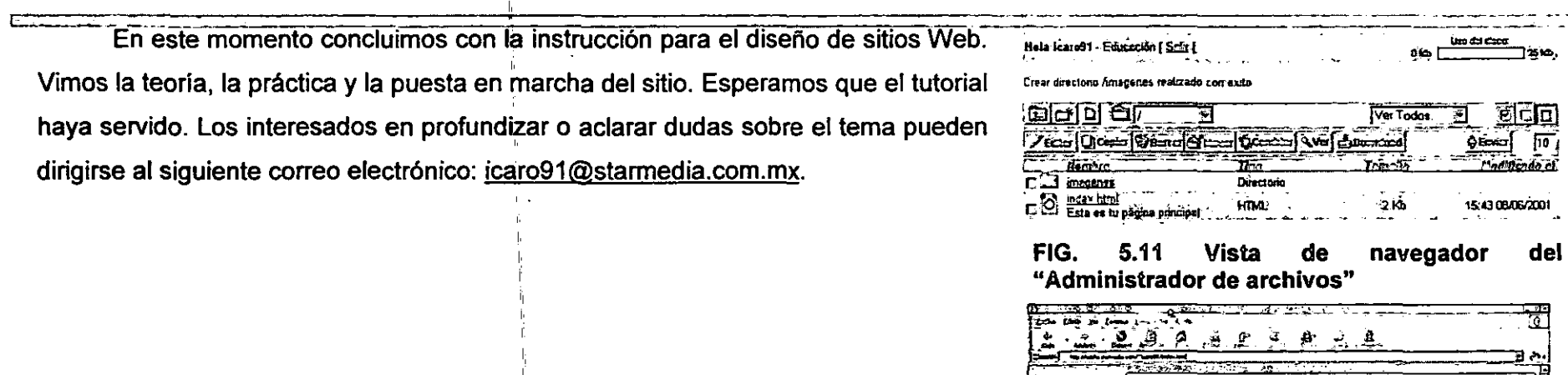

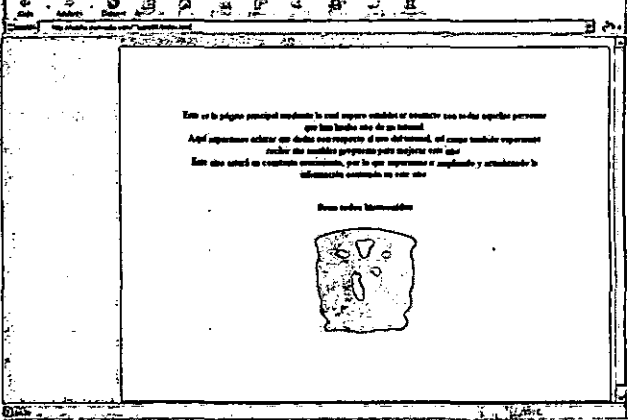

FIG. 5.12 Vista de navegador del sitio que creamos en el ejercicio.

# Notas

<sup>1</sup> Rosenfeld L.. Arquitectura de la información para el WWW. México: McGraw- Hill; 2000. p. 11.

 $<sup>2</sup>$  lbid. p. 16-17.</sup>

<sup>3</sup> Lynch C. Searching the Internet. Scientific American [on line] 1997 March [citado 2001-06-28]. Disponible en:

http://www.sciam.com/0397issue/0397Iynch.html

- Disponible en: http://ds.intemic.netlñc/ñc1766.txt.
- <sup>5</sup> Wurman RS. Information architects. Zurich: Graphis Press Corp; 1996.

6 A user guide for simple Dublin Core: draft version 5.1, Disponible en:http://128.253.70.110IDC5/UserGuide5.html.

# Anexo 1:

tisk klandi tvær svens stringar i indig i kan i indstringar i kan string i ander var string at i visne til de

# Tabla de colores en formato RGB

<u>Stradition (LGC)</u> E<del>ar wiki</del> WATERS AND HE REASONAL HEAD AND THE SUMPLIFY ಿದರ  $95$ 

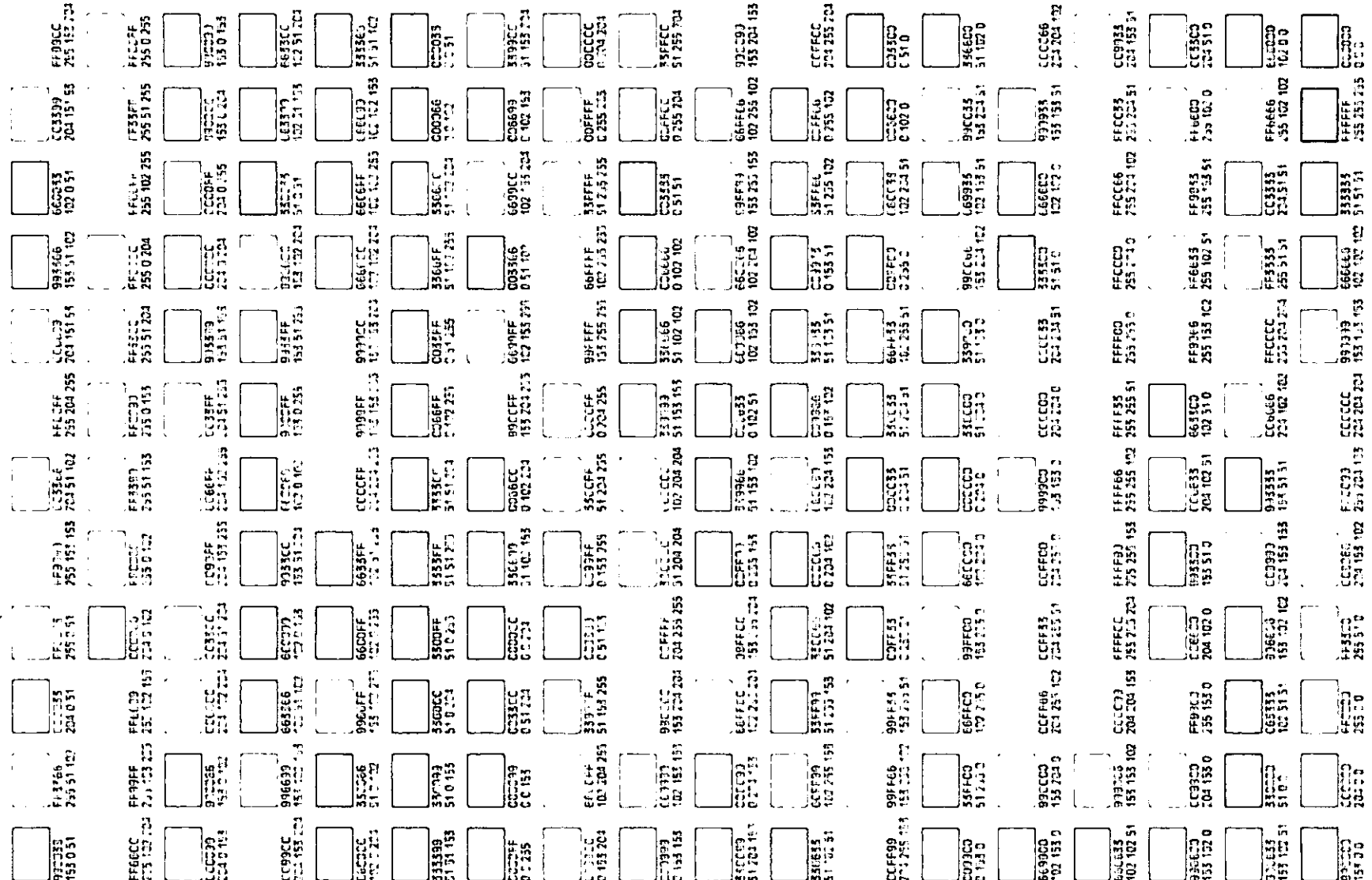

 $\label{eq:2.1} \frac{1}{2} \left( \frac{1}{2} \sum_{i=1}^n \frac{1}{2} \sum_{j=1}^n \frac{1}{2} \sum_{j=1}^n \frac{1}{2} \sum_{j=1}^n \frac{1}{2} \sum_{j=1}^n \frac{1}{2} \sum_{j=1}^n \frac{1}{2} \sum_{j=1}^n \frac{1}{2} \sum_{j=1}^n \frac{1}{2} \sum_{j=1}^n \frac{1}{2} \sum_{j=1}^n \frac{1}{2} \sum_{j=1}^n \frac{1}{2} \sum_{j=1}^n \frac{1}{2} \sum$ 

 $\sim$ 

**1990年1月1日 1月1日** 

97

 $\label{eq:2.1} \frac{d\mathbf{r}}{dt} = \frac{d\mathbf{r}}{dt} \left[ \frac{d\mathbf{r}}{dt} - \frac{d\mathbf{r}}{dt} \right] \left[ \frac{d\mathbf{r}}{dt} - \frac{d\mathbf{r}}{dt} \right] \left[ \frac{d\mathbf{r}}{dt} - \frac{d\mathbf{r}}{dt} \right] \left[ \frac{d\mathbf{r}}{dt} - \frac{d\mathbf{r}}{dt} \right] \left[ \frac{d\mathbf{r}}{dt} - \frac{d\mathbf{r}}{dt} \right] \left[ \frac{d\mathbf{r}}{dt} - \frac$ 

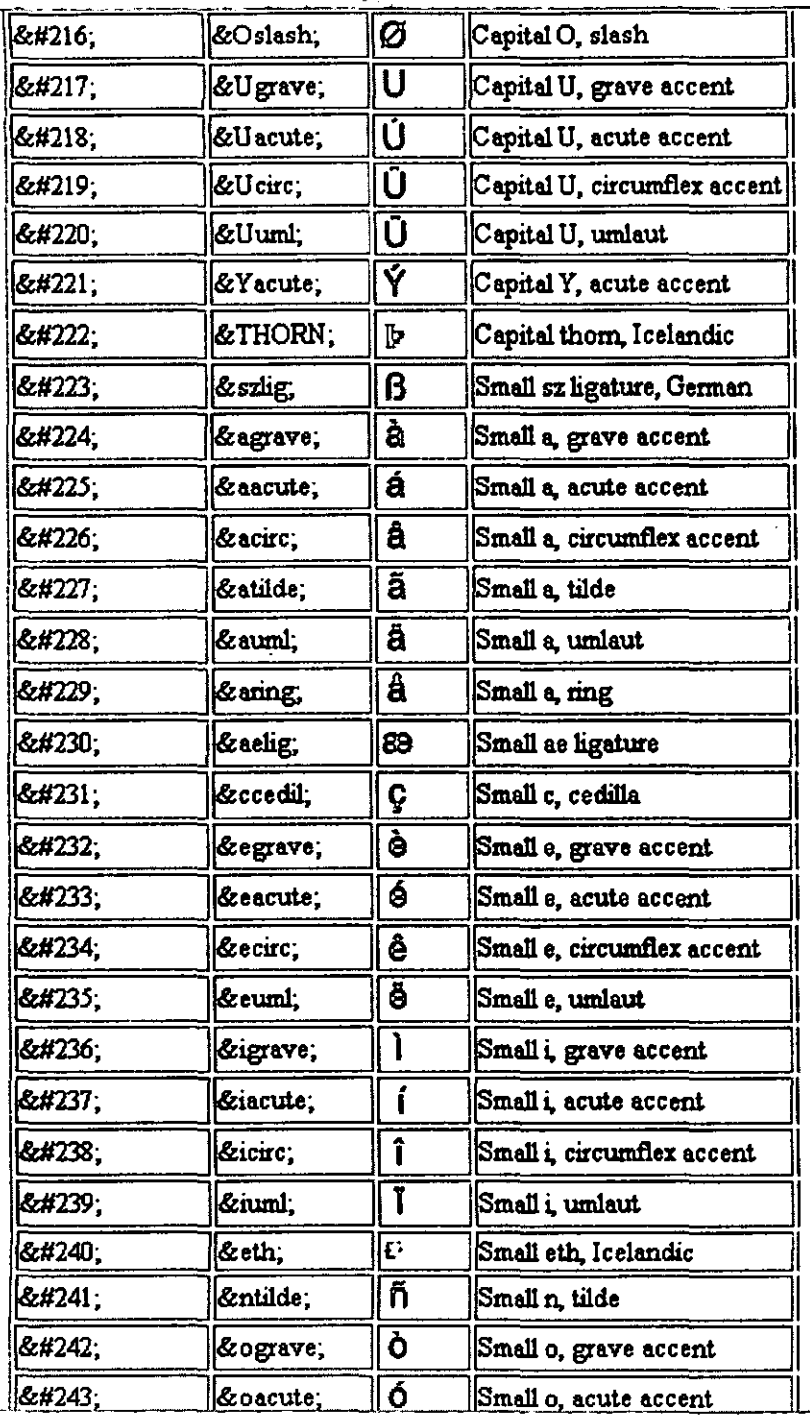

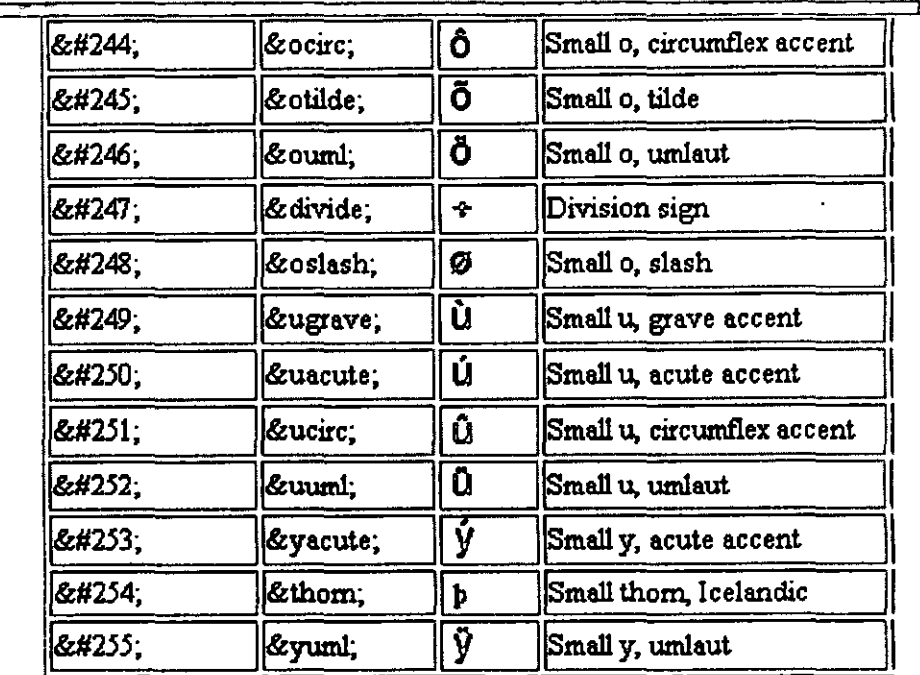

 $\langle \hat{\nabla} \rangle$ 

그대

# Anexo 2:

 $\label{eq:2} \mathcal{L}_{\text{max}} = \frac{1}{2} \sum_{i=1}^{N} \frac{1}{2} \sum_{i=1}^{N} \frac{1}{2} \sum_{i=1}^{N} \frac{1}{2} \sum_{i=1}^{N} \frac{1}{2} \sum_{i=1}^{N} \frac{1}{2} \sum_{i=1}^{N} \frac{1}{2} \sum_{i=1}^{N} \frac{1}{2} \sum_{i=1}^{N} \frac{1}{2} \sum_{i=1}^{N} \frac{1}{2} \sum_{i=1}^{N} \frac{1}{2} \sum_{i=1}^{N} \frac{1}{2} \sum_{i=1}$ 

 $\mathcal{F}^{\mathcal{G}}_{\mathcal{G}}(\mathcal{G},\mathcal{G})$ 

 $\label{eq:3} \frac{1}{2} \frac{1}{2} \left( \frac{1}{2} \left( \frac{1}{2} \frac{1}{2} \frac{1$ 

 $\label{eq:1} \frac{1}{2}\sum_{i=1}^n\frac{1}{2\pi}\sum_{i=1}^n\frac{1}{2\pi}\sum_{i=1}^n\frac{1}{2\pi}\sum_{i=1}^n\frac{1}{2\pi}\sum_{i=1}^n\frac{1}{2\pi}\sum_{i=1}^n\frac{1}{2\pi}\sum_{i=1}^n\frac{1}{2\pi}\sum_{i=1}^n\frac{1}{2\pi}\sum_{i=1}^n\frac{1}{2\pi}\sum_{i=1}^n\frac{1}{2\pi}\sum_{i=1}^n\frac{1}{2\pi}\sum_{i=1}^n\frac{1}{2\pi}\sum_{$ 

-೧೭೮

# Tablas de caracteres especiales

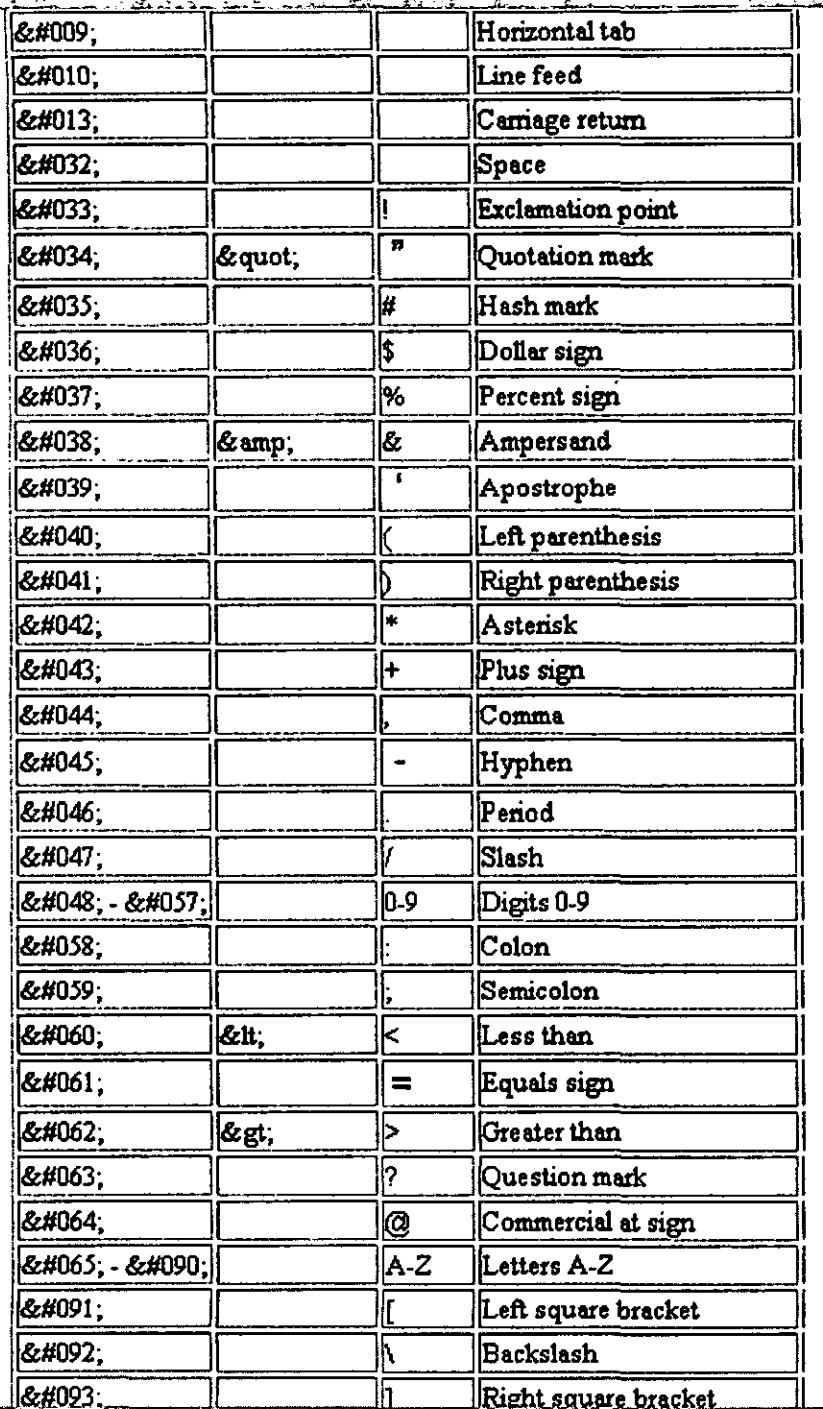

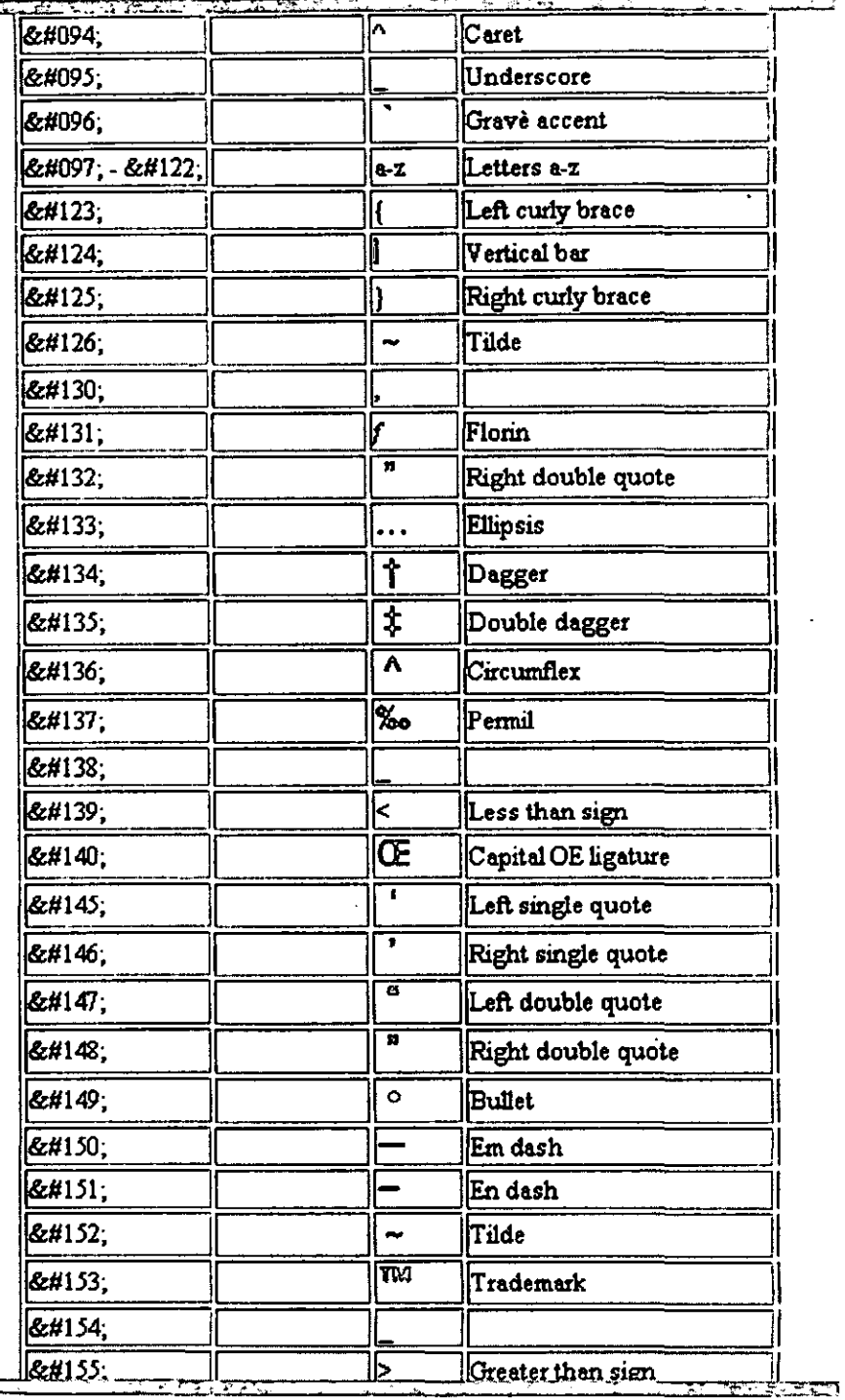

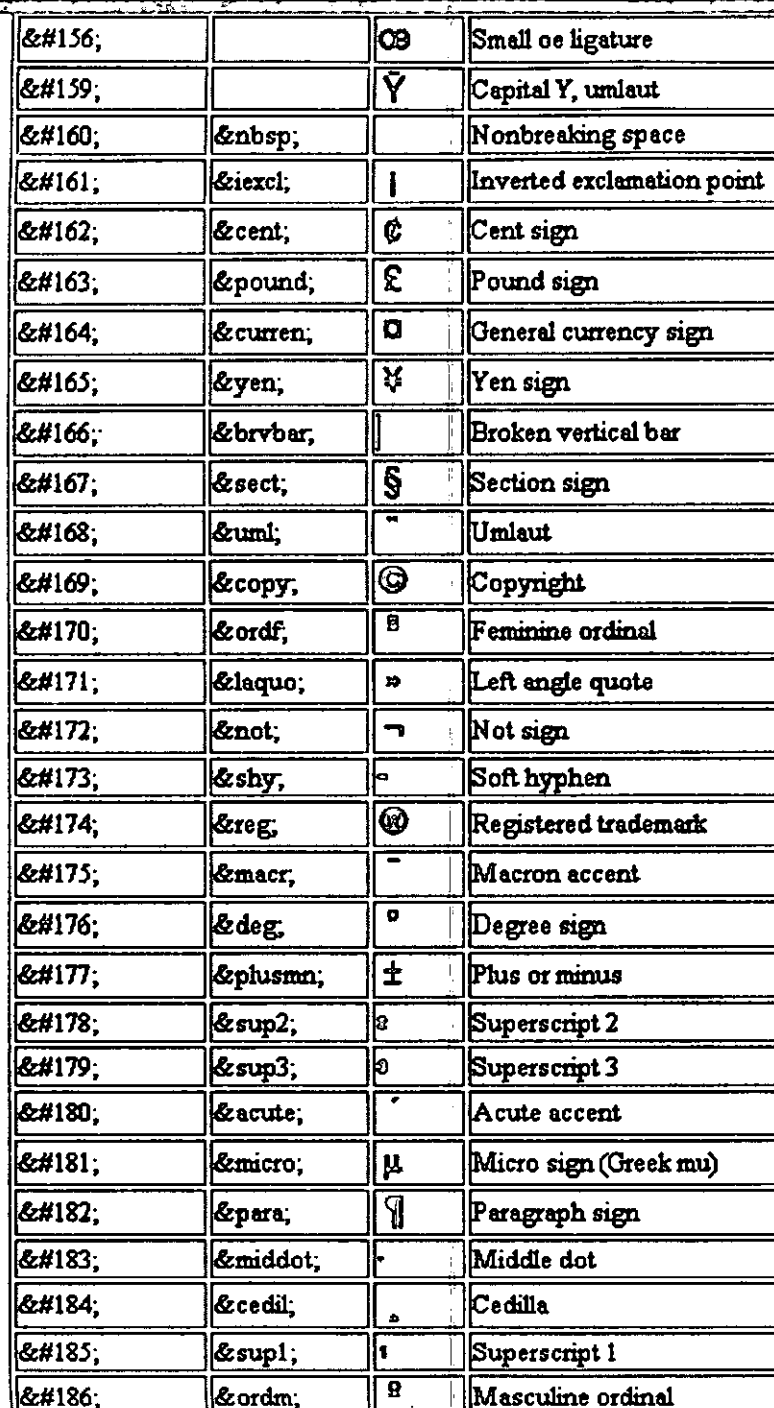

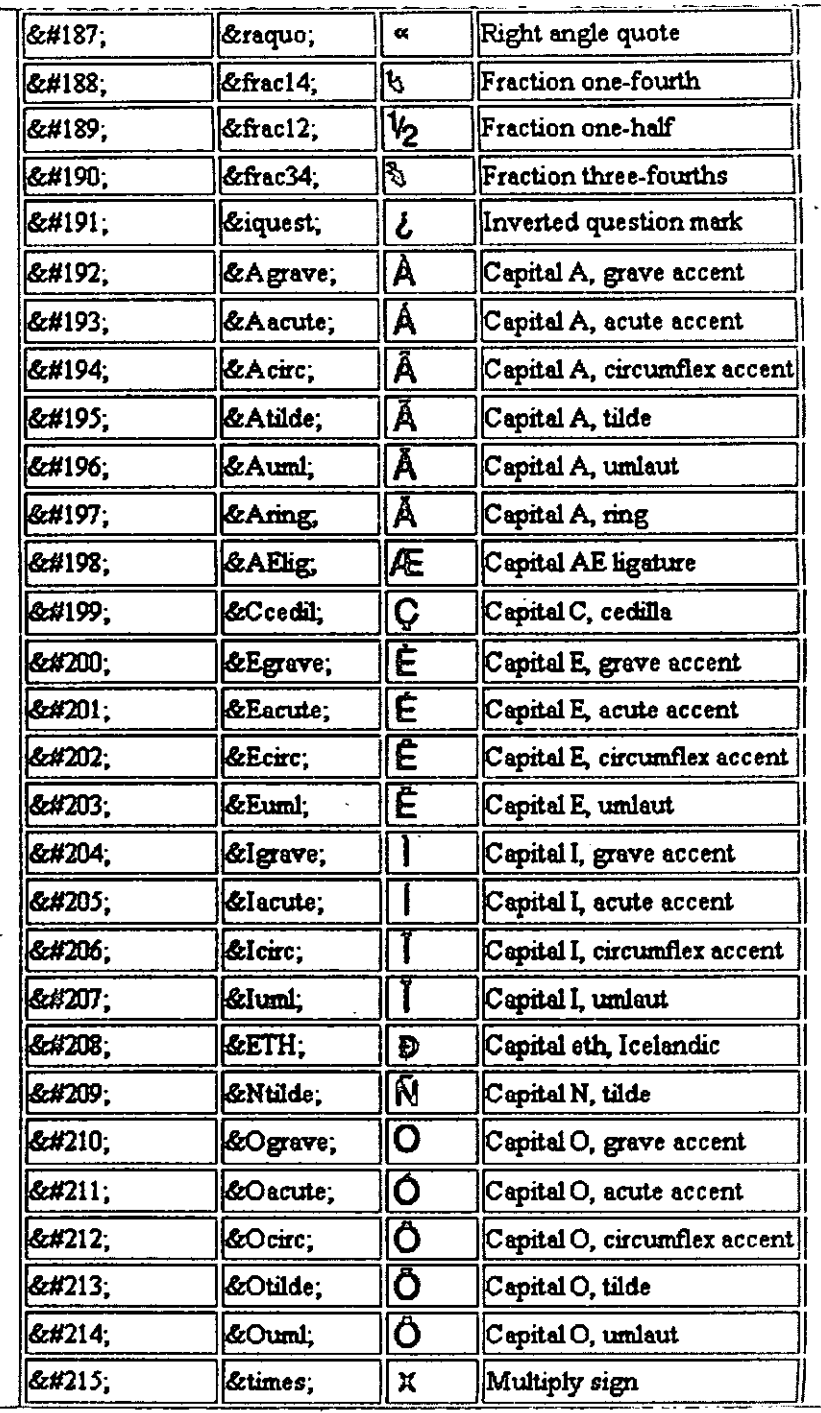

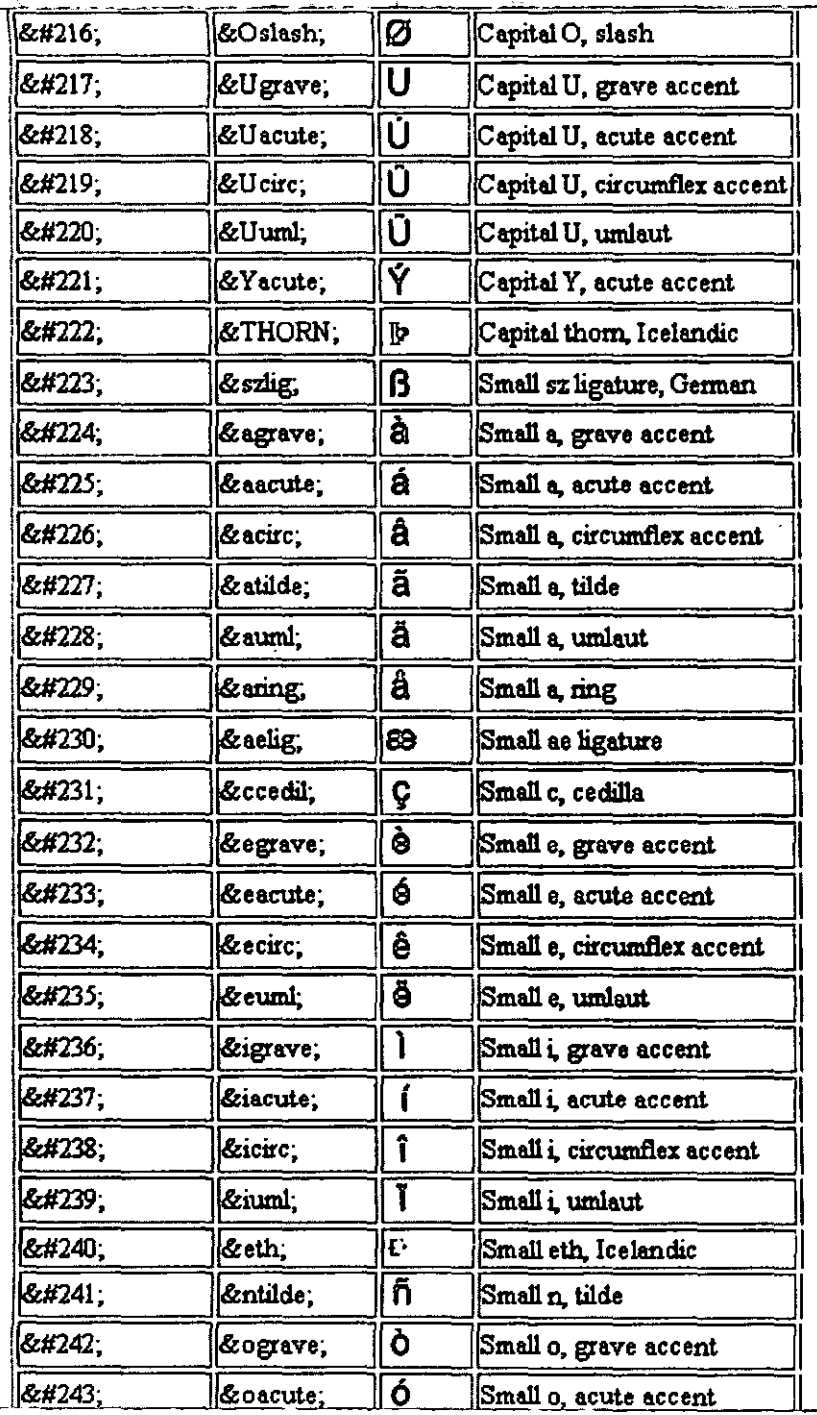

 $\sim$   $\sim$ 

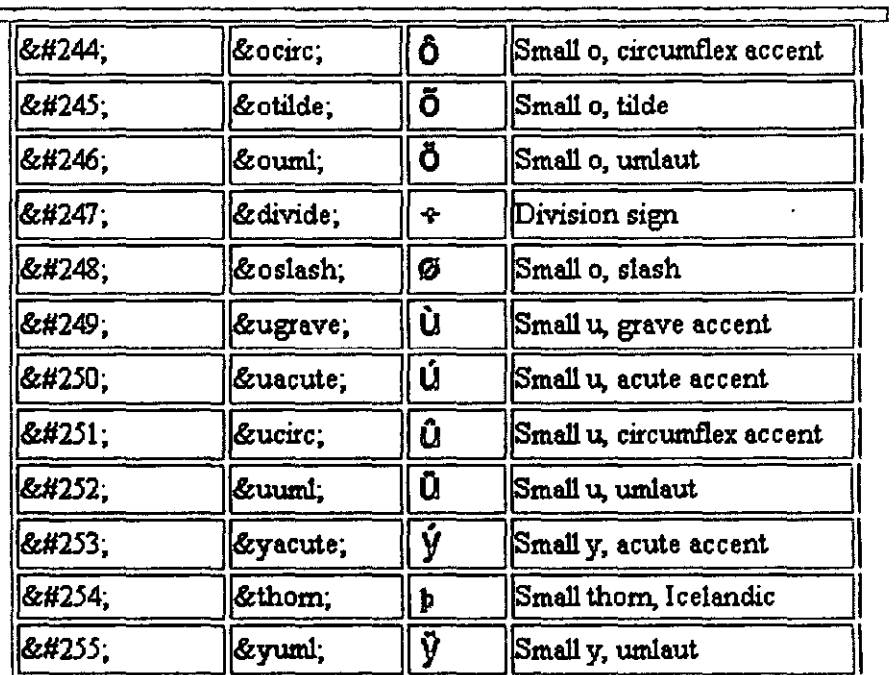

 $\mathbf{v}$  .

 $\blacktriangleleft$ 

ЦIJ

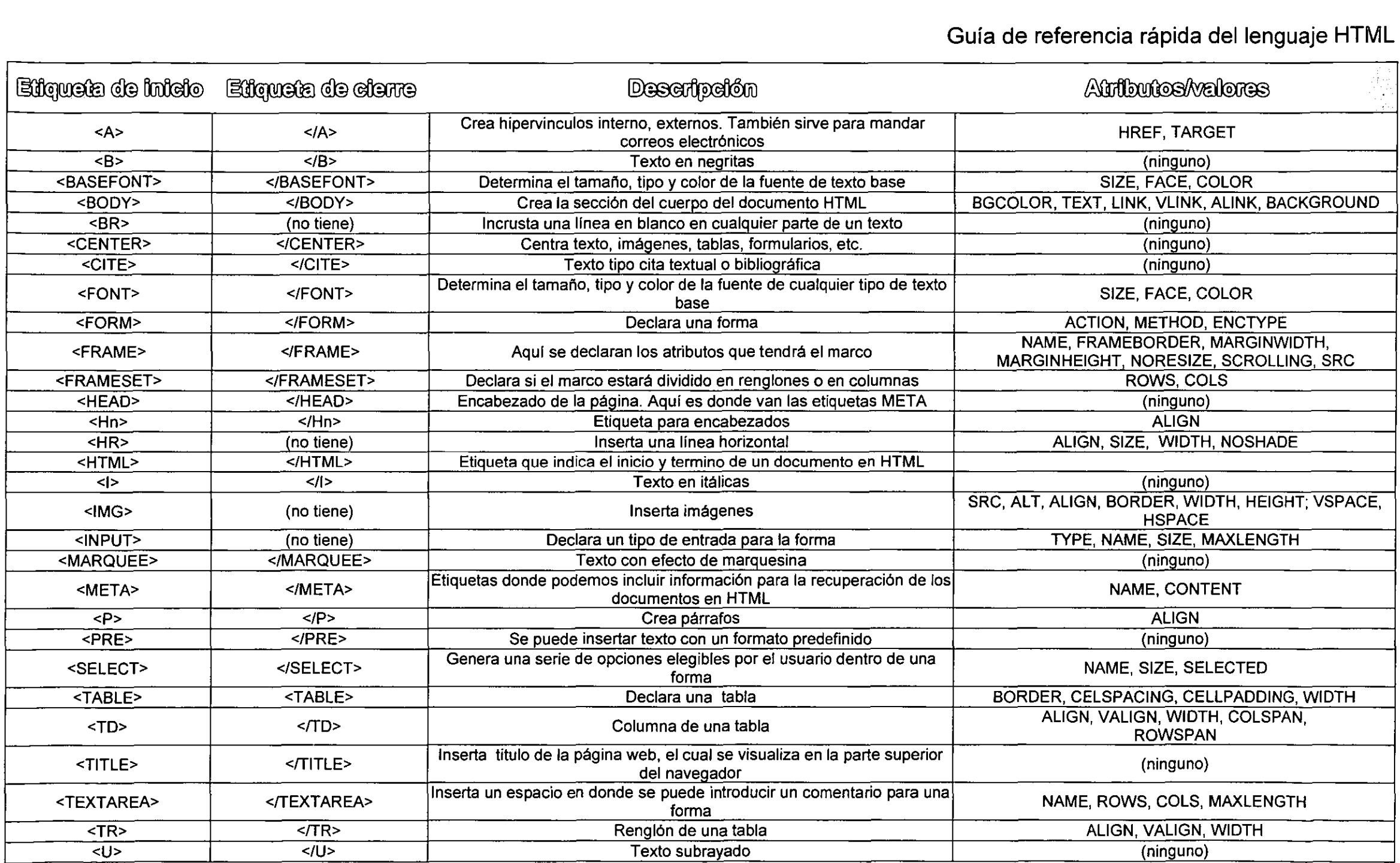

\_\_ \_ \_ \_ \_ \_ \_